# <span id="page-0-0"></span>**Dell™ Management Console 1.1 版用户指南**

[简介](file:///E:/Software/smdmc/11/cs/ug/intro.htm#107804)  安装、卸载和升级 [Dell Management Console](file:///E:/Software/smdmc/11/cs/ug/install.htm#649873)  迁移 [Dell OpenManage IT Assistant](file:///E:/Software/smdmc/11/cs/ug/db_migra.htm#1190068) 搜索设置 [Dell Management Console](file:///E:/Software/smdmc/11/cs/ug/visual.htm#373384) 用户界面 [配置搜索和清单设置](file:///E:/Software/smdmc/11/cs/ug/dis_inv.htm#657953)  部署 [Dell OpenManage Server Administrator Solution](file:///E:/Software/smdmc/11/cs/ug/sa_push.htm#225460)  管理作业和任<u>务</u><br>[硬件配置任务](file:///E:/Software/smdmc/11/cs/ug/hw_confg.htm#498862) [监控和警报](file:///E:/Software/smdmc/11/cs/ug/monitor.htm#274178) [电源监控](file:///E:/Software/smdmc/11/cs/ug/powermon.htm#218957)  [Dell Patch Management](file:///E:/Software/smdmc/11/cs/ug/ptchmgmt.htm#216337) 解决方案 <u>报表</u><br>虚拟化 [Dell Management Console](file:///E:/Software/smdmc/11/cs/ug/appndxpo.htm#66374) 安全性 [清单的属性](file:///E:/Software/smdmc/11/cs/ug/appndxc.htm#826903) 

# 注意、小心和警告

**/ 注意:** "注"表示帮助您更好地使用计算机的重要信息。

小心**:** "小心"表示如果未按照说明进行操作,可能会造成硬件损害或数据丢失。

## 本文档中的信息若有任何更改,恕不另行通知。 **2010 Dell Inc.** 保留所有权利 。

未经 Dell Inc. 的书面许可,严禁以任何形式复制这些资料。

本文档中使用的商标: *Dell、DELL* 徵标、PowerEdge、PowerVault、PowerConnect、OpenManage 和 EqualLogic 是 Dell Inc. 的商标: Microsoft、Windows 和 Windows Server 是 Microsoft Corporation 在<br>美国和/或其他国家 (地区) 中的商标或注册商标。Altiris、 Symantec 和 Notification S

在本文档中可能使用其他商标和产品名称,以代表这些商标和产品名称所属的公司或其产品。Dell Inc. 对不属于本公司的商标和产品名称不具有任何所有权。

2010 年 3 月

<span id="page-1-0"></span>[返回目录页](file:///E:/Software/smdmc/11/cs/ug/index.htm)

# 虚拟化

#### **Dell™ Management Console 1.1** 版用户指南

- [支持的虚拟化操作系统](#page-1-1)
- [支持的虚拟化服务器的功能](#page-1-2)
- [ESXi](#page-3-0) 配置
- [Dell Management Console](#page-3-1) 配置
- [注意要点](#page-6-0)

Dell™ Management Console 可搜索虚拟化服务器。它也支持主机服务器的硬件清单和健康监控。

Dell Management Console 显示在**所有服务器**树中的**服务器**节点下的物理主机和虚拟机器。

创建一个新的组以在所有设备树中显示**虚拟机器到主机**的关联。

每台虚拟机器显示在此节点之下,当您选择主机时,所有在该服务器上运行的虚拟机器显示在右边窗格中。

您可在摘要 **>** 硬件摘要下的资源管理器中查看硬件清单。

# <span id="page-1-1"></span>支持的虚拟化操作系统

- <sup>l</sup> 经典的 ESX
- <sup>l</sup> 埋入式 ESX
- l HyperV

# <span id="page-1-2"></span>支持的虚拟化服务器的功能

- l 搜索
- <sup>l</sup> 主-虚拟机器关联
- l 硬件清单

# 搜索

访客机和主机是通过网络分别搜索到的。

**△ 注意:** 如果您搜索虚拟服务器之后添加虚拟机器, Dell Management Console 不会将访客与主机相关联。要解决此问题, 重新搜索虚拟服务器。

### 经典的 **ESX**

Dell Management Console 通过使用 VMware™ SNMP 代理来搜索主机设备。

搜索主机的前提条件是:

<sup>l</sup> 在服务器上启用 SNMP 服务

<sup>l</sup> 在被用于搜索任务中的连接配置文件中启用 SNMP。

### **HyperV**

Dell Management Console 通过使用 WMI 提供者来搜索主机设备。

搜索主机的前提条件是:

- <sup>l</sup> 在服务器上启用 WMI 服务
- <sup>l</sup> 在被用于搜索任务中的连接配置文件中启用 WMI。

### 埋入式 **ESX**

Dell Management Console 通过使用由 VMware 提供的 CIM 提供者来搜索主机设备。

#### 搜索主机的前提条件是:

- <sup>l</sup> 在服务器上启用 WSMAN 服务。
- <sup>l</sup> 在被用于搜索任务中的连接配置文件中启用 WSMAN。

### 主**-**虚拟机器关联

- l 虚拟主机服务器是根据运行在这些主机服务器上的管理程序操作系统来辨别的。
- 1 虚拟主机服务器显示在虚拟主机节点下的所有设备树中。
- l 运行在服务器上的虚拟机器是通过网络独立搜索到的。
- <sup>l</sup> 主机与运行在主机上的虚拟机器之间的关联是在使用 MAC 地址,IP 地址和虚拟机器的 UUID 搜索之后创建的。
- l 当您在左边窗格中单击主机服务器时,与主机关联的虚拟机器显示在右边窗格中。

### 清单

#### 经典的 **ESX**

显示正在使用 Dell OpenManage™ Server Administrator SNMP 代理的硬件清单。

列出经典的 ESX 服务器清单的前提条件是:

- l 服务器管理器安装在服务器上
- <sup>l</sup> SNMP 服务在服务器上已启用
- <sup>l</sup> 在被用于 清单 任务中的连接配置文件中启用 SNMP。

### **HyperV**

显示正在使用 Server Administrator SNMP 或 WMI 代理的硬件清单。

列出 HyperV 服务器清单的前提条件是:

l 服务器管理器安装在服务器上

- <sup>l</sup> SNMP 或 WMI 服务在服务器上已启用
- <sup>l</sup> 在被用于清单任务中的连接配置文件中启用 SNMP 或 WMI 或两者同时。

### 埋入式 **ESX**

显示正在使用由 VMware 提供的 CIM 提供者的硬件清单。将使用 WSMAN 协议收集信息。

列出埋入式 ESX 服务器清单的前提条件是:

- <sup>l</sup> WSMAN 服务在服务器上已启用
- <sup>l</sup> 在被用于清单 任务中的连接配置文件中启用 WSMAN。

# <span id="page-3-0"></span>**ESXi** 配置

### 启用 **CIM OEM** 提供商

要接收来自 ESXi 服务器的健康信息 (在 Dell Management Console 监视器上报告),请启用 CimOemProvidersEnabled 配置设置 (将值设为 1),并在 ESXi 安装之后重新启动管<br>理代理。

要启用 CIM OEM 提供商:

- 1. 从 VMware 网站 vmware.com/go/remotecli/) 下载并安装 RCLI 工具。
- 2. 从一个远程的 Windows 或 Linux 服务器上运行以下 VmWare RCLI 命令:

**vicfg-advcfg.pl --server <ip\_address> --username <user\_name> --password <password> --set 1 Misc.CimOemProvidersEnabled**

3. 从 ESXi 服务器 Direct Console 用户界面 (DCUI) 上重新启动管理代理或重新启动服务器。

注意**:** 您也可以使用 VI 客户端 (配置> 软件> 高级设置> **Misc** > 启用 **OEM** 提供商) 设置 CimOemProvidersEnabled 属性。

### <span id="page-3-1"></span>**Dell Management Console** 配置

### 安全的部署模式 **-** 通过 **HTTPS** 连接到 **WSMAN**

Dell Management Console 需要以下配置以连接至在 ESXi 服务器上以安全模式运行的 WS-MAN:

1. 使用凭据管理器创建了一个 WS-MAN 凭据集合。

如果所有的 ESXi 服务器拥有相同的用户名和密码设置,则只需一个凭据集合。

- 2. 启用了一个具有 WS-MAN 协议的连接配置文件,并且应用了以下设置:
	- a. 按步骤 1 中所述创建了凭据集合。
	- b. 选择了安全模式。
	- c. 安全端口文本框拥有为 ESXi 服务器上的 HTTPS 服务定义的端口号。 该值默认为 443。
	- d. SSL 证书文件指向从 ESXi 服务器上下载的 SSL 证书 (自签名)。 参考该部分过程以导入多个 SSL 证书到 Dell Management Console 连接配置文件中。

注意**:** 如果来自多个 ESXi 服务器的自签名证书 (默认安装) 被组合成单个证书导入到连接配置文件中,并且凭据在所有 ESXi 服务器上都相同,则您可以使用相同的连接配置文件来 搜索多个 ESXi 服务器。

**注意**: 有了使用相同凭据的 ESXi 服务器,您可以通过启用连接配置文件中的"信任站点"选项使用单个连接配置文件来搜索多个 ESXi 服务器,而不需要将一个 ESXi 证书导入到连<br>接配置文件中。

如果所有的 ESXi 服务器拥有由相同 CA 生成的证书, 则只要将 CA 的证书导入到 Dell Management Console 连接配置文件中即可, 无需单独导入证书。

### 导入多个 **SSL** 证书到 **Dell Management Console** 连接配置文件中的过程

Dell Management Console 使您能够在配置 WS-MAN (在安全模式中) 作为连接配置文件的一部分时导入一个 SSL 证书。

当需要使用 https 上的 WS-MAN 来搜索多个设备时,您可以将一个包含来自不同服务器的自签名证书 (默认安装) 的文件导入到 Dell Management Console 连接配置文件中。

您可以使用从多个 ESXi 服务器上检索到的 SSL 证书创建多证书文件。 然后,将多证书文件导入到连接配置文件中,以启用通过一个连接配置文件搜索多个 ESXi 服务器的功能 (假设: 凭据在所有的 ESXi 服务器上都相同)。

以下过程解释了自签名证书 (默认安装);尽管这对 CA 签名证书也有效。如果所有的 ESXi 服务器拥有由相同 CA 生成的证书,则您可跳过以下步骤,只要将 CA 的证书导入到 Dell Management Console 连接配置文件中即可。

#### 步骤 **1**: 安装来自 **VMware** 的远程 **CLI** 工具

在一台 Windows 计算机上下载并安装 VMware Infrastructure Remote CLI。

1. 从 VMware 网站: **vmware.com/go/remotecli/** 下载 Infrastructure Remote CLI 工具。

在页面中的 VMware Infrastructure Remote CLI 部分找到"下载"链接。

- 2. 在默认位置 (例如,**C:\Program Files\VMware\VMware VI Remote CLI**) 安装工具。 后面的步骤均假定为默认安装路径。 如果您更改了安装路径,请在以下步骤中作 出相应的更改。
- 3. 在命令窗口中运行以下命令:

**Set path=%path%;"C:\Program Files\VMware\VMware VI Remote CLI\Perl\bin"**

步骤 **2**: 创建多证书文件

- 1. 创建 **combinecerts.bat** DOS 批处理文件。
- 2. 运行 combinecerts.bat 文件:

combinecerts <userName> <password> <servers ip list file> <output certificate file> [create|append]

**userName**: 用于登录 ESXi 服务器的用户名

**password**: 用户的密码

**servers ip list file:** 每一行为一个 IP 地址的 ASCII 文件 (请参阅文档中的示例文件)

**output certificate file**: 将包含所有证书的文件的名称

**create|append**:

**create**: 使脚本创建一个新的输出证书文件

**append**: 使脚本附加一个新的证书到输出证书文件。 在未指定该参数时,默认为 append。

在服务器 IP 列表文件中指定唯一一个 IP 地址并指定创建选项后,您可使用该批处理文件导入一个来自 ESXi 服务器的证书。

### **Combinecerts.bat DOS** 批处理文件

将以下文本复制到名为 combinecerts.bat 的文件。

------ START OF DOS Batch File -----

**@echo off**

rem Usage: combinecerts <user> <password> <servers ip list file> <output certificate file> [create|append]

**rem (assuming same user and password for all servers)**

**rem option "create" causes the script to create a new <output certificate file>.**

**rem option "append" causes the script to append new certificates to the <output certificate file>.**

**if "%5"=="create" (del /F /Q %4 2>NUL)**

**for /f %%X in (%3) do (**

**echo.**

**echo.**

**echo Importing certificate from server: %%X**

**vifs.pl --server %%X --username %1 --password %2 --get /host/ssl\_cert tmpcert.crt**

**if not errorlevel 1 (type tmpcert.crt >> %4)**

**del /F /Q tmpcert.crt 2>NUL**

**)**

**echo.**

------ END OF DOS Batch File -----

### —狈务器 **IP** 列表文件副本

------ START OF SAMPLE servers IP list file -----

**192.168.22.243**

**192.168.11.45**

**192.168.22.31**

**192.168.22.65**

------ END OF SAMPLE "servers IP list file" -----

# <span id="page-6-0"></span>注意要点

l 要删除在**所有设备**树中显示的虚拟机,首先删除该组中的设备,然后删除该组。也从搜索范围中移除该组,否则,在每次搜索周期之后该组仍将显示。

l 如果您在搜索到虚拟机器之后添加访客到虚拟机器,该访客与主机不关联。要将访客与主机关联,重新搜索主机。

[返回目录页](file:///E:/Software/smdmc/11/cs/ug/index.htm)

<span id="page-7-0"></span>[返回目录页](file:///E:/Software/smdmc/11/cs/ug/index.htm)

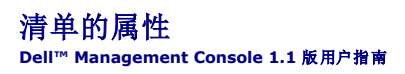

此节显示被 Dell Management Console 用来创建报表的属性。

### 表格 **C-1**。 报表的服务器和 **MD1000** 存储器的清单属性

 $\overline{a}$ 

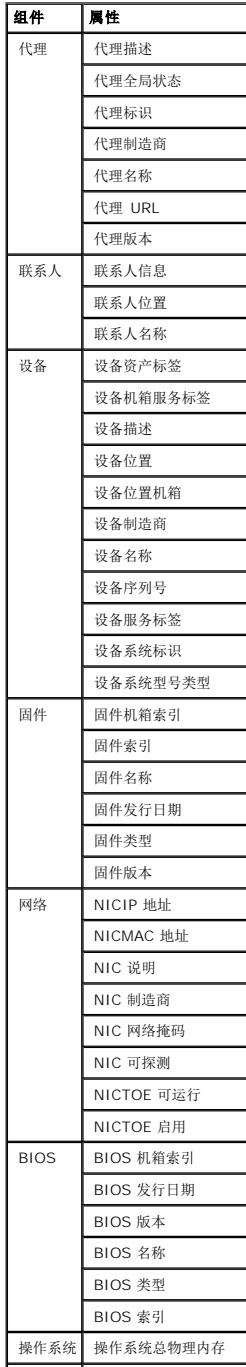

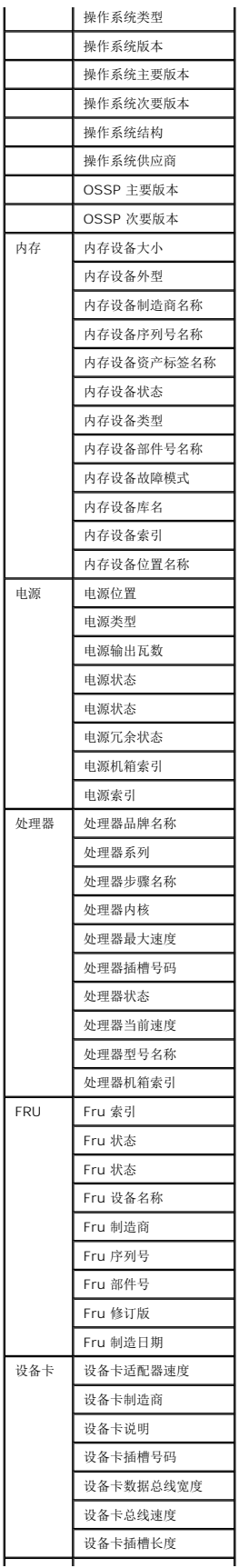

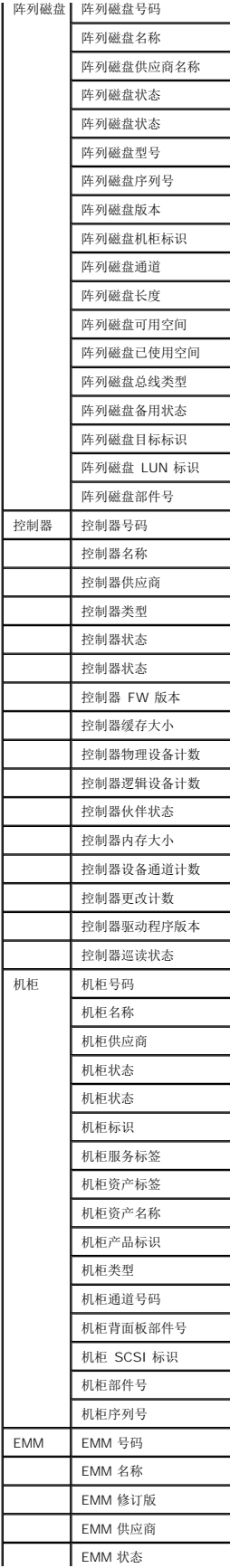

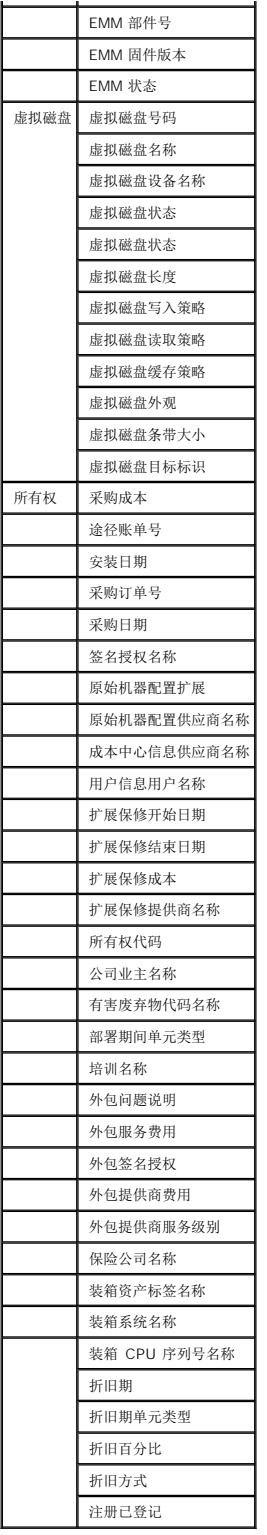

# 表格 **C-2**。 报表的 **EMC** 和 **MD1000** 存储器的清单属性

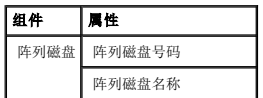

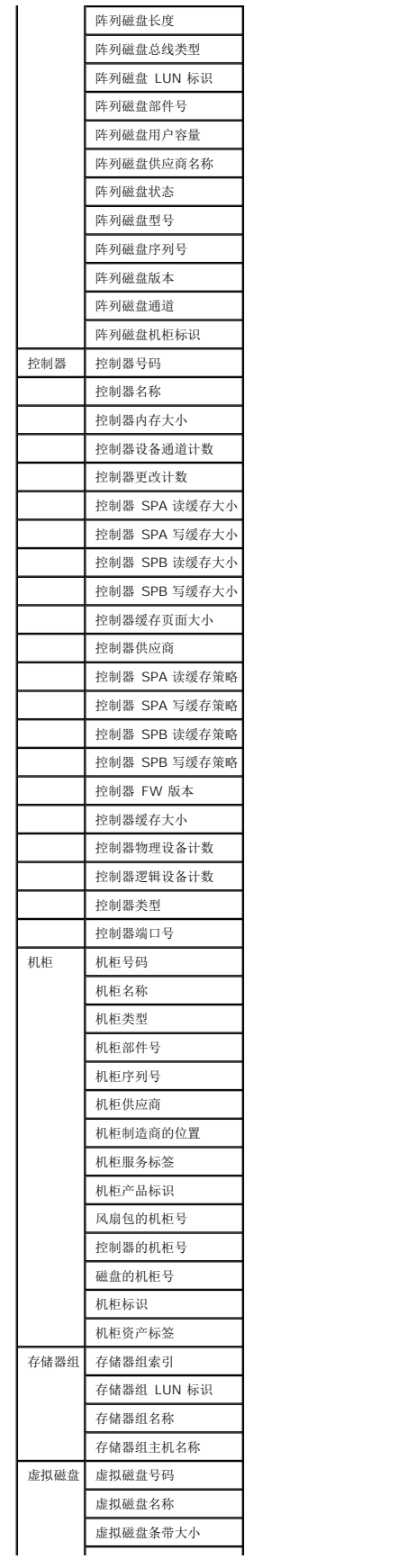

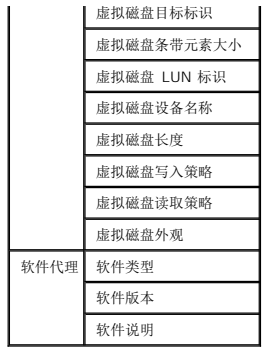

### 表格 **C-3**。 报表的磁带库清单属性

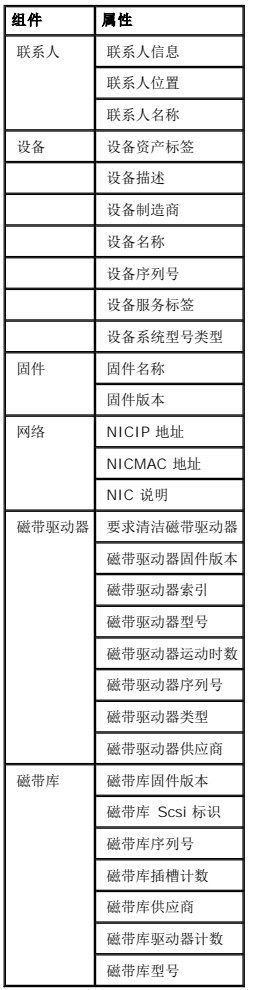

### 表格 **C-4**。 报表的 **FC** 和 以太网交换机清单属性

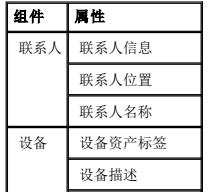

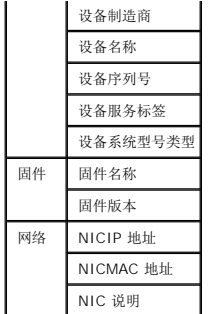

### 表格 **C-5**。 报表的 **KVM** 清单属性

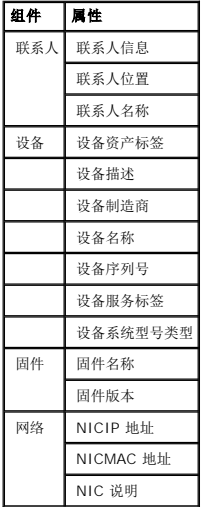

### 表格 **C-6**。 报表的 **DRAC** 清单属性

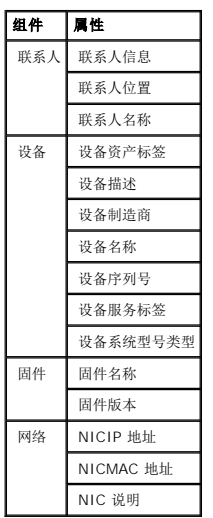

### 表格 **C-7**。 报表的 **CMC** 清单属性

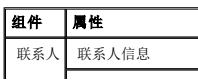

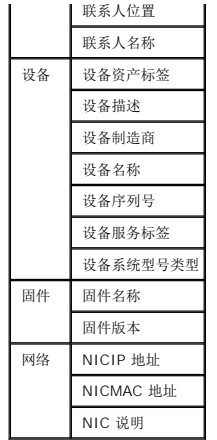

## 表格 **C-8**。 报表的打印机清单属性

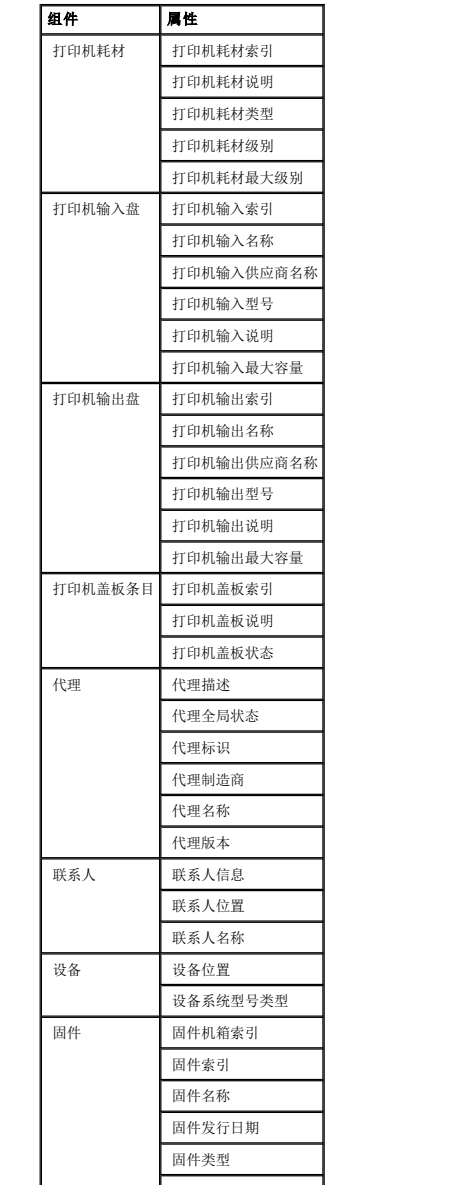

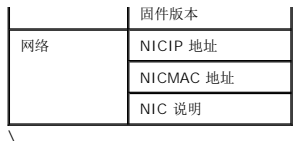

### 表格 **C-9**。 电源的清单属性

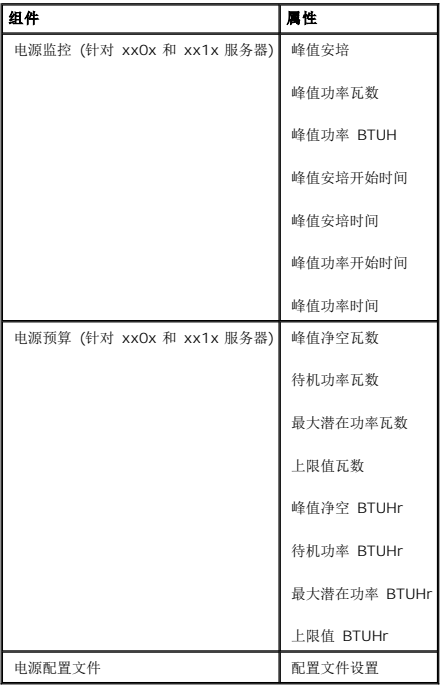

[返回目录页](file:///E:/Software/smdmc/11/cs/ug/index.htm)

# <span id="page-16-0"></span>**Dell Management Console** 安全性

**Dell™ Management Console 1.1** 版用户指南

● [内置安全性功能](#page-16-1)

# <span id="page-16-1"></span>内置安全性功能

Dell Management Console 提供以下这些端口。

# 端口

[表格](#page-16-2) B-1 列出了 Dell Management Console、标准操作系统服务和其他代理应用程序使用的端口。

要使 Dell Management Console 通过防火墙连接到一个远程设备,必须正确配置端口。

[表格](#page-16-2) B-1 中提到的系统管理软件版本表示使用该端口所需的最低产品版本。

### <span id="page-16-2"></span>表格 **B-1**。 **Dell Management Console** 端口

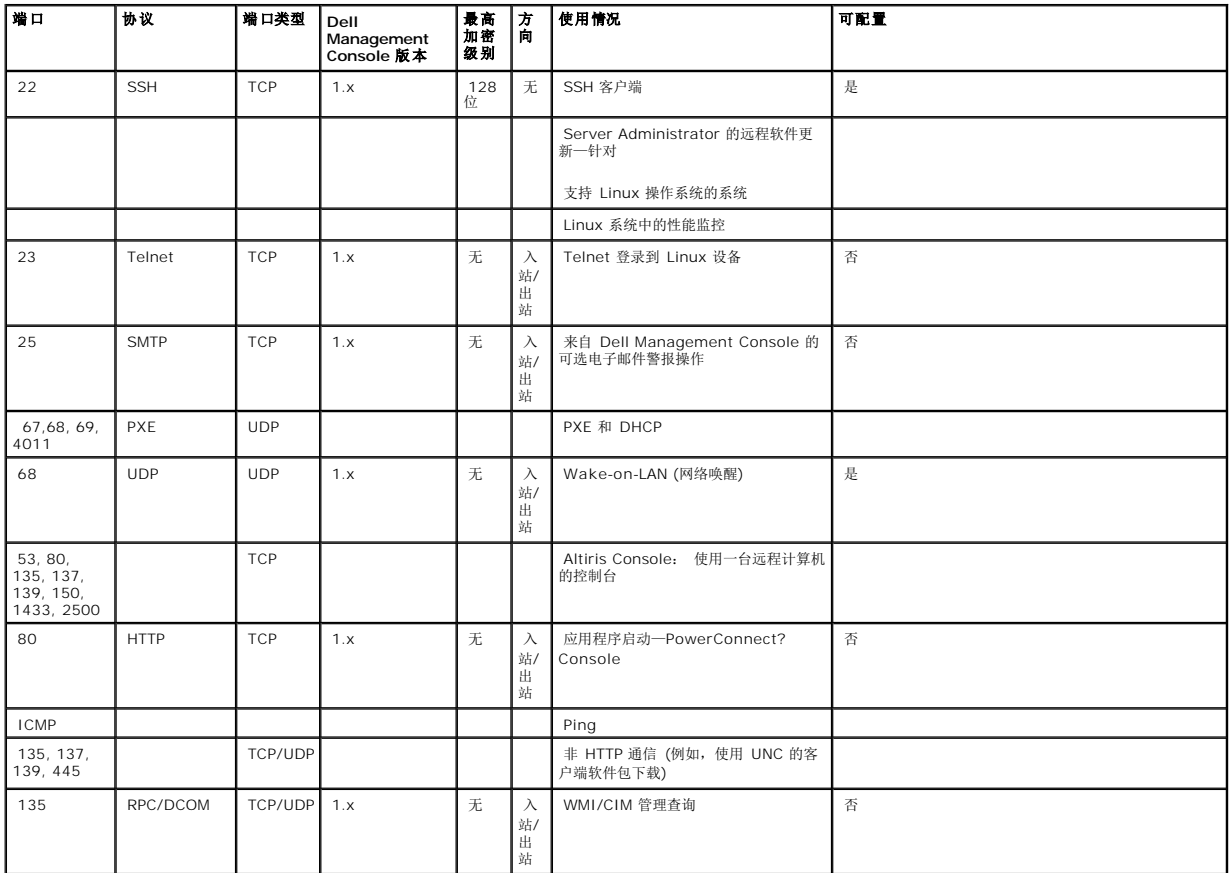

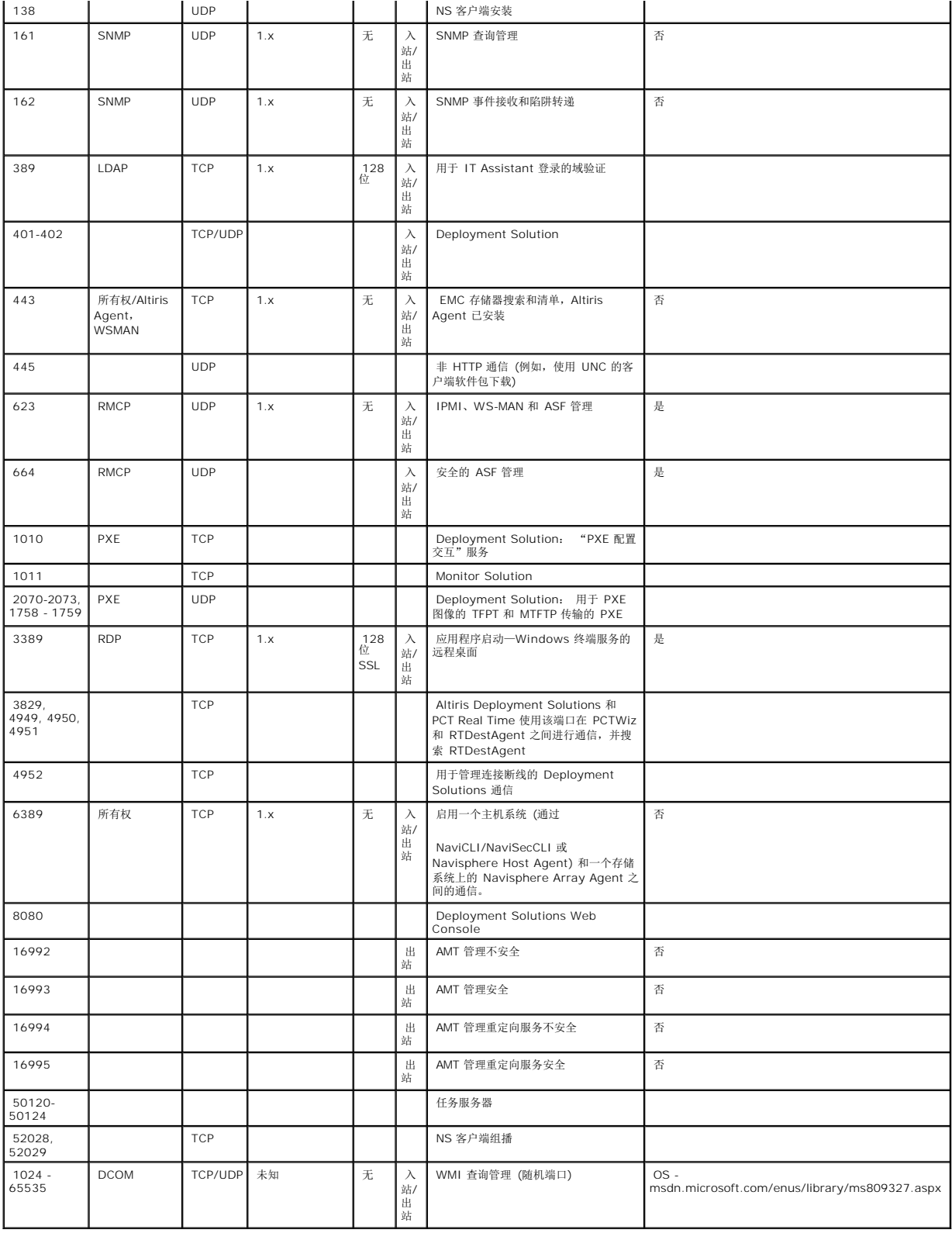

<span id="page-18-0"></span>[返回目录页](file:///E:/Software/smdmc/11/cs/ug/index.htm)

### 迁移 **Dell OpenManage IT Assistant** 搜索设置 **Dell™ Management Console 1.1** 版用户指南

- 导入 [IT Assistant](#page-18-1) 搜索设置
- 数据库迁移用户界面
- 迁移 IT Assistant [搜索设置前的注意要点](#page-18-3)

如果您未使用过 Dell™ OpenManage™ IT Assistant, 或不打算将搜索范围迁移到 Dell Management Console, 请跳过此部分。

如果您是 IT Assistant 的现有用户,请阅读此部分以了解如何将搜索范围迁移到 Dell Management Console。

Dell Management Console 允许您从 IT Assistant 8.0 及更高版本迁移搜索设置信息。

# <span id="page-18-1"></span>导入 **IT Assistant** 搜索设置

您可将以下搜索设置从 IT Assistant 数据库迁移到 Dell Management Console:

- l 排除范围
- l 包括范围
- l 与包括范围相关联的协议信息:
	- <sup>l</sup> SNMP: 重试次数,超时时间和读团体字符串

**/ 注意:** 不能迁移写团体字符串, 因为 Dell Management Console 没有写团体字符串。

- <sup>l</sup> ICMP: 重试次数和超时时间
- <sup>l</sup> Dell|EMC NaviCLI™: 用户名和密码
- <sup>l</sup> IPMI: 重试次数,超时时间,用户名,密码和 KGkey
- <sup>l</sup> CIM: 域名,用户名和密码。如果未提供 域名,将使用 localhost。
- <sup>l</sup> Dell? PowerVault™ MD 存储阵列协议启用/禁用 信息

l 搜索计划信息

# <span id="page-18-2"></span>数据库迁移用户界面

您可以单击主页> **Dell Management Console** 入口访问数据库迁移链接。在 **Dell Enterprise Management** 快速入门 Web 部件的开始选项卡中,单击迁移 **Dell OpenManage IT Assistant** 搜索设置。

### <span id="page-18-3"></span>迁移 **IT Assistant** 搜索设置前的注意要点

- <sup>l</sup> 您只可从 IT Assistant 8.0 及更新版本将搜索范围迁移到 Dell Management Console 数据库。
- l 启动数据库迁移进程后,就无法取消或停止迁移。
- <sup>l</sup> 您还可从远程 IT Assistant 数据库以及数据库的已命名实例迁移数据。确保本地系统与远程数据库之间的连接处于工作状态。
- l 在迁移搜索范围之前,为了减轻 Dell Management Console 系统的负担,可以减少每个搜索任务所使用 的线程数目。要更改默认值 40,请转至**设置 > 全部设置**。在右侧窗格 中,进入设置 > 搜索和清单 > 网络搜索设置,更改默认值。

<span id="page-19-2"></span>如果要在迁移后更改网络搜索设置, 需要选择每个搜索任务并进行编辑。 有关更多信息, 请参阅["搜索性能](file:///E:/Software/smdmc/11/cs/ug/dis_inv.htm#658348)"。

### 远程数据库

要指定远程数据库,请确保本地系统与远程数据库之间的连接处于工作状态。 要启用远程数据库连接,请参阅"<u>启用到 [SQL Server 2005](#page-19-0) 或 2008 Express 的远程连接</u>"。 提供 IT Assistant 数据库位置和身份验证模式。

- <sup>l</sup> Microsoft™ Windows™ 身份验证 确保 IT Assistant 和 Dell Management Console 上的用户名和密码相同。
- l Mixed/SQL 身份验证 一 为 IT Assistant 数据库提供管理员 SQL 登录凭据。应启用给定的 SQL 登录凭据, 且具备远程数据库适当的服务器角色和用户映射。

IT Assistant 仅在 Windows 身份验证模式中创建其数据库。要使用 SQL 身份验证,请更改身份验证模式。有关更多信息,请参阅"启用 [SQL Server](#page-19-1) 和 Windows 身份验证"。

IT Assistant 支持远程数据库的默认实例。如果使用命名实例为 IT Assistant 配置 数据库,请同时指定命令实例和服务器名称,例如 **MyServer/NamedInstance**。

### <span id="page-19-0"></span>启用到 **SQL Server 2005** 或 **2008 Express** 的远程连接

默认情况下,SQL Server 不会自动连接到远程数据库;您需要手动加以启用。使用 Microsoft Windows 的 ODBC **数据源管理器**工具验证您的远程数据库连接。如果在未先启用 远程 连接的情况下尝试连接到远程 SQL Server,将显示一个错误。

要解决此错误,请执行以下操作:

- <sup>l</sup> 在 SQL Server 上同时启用 SQL Server 和 Windows 身份验证模式。
- <sup>l</sup> 使用 TCP/IP 协议启用远程连接。

#### <span id="page-19-1"></span>启用 **SQL Server** 和 **Windows** 身份验证

要启用 SQL Server 和 Windows 身份验证:

- 1. 采用 Windows 身份验证用户凭据,使用本地 SQL Server 上的 SQL Server Management Studio Express 登录 SQL Server。 使用 Windows 账户来进行 SQL Server 身份验证。
- 2. 在对象资源管理器中,右键单击实例名称,并选择属性。
- 3. 在左窗格中,选择安全性,并将服务器身份验证更改为 **SQL Server** 和 **Windows** 身份验证模式。
- 4. 再次右键单击实例名称,选择重新启动以重启 SQL Server 服务,使更改生效。

#### 启用远程连接

要启用一个远程连接:

- 1. 打开 **SQL Server** 外围应用配置工具。
- 2. 选择服务和连接外围应用配置工具。
- 3. 在左窗格中,展开 SQL Server 实例 > 数据库引擎 > 远程连接。
- 4. 在右侧选择本地和远程连接 > 同时使用 **TCP/IP** 和已命名管道。
- 5. 从左侧选择 **SQL Server** 浏览器 > 服务。
- 6. 如果右侧的启动类型为禁用,则更改为自动,并单击应用。
- 7. 单击启动以启动服务,然后单击确定。
- 8. 使用 SQL Server 身份验证模式从远程系统登录 SQL Server。

# 从 **IT Assistant 8.***x* 迁移搜索信息

- 1. 安装 Dell Management Console。
- 2. 启动 Dell Management Console。
- 3. 单击主页 > **Dell Management Console** 入口。
- 4. 在开始选项卡下的 **Dell Enterprise Management** 快速入门 Web 部件中,单击迁移 **Dell OpenManage IT Assistant** 搜索设置。

显示 **IT Assistant** 搜索设置迁移页。

- 5. 在搜索设置迁移 Web 部件中,单击启动迁移向导。
- 6. 在向导的第一页上,提供连接 IT Assistant 数据库所需的参数。

您可以指定本地或远程配置的 IT Assistant 数据库。

如果 IT Assistant 配置在数据库的命名实例上, 请在**数据库服务器名称**中指定该信息。

例如, MyITAssistant\MyNamedInstance。

选择所需的身份验证模式。

#### 单击下一步。

7. 第二页显示从前面窗格上提供的 IT Assistant 数据库中检索到的搜索范围。

包括范围列表框显示从 IT Assistant 检索到的全部启用的包括范围。

**< 注意:** 如果在包括范围内禁用了子范围, 则该范围不会迁移到 Dell Management Console。

排除范围列表框显示从 IT Assistant 检索到的全部排除范围。

从包括范围列表框中选择每个包括范围以查看其详细信息 (协议和相关设置)。

#### 单击下一步。

8. 向导的第三页显示 IT Assistant 的迁移计划信息。

不过,如果您要立即运行迁移任务,请选择立即,并单击下一步。

9. 最后一个向导页仅为信息窗格。

单击完成以启动迁移。

### 在 **Dell Management Console** 中查看迁移的数据

要在 Dell Management Console 中查看迁移的数据:

- 1. 单击主页 > 搜索和清单 > 网络搜索。
- 2. 在网络搜索任务管理 Web 部件的可用任务选项卡上,可以查看迁移的不同扫描组 (搜索任务)。

迁移的搜索任务显示为 **IT Assistant** 迁移的搜索任务 **- <**包括范围**>**。

在**任务运行**选项卡中,可以查看搜索任务状态。

3. 要查看迁移的搜索任务协议,请转至设置 > 全部设置 > 监控和警报 > 凭据设置 > 凭据管理。

要查看迁移的搜索任务的连接配置文件,请转至**设置 > 全部设置 > 监控和警报 > 协议管理 > 连接配置文件 > 管理连接配置文件**。

有关更多信息,请参阅"<u>运行搜索任务</u>"和"<u>查看清单任务的结果</u>"。

[返回目录页](file:///E:/Software/smdmc/11/cs/ug/index.htm)

#### <span id="page-22-0"></span>[返回目录页](file:///E:/Software/smdmc/11/cs/ug/index.htm)

# 配置搜索和清单设置

**Dell™ Management Console 1.1** 版用户指南

- [搜索用户界面](#page-22-1)
- [配置搜索设置之前](#page-22-2)
- [连接配置文件和凭据管理](#page-23-0)
- 创建搜<u>索任务</u>
- [创建新的组织视图和组织组](#page-30-0)
- [配置清单设置](#page-30-1)

使用 Dell™ Management Console, 您可以搜索和列出设备、警报用户、更新驱动程序、BIOS 和固件的清单, 并为您企业中的每个系统执行各种任务。 受管的系统可包括与机架密集系 统一起使用的服务器、打印机、磁带设备、存储设备、带有远程访问卡的系统、Dell PowerConnect™ 交换机和数字键盘/视频/鼠标 (KVMs) 交换机。

此节说明作为一个小型至中型大小的企业 (50 台服务器,加上 200 台客户端系统和 10 个交换机) 的系统管理员如何使用 Dell Management Console 的搜索和清单解决方案。

此情节说明负责管理网络环境的管理员如何配置 Dell Management Console。

**/ 注意**: 这些情节并未说明 Dell Management Console 的完整功能。

# <span id="page-22-1"></span>搜索用户界面

要访问搜索入口: 单击主页 > 搜索和清单 > 网络搜索。

# 了解您的搜索用户界面

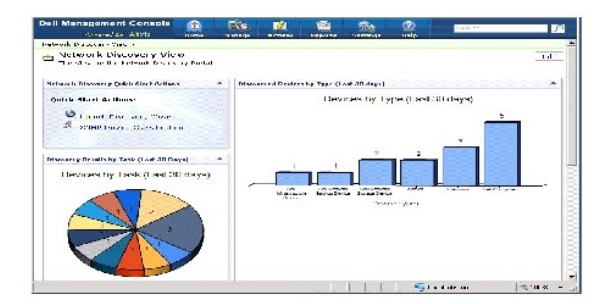

网络搜索快速入门操作 Web 部件是开始配置搜索网络设备的好地点。

在屏幕底部的网络搜索任务管理 Web 部件显示可用的搜索任务和已经运行的任务。

按任务列出搜索结果 Web 部件显示已运行的任务和由任务搜索到的设备数目。

<span id="page-22-2"></span>搜索到的设备分类 Web 部件显示搜索到的设备的各种类型。例如,服务器,打印机,磁带,交换机,等等。

# <span id="page-23-3"></span>配置搜索设置之前

在使用 Dell Management Console 配置搜索之前, 您必须根据网络情况做出一些基本的决定。尤其是, 您必须确定以下内容:

- <sup>l</sup> 您要搜索的系统的主机名、IP 地址或 IP 子网掩码范围。
- <sup>l</sup> 与设备通信需要凭据。 例如,如果 您要通过使用 WMI 协议搜索 Microsoft™ Windows™ 系统,那么您需要将 Windows 凭据提供给 Dell Management Console。 请参 阅"[管理凭据"](#page-23-1)。
- l 需要系统管理协议来管理网络上的系统和设备。[表格](#page-25-1) 5-1 提供了快速引用。

要管理协议,请根据设备支持的系统管理协议创建连接配置文件。有关更多信息,请参阅["连接配置文件](#page-23-2)"。

# <span id="page-23-0"></span>连接配置文件和凭据管理

凭据管理器使您能够加密和存储敏感数据 (也称为凭据,用来连接各种协议)。

连接配置文件是一个协议的集合并对应可被配置的凭据,被保存为逻辑集合。此集合被搜索、清单和监控解决方案使用作为定义协议的参考。

Dell Management Console 使用连接配置文件与设备通信。识别需要身份验证的设备并使其凭据列表就绪。 然后为这些设备创建连接配置文件。 例如,如果网络上有 10 个具有不同身<br>份验证凭据的服务器,您必须为这些系统中的每一个创建不同的连接配置文件。

## <span id="page-23-1"></span>管理凭据

要将 Dell|EMC 存储设备添加到网络并搜索这些设备,必须提供搜索解决方案的凭据以便与 Dell|EMC 设备进行通信。

- 1. 在 Dell Management Console 中, 单击**设置 > 所有设置**。
- 2. 在左侧窗格中的设置 > 监控和警报 > 凭据设置文件夹下,选择凭据管理。
- 3. 在右侧窗格中,单击添加凭据。
- 4. 在添加凭据对话框中,选择 **EMC** 凭据作为凭据类型。
- 5. 提供凭据的名称,例如, emc-cred。

输入 Dell|EMC 设备的用户名和密码并单击确定。

新建的凭据显示在**凭据管理**页面上。

### <span id="page-23-2"></span>连接配置文件

Dell Management Console 提供默认的连接配置文件。此配置文件启用了下列协议:

- l HTTP
- l ICMP
- l SNMP V1 V2
- <sup>l</sup> SNMP 陷进发送程序
- l WMI

<span id="page-23-4"></span>以默认连接配置文件作为模板,使用您想用来搜索联网设备的协议创建一个新的连接配置文件。

<span id="page-24-1"></span>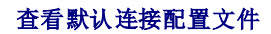

要查看默认连接配置文件:

- 1. 单击设置 > 所有设置。
- 2. 在左侧窗格中,选择设置文件夹 > 监控和警报 > 协议管理 > 连接配置文件 > 管理连接配置文件。

编辑默认连接配置文件以添加或删除协议。

<span id="page-24-0"></span>**《注意: 即使默认连接配置文件已存在, 您仍必须为每个协议配置相应的凭据。** 

### 编辑默认连接配置文件

您可编辑默认连接配置文件或通过单击添加设置添加新的连接配置文件:

1. 在管理连接配置文件页面,选择默认连接配置文件并单击编辑 (铅笔图标)。

定义组设置页面显示在默认配置文件中预先配置的协议。

- 2. 在定义组设置页面,选择打开以启用 IPMI。
- 3. 单击向上箭头以添加受管设备或一组设备的 IPMI 凭据。

注意**:** 您必须输入受管设备的 KG 密钥以使 IPMI 正常工作。 在设备的 IPMI 凭据配置文件中输入 KG 密钥。 有关更多信息,请参阅["管理凭据](#page-23-1)"。

4. 如果网络设备不使用某些协议,则禁用这些协议 (如 HTTP、ICMP 和 SNMP 陷进发送程序)。

强烈建议禁用这些对网络 搜索不要求的协议,因为较大数目的协议会降低搜索设备的速度。

5. 单击确定。

### 创建新的连接配置文件

如果您将 Dell|EMC 设备添加到网络,则无法使用默认连接配置文件,因为此连接配置文件尚未启用所需的系统管理协议。 您必须创建启用了 EMC 和 SNMP 的新连接配置文件。 (请参阅 [表格](#page-25-1) 5-1 以获得各种设备所需的连接配置文件的信息。)

- 1. 请参阅"[查看默认连接配置文件](#page-23-4)"。
- 2. 在管理连接配置文件页面,单击添加设置。
- 3. 在定义组设置窗格中,打开 **EMC** 协议并单击向下箭头以配置 EMC 凭据。

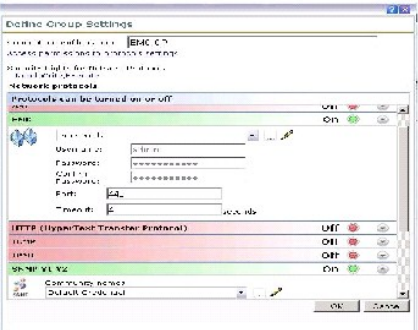

- <span id="page-25-2"></span>4. 输入连接配置文件名称,例如,**EMC\_SNMP**。
- 5. 从下拉列表中选择 **emc-cred**,请参阅["管理凭据"](#page-23-1)。

Dell Management Console 检索 **emc-cred** 信息并填充所有字段。

6. 选择并打开 SNMP V1 V2 协议,单击向下箭头以配置 SNMP 凭据,然后单击确定。

新的连接配置文件显示在**管理连接配置文件**页面中。

#### <span id="page-25-1"></span>表格 **5-1**。 各种设备要求的协议和连接配置文件

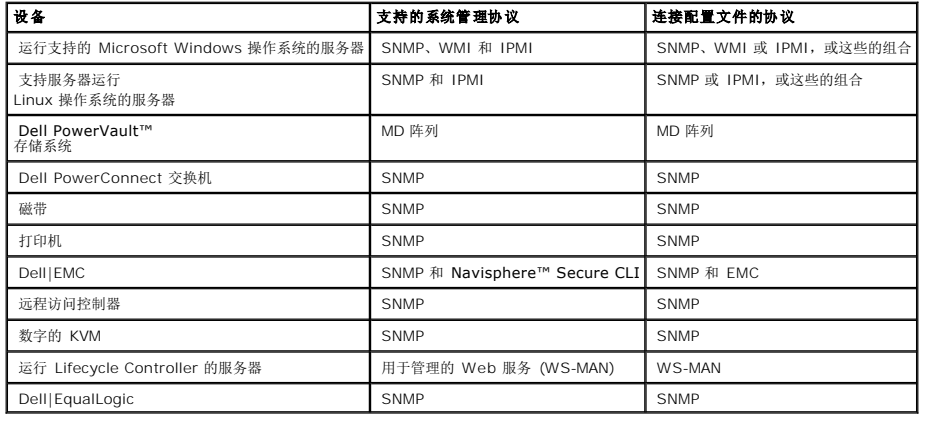

## <span id="page-25-0"></span>创建搜索任务

- 1. 单击主页 > 搜索和清单 > 网络搜索。
- 2. 在网络搜索主页的网络搜索快速入门操作 Web 部件中,单击启动搜索向导。

显示**搜索网络设备**页面。

**/ 注意: 在网络搜索主页的可用任务**选项卡上,单击新建以创建搜索任务。

3. 在步骤 1 中: 选择搜索设备的方式,选择定位的网络扫描,然后单击下一步。

注意**:** 如果您选择 ARP,则需要提供配置用于接受 SNMP 请求的路由器的 IP 地址 。

4. 在步骤 2 中: 输入网络 **IP** 范围,单击包括 > 自定义范围。

自定义范围被用来在同一时间定义不同的子网。例 如,自定义范围 10.94.\*.\* 带有子网掩码 255.255.255.0 将扫描所有 IP 地址 (从 10.94.1.1 至 10.94.255.254)。

请谨慎使用自定义范围,因为如果自定义范围过大,将需要很长的时间来搜索设备。

5. 在自定义范围对话框中,输入以下信息,然后单击下一步:

自定义范围: 10.94.168.\*

掩码: 255.255.255.0

6. 在步骤 3 中: 选择设备通信协议,选择默认连接配置文件。此配置文件已经选择了 HTTP、ICMP、SNMP 和 WMI 等协议。

<span id="page-26-0"></span>7. 编辑默认连接配置文件以包括 IPMI 协议,并单击下一步。

请参阅"编辑默认连接配置文<u>件</u>"。

- 8. 在步骤 4 中: 输入任务名称,输入搜索\_所有作为任务名称并单击下一步。
- 9. 在步骤 5 中: 选择何时运行搜索, 然后选择任务的计划。

根据您的要求 计划搜索网络上的设备,例如,每周一次 。

要每周运行一次计划,请执行以下操作:

计划: 共享计划

选择共享计划:每周

单击新建。

10. 在新建共享计划页面,输入计划的名称和说明。

选择添加计划 ? 计划时间, 并选择 0600 小时作为搜索任务的开始时间。

单击无重复并在重复 计划屏幕中选择和星期和周一。

单击确定。

11. 在搜索网络设备页面,单击结束。

搜索**\_**所有任务显示在网络管理入入口中,它在服务器任务 > 网络任务文件夹下面。

注意**:** 所有具有不同的身份验证凭据的设备/设备组将要求新的连接配置文件。 对每个设备或设备组,您必须创建一个单独的搜索任务并将其映射到相应的连接配置文件。

## 运行搜索任务

在创建搜索任务后,您可以运行搜索**\_**所有任务:

1. 单击主页 > 搜索和清单 > 网络搜索。

显示**搜 索网络主页**页面。

- 2. 在网络搜索任务管理 Web 部件,选择可用任务选项卡。
- 3. 选择搜索**\_**所有任务并单击立即运行**...**。

您也可运行从 Dell OpenManage™ IT Assistant 迁移过来的搜索任务。

有关迁移搜索任务的更多信息,请参阅"从 [IT Assistant 8.x](file:///E:/Software/smdmc/11/cs/ug/db_migra.htm#319265) 迁移搜索信息"。

在搜索了网络设备之后,创建并运行清单任务以查看设备的详细信息。 有关更多信息,请参阅"[创建列出所有系统的清单任务"](#page-31-0)。

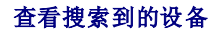

要查看搜索到的网络设备:

- 1. 单击管理 > 所有设备。
- 2. 在左侧窗格中,选择服务器以查看搜索到的系统。

所有安装了 Dell OpenManage Server Administrator 的服务器被搜索为资源类型=**Dell** 计算机。

有关其他资源类型的更多信息,请参[阅表格](file:///E:/Software/smdmc/11/cs/ug/visual.htm#373165) 4-1。

3. 选择一个系统并双击以查看其详细信息。

显示该系统的资源管理器页面。

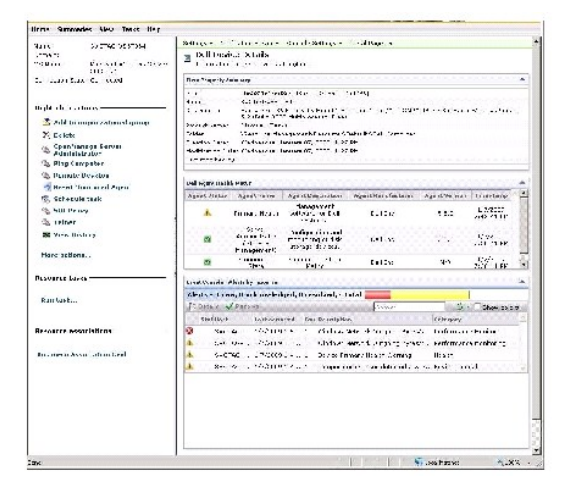

注意**:** 如果搜索到的设备的健康状况为正常,**Dell** 代理健康状态 Web 部件需要一些时间显示主要健康规格。有关健康规格的更多信息,请参阅[表格](file:///E:/Software/smdmc/11/cs/ug/monitor.htm#273885) 9-8。

### 注意要点

l 如果您必须删除在**所有设备**树中显示的的虚拟机器,模块系统或簇,首先删除在该组中的设备然后删除该组。 也从搜索范围中删除该组,否则,将在每次搜索周期之后显示该组。

# 资源管理器

资源管理器页面在屏幕的右窗格中包含两个 Web 部件。

项目属性摘要 Web 部件包含搜索到的设备的一般信息。

Dell 代理健康状态 Web 部件显示所有与此设备关联的代理。该 Web 部件提供管理代理的状态,例如, Server Administrator、Storage Management 和 Remote Access **Controller。 SNMP 或 WMI 协议用于检索该信息。** 

代理健康状态是由监控解决方案生成的事件驱动的。有关更多信息,请参阅"<u>监控和警报</u>"。在搜索之后,资源管理器显示搜索到的代理的状态。 如果监控解决方案从一个或多个受监控的代<br>理初始化了一个警报起源,则代理状态将更改为关键、警告或未决。

<span id="page-28-0"></span>**注意**: 并非所有代理均在所有服务器上可用。 例如,如果存储管理服务远程访问控制器未安装在系统上,将不显示有关组件的代理信息。代理的缺失表明相应的软件未安装或该硬件<br>未被正确启用。

还有,不同的设备类型显示不同的代理。

该设备的状态直接与从被监控的设备接收到的健康类型警报有关。 例如,如果设备的主健康显示为警告或关键,则对应的健康警报将显示在事件控制台 Web 部件中。

事件控制台减少维护监控系统、软件和其它设备的分开工具的需要。事件控制台收集 SNMP 陷阱和其它状态消息并将它们显示在单独位置。所有 状态消息被转换为常用格式,将接收到的消 息与 Dell Management Console 数据库中受影响的资源连接起来。这些格式消息被称为警报。

在事件控制台中,当从 FC 交换机、以太网交换机或 EMC 阵列生成陷阱时,将显示设备的 IP 地址,但不会显示设备的名称,即使已在 Dell Management Console 中搜索到该设备。

事件控制台也提供基于规则的触发系统让您用以下方式处理警报:

l 启动任务服务器任务以回应特定警报。

如果启动一些设备可用的搜索任务:

- l 防止特定警报被存储在警报数据库中。
- l 将警报转发到另一个管理系统。

有关事件控制台的耕作信息,请参阅来自**帮助 > 上下文**的 Symantec 文档。

在资源管理器屏幕的左面, 您可查看有关该设备的基本信息以及该设备的连接状态。无论设备是否联机均显示连接状态。

在右键单击操作部分, 显示了一组可在设备上执行的操作。此操作列表是上下文相关的, 并且显示的 操作取决于被检查设备的类型 (系统、带外设备、打印机等等)。

## <span id="page-28-1"></span>搜索日志

搜索日志让您查看搜索任务的状态。当您排除搜索有关的问题方面的故障时该日志提供有用的信息。按 默认,Dell Management Console 不保存日志条目。

要启用搜索日志:

**/ 注意**: 如果您搜索很大数目的设备, 启用搜索日志会影响到 Dell Management Console 的性能。

- 1. 单击设置 > 所有设置。
- 2. 在左侧窗格中,选择搜索和清单文件夹 > 搜索日志设置。
- 3. 在右面窗格,单击更改设置。
- 4. 选择启用搜索日志记录,输入您要保存搜索日志的路径并单击保存设置。
- 5. 关闭浏览器窗口并重新启动 Altiris™ 对象主机服务。

## 搜索性能

要为搜索任务管理 Dell Management Console 的性能,您可在创建搜索任务之前设置每个搜索任务需要的线程数目。

- 1. 单击设置 > 所有设置。
- 2. 在右侧窗格中,在设置 > 搜索和清单 **>** 网络搜索设置之下。
- 3. 在右面窗格中,更改每个搜索任务的最大线程数目。

此值将应用到您创建的所有搜索任务。

要在创建搜索任务之后更改默认值:

1. 单击主页 > 搜索和清单 > 网络搜索。

显示搜索网络主页页面。

2. 在网络搜索任务管理 Web 部件上, 在可用的任务选项卡上, 选择您要更改其 线程数的每个任务。

单击编辑按钮 (铅笔图标)。

- 3. 在编辑搜索任务窗格中,单击高级。
- 4. 更改每个搜索任务的最大线程数目并单击 **OK**。

### 警报初始化的搜索

初始化警报的搜索通过警报或陷阱启用不受 Dell Management Console 管理的设备搜索。

用 Dell Management Console 系统的 IP 地址配置在网络中非受管设备的陷阱目标。当这些设备非同步地发送陷阱到 Dell Management Console 系统时,每个陷阱初始化一个单独 的搜索进程,它搜索发送陷阱的节点。

默认情况下此功能被禁用。

**/ 注意:** Dell 建议您启用此功能时要小心。来自非受管设备的大量警报会导致 Dell Management Console 停止报告。

## 搜索的故障排除

要排除搜索问题的故障,请使用下列一个或所有工具:

- <sup>l</sup> Dell 故障排除工具
- l 网络搜索日志
- <sup>l</sup> Altiris™ 日志查看器
- l 其它故障排除工具

Dell 故障排除工具可在 Dell Management Console 可安装组件中使用;通过该工具,您可以找到连接性问题的原因。 有关更多信息,请参阅自述文档,该文档可从以下位置获得: **<DMC DVD>\Tools\Troubleshoot\Readme.txt**。

有关搜索相关问题的故障排除,请参阅位于以下位置的 *Dell Management Console -* 故障排除指南: **en.community.dell.com/groups**。

## 网络搜索日志

请参阅"<u>[搜索日志](#page-28-1)</u>"。

#### **Altiris** 日志查看器

要查看 Altiris 日志查看器:

- <span id="page-30-2"></span>1. 在安装了 Dell Management Console 的系统上,单击开始按钮。
- 2. 选择程序 > **Altiris** > 诊断 > **Altiris** 日志查看器。

显示 **Altiris** 日志查看器。

### 其它故障排除工具

<sup>l</sup> IPMI 连接性工具

例如, ipmish.exe, ipmitool.exe

<sup>l</sup> SNMP MIB 浏览器

例如, MG-SOFT MIB 浏览器

l 网络协议分析器

例如,Wireshark

# <span id="page-30-0"></span>创建新的组织视图和组织组

- 1. 单击管理 > 组织视图和组。
- 2. 在左侧窗格中,右键单击新建组织视图 > 新建 > 组织视图。
- 3. 右键单击新建组织视图并选择新建 > 组织组。

您可添加设备到此组并给此组分配一个相应的角色。

# <span id="page-30-1"></span>配置清单设置

Dell Management Console Inventory Solution 使您能够从使用不同协议的网络设备收集清单信息。

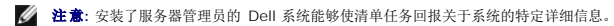

Dell Management Console 也允许您导入 MIBs 以格式化进入的 SNMP 陷阱。 但是,您不能通过导入 MIB 并将其映射到数据类来将无需代理的清单扩展至新设备。此功能要求来自 Symantec 的 Altiris Inventory Solution 许可证。

**注意**: 在 Dell Management Console 的环境中,*基于代理的*表示 **Altiris™** 代理已安装在目标系统上,而*无需代理的*表示 Dell 系统管理代理 — Dell OpenManage Server<br>Administrator — 已安装在目标系统上。

要访问清单入口: 单击主页 > 搜索和清单 > 无需代理的清单。

了解您的清单用户界面

<span id="page-31-1"></span>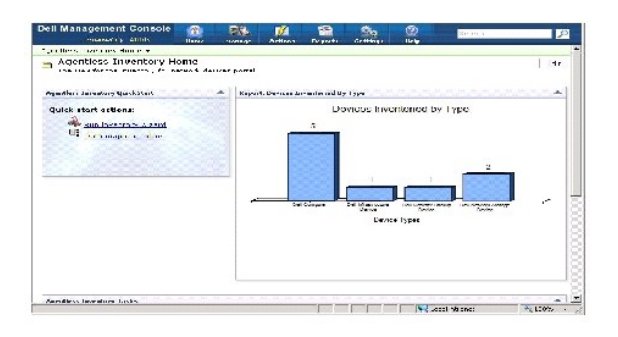

无需代理的清单快速入门 Web 部件是一个开始配置和查看网络设备清单信息的好地方。

在屏幕底部的**无需代理的清单任务** Web 部件显示可用的清单任务和已经运行的任务。

## <span id="page-31-0"></span>创建列出所有系统的清单任务

要列出已搜索到的系统清单并在资源管理器中显示该信息。

1. 单击主页 > 搜索和清单 > 无需代理的清单。

**显示无需代理的清单主页。** 

2. 在无需代理的清单快速入门 Web 部件中,单击运行清单向导。

#### 显示**无需代理的清单任务创建**页面。

- 3. 在步骤 1 中: 选择要列入清单的设备 (例如,仅列出网络上的 Dell PowerEdge™ 系统清单),选择选择设备并从选择组软件包下拉菜单中选择服务器,然后单击下一步。
- 4. 在步骤 2 中: 列出网络任务名称的清单,输入唯一的名称 Dell Server Inventory Task 以帮助区分各种相同类型的任务,然后单击下一步。
- 5. 在步骤 3 中: 计划,选择立即以在创建该任务之后运行计划,然后单击完成。

您可以指定一个以后的日期和时间来运行该任务并使其成为重复性任务。

无需代理的清单任务被创建并显示在**无需代理的清单主页**页面上,它在**无需代理的清单任务**部分之下。

## 导入 **MIB**

您可以使用管理信息库 (MIB) 扩展清单容量。

要执行 MIB 导入:

- 1. 从 Dell Management Console 中,选择设置 > 所有设置 > 监控和警报 > **SNMP MIB** 导入浏览器 > **MIB** 浏览器。
- 2. 从右上方窗格中,选择导入 **MIB** 文件 **>** 浏览并选择所需的 .MIB 文件,然后选择应用。
- 3. MIB 文件可在该位置找到,**iso > org > dod > internet > private > enterprises**。

## 创建清单任务以列出在自定以组织组中选定设备的清单

<span id="page-32-0"></span>在您创建了多个组织组之后,您可以仅列出 Dell|EMC 设备的清单 (请参阅"[创建新的组织视图和组织组"](#page-30-0))。

- 1. 单击主页 > 搜索和清单 > 无需代理的清单以显示无需代理的清单主页。
- 2. 在无需代理的清单快速入门 Web 部件下,单击运行清单向导。

#### 显示**无需代理的清单任务创建**页面。

- 3. 在步骤 1 中: 选择要列入清单的设备 (例如,仅列出网络上的 Dell|EMC 设备的清单),选择选择设备并从选择组软件包下拉菜单中选择所有设备。
- 4. 清除所有设备 (Dell|EMC 设备除外), 然后单击下一步。
- 5. 在步骤 2 中: 列出网络任务名称的清单,输入唯一的名称 Dell Server Inventory Task 以帮助区分各种相同类型的任务, 然后单击下一步。
- 6. 在步骤 3 中: 计划,选择立即以在创建该任务之后运行计划,然后单击完成。 您可以指定一个以后的日期和时间来运行该任务并使其成为重复性任务。

### 查看任务的进度和细节

要查看清单任务的进度:

- 1. 单击主页 > 搜索和清单 > 无需代理的清单以显示无需代理的清单主页。
- 2. 在**无需代理的清单任务** Web 部件下,选择**任务运行**选项卡。

显示任务的状态和进度。

3. 在无需代理的清单任务 Web 部件下,选择可用任务选项卡。

显示所有可用的清单任务。

4. 双击任务实例以查看任务的其他详细信息。

任务的细节显示在新窗口中。

### 查看清单任务的结果

- 1. 单击管理 > 所有设备。
- 2. 在左侧窗格中,展开所有设备树并选择服务器。

搜索到的系统显示在右面窗格中并带有 **Dell** 计算机资源类型。

- 3. 双击要查看其清单详细信息的系统名称。
- 4. 在资源管理器主页中,单击摘要 > 硬件摘要。

显示该系统的清单信息。 要查看硬件摘要,在目标系统上安装 Server Administrator, 并将该系统分类为 Dell 计算机。

#### [返回目录页](file:///E:/Software/smdmc/11/cs/ug/index.htm)

#### <span id="page-34-0"></span>[返回目录页](file:///E:/Software/smdmc/11/cs/ug/index.htm)

# 硬件配置任务

**Dell™ Management Console 1.1** 版用户指南

● [关于硬件配置任务](#page-34-1)

● [了解硬件配置任务用户界面](#page-34-2)

Dell™ Management Console 提供一组硬件配置任务,您可使用这些任务快速配置服务器硬件设置。 通过这些任务,您可以配置 Dell PowerEdge™ 系统上的通用 BIOS 和通用基板 管理控制器 (BMC) 设置。

# <span id="page-34-1"></span>关于硬件配置任务

硬件配置任务提供的功能与系统 BIOS 任务相同。如果您更改**硬件配置任务**的高级窗格上的任何设置,您必须重新输入管理员密码才能成功运行任务。

有关高级设置和硬件配置参数的更多信息,请参阅 *Dell Management Console* 在线帮助。

您可以使用硬件配置任务配置以下设置:

- <sup>l</sup> BIOS 配置任务 执行此任务配置前面板 LCD 设置、内存冗余设置、键盘数字锁定设置、网络接口控制器 (NIC) 设置和系统安全设置。
- <sup>l</sup> BMC 配置 此任务具有五个子任务:
	- <sup>l</sup> BMC 警报设置任务 执行此任务以配置平台事件警报策略和警报目标。
	- l BMC 配置任务 一 执行此任务以配置常见 BMC 参数, 如 LAN 通道访问、串行配置参数和终端节点设置。
	- <sup>l</sup> BMC 过滤器设置任务 执行此任务以配置平台事件过滤器 (PEF) 设置。对于给定 PEF 事件,如温度探测失败,您可以配置相应的操作,如 服务器断电或重新启动。
	- <sup>l</sup> BMC LAN 配置任务 执行此任务以配置 Dell PowerEdge 系统上的 LAN 和 Serial Over LAN (SOL) 参数。
	- <sup>l</sup> BMC 用户管理任务 执行此任务以配置指定用户的用户设置。
- l 启动顺序任务 执行此任务以更改受管系统的基本设备启动顺序。
- <sup>l</sup> 中央 Web 服务器配置任务 执行此任务以在安装了 Dell OpenManage™ Server Administrator 的受管系统上配置中央 Web 服务 URL 启动点。
- <sup>l</sup> Lifecycle Controller 配置任务 执行此任务以配置 Lifecycle Controller 设置。
- l 服务器任务 健康监控电子邮件任务 执行此任务以发送关于预选设备健康状况的电子邮件警报。
- l 创建新任务

# <span id="page-34-2"></span>了解硬件配置任务用户界面

要访问"作业和任务"入口页面: 单击管理 > 作业和任务。

硬件配置文件夹显示在 **Dell** 任务文件夹下。

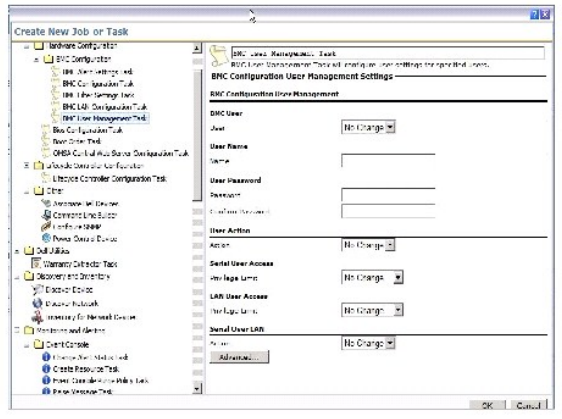

# 创建硬件配置任务

要创建硬件配置任务,请参阅["使用作业和任务模块"](file:///E:/Software/smdmc/11/cs/ug/tasks.htm#362190)。

可从 Dell Management Console 入口页的**作业和任务状态** Web 部件中查看任务。双击一个任务查看其**输出属性**。

有关更多信息,请参阅在线帮助。

[返回目录页](file:///E:/Software/smdmc/11/cs/ug/index.htm)
<span id="page-36-1"></span>[返回目录页](file:///E:/Software/smdmc/11/cs/ug/index.htm)

### 安装、卸载和升级 **Dell Management Console Dell™ Management Console 1.1** 版用户指南

- [安装要求](#page-36-0)
- 卸载 [Dell Management Console](#page-38-0)
- 升级到 [Dell Management Console](#page-39-0) 的最新版本
- 疑难解答

Dell™ Management Console 使用 Symantec™ 模块化架构为您提供最适合您需要的解决方案。 Dell Management Console 建于 Symantec 基础结构之上,并利用了其关于完成<br>任务、软件部署和网络上设备的搜索和清单的关键技术。

Symantec Installation Manager (SIM) 是 Dell Management Console 的安装程序。 SIM 安装程序在管理站上安装 SIM,而 SIM 提供 Dell Management Console 作为一个安<br>装选项。

## <span id="page-36-0"></span>安装要求

有关推荐的硬件配置的信息,请参阅"[推荐最小硬件配置"](file:///E:/Software/smdmc/11/cs/ug/intro.htm#107923)。

您要安装 Dell Management Console 的管理站应包含以下必备软件。

## **Symantec Installation Manager** 必备组件

在您安装 Dell Management Console 之前,请在管理站上安装 Microsoft™ .NET Framework 3.5 (可在 *Dell Management Console* DVD 上找到)。

注意**:** 如果管理站上未安装必备软件,SIM 安装程序 (可在 *Dell Management Console* DVD 上找到) 会在安装 Dell Management Console 之前先安装这些必备软件。

## 安装就绪前提条件。

- <sup>l</sup> Microsoft Windows Server™ 2003 32 位 (企业版或标准版)
- l Microsoft ASP .NET Framework
- <sup>l</sup> SQL Express 2005 Express,用于最多 500 个受管系统

Microsoft SQL Express 2008、SQL Server 2005 或 SQL Server 2008 (仅限于 64 位远程),用于 500 个以上的受管系统

- <sup>l</sup> 至少 8 GB 可用磁盘空间。 推荐 10 GB 可用磁盘空间。
- l Internet Information Services 6.0
- <sup>l</sup> Microsoft Internet Explorer™ 7.0 或 8.0 版

有关安装前提条件的更多信息,请参阅 *Dell Management Console 1.1* 版本的支持信息矩阵。

## 其他注意事项

- <sup>l</sup> 请勿将管理站配置为一个 Windows 域控制器。
- 1 如果您通过终端服务安装 Dell Management Console, 则确保安装是通过控制台会话进行的。 例如, mstsc/console。
- <sup>l</sup> (强烈推荐) 在管理站上安装、配置和启用通过安全套接字层的超文本传输协议 (HTTPS)。

<span id="page-37-1"></span><span id="page-37-0"></span>1 如果您正升级到该版本的 Dell Management Console,那么请使用 SIM。 SIM 必须连接到互联网以获得最新的更新。当您启动 SIM 时,将列出所有重要更新,而推荐更新将 在更新部分中列出。 选择 Dell Management Console。

### 安装 **Dell Management Console**

您可以从 *Dell Management Console* DVD 安装 Dell Management Console 和其他实用程序,或从 Dell 网站 **www.dell.com/openmanage** 下载后安装。您也可从该安装程序 安装 Dell Management Console 的从属项。

- 1. 将 *Dell Management Console* DVD 插入 DVD 驱动器。如果安装程序不自动启动,导航到 DVD 的根文件夹后双击 **setup.exe**。
	- 显示 **Dell Management Console** 对话框。
- 2. 在欢迎屏幕上选择安装 **Dell Management Console**。

显示一条消息,提示您重新启动计算机以增加端口数。选择是。

系统重新启动后,运行安装程序。 安装程序在您的系统上扫描 Microsoft .NET Framework。 如果没有安装 .NET, 那么会提示您安装 .NET framework。

如果没有丢失从属项,则显示 **Symantec Installation Manager** 安装对话框。

- 3. 单击下一步。
- 4. 接受"最终用户许可协议" 并单击下一步。
- 5. 在目标文件夹对话框中,浏览到要安装 Dell Management Console 的文件夹并单击开始安装。
- 6. 当安装完成时,选择**自动启动 Symantec Installation Manager**,然后单击完成。

**Symantec Installation Manager** 将自动启动。

注意**:** 要下载热修复、补丁和增值插件解决方案的试用版,您必须能够使用 Internet。

- 7. 在 Symantec Installation Manager 主对话框中,选择安装新产品。
- 8. 在安装新产品对话框中,选择 **Dell Management Console** 并单击下一步。

您可以选择各种过滤器,并选择**显示所有可用版本**以查看和安装其他组件。

- 9. 在可选安装对话框中,选择您要安装的可用功能,然后单击下一步。
- 10. 接受"最终用户许可协议" 并单击下一步。

安装准备情况检查对话框显示从属项和建议。

11. 如果缺少某些从属项,安装所需软件。

注意**:** 检查 .Net 证书和 SQL 最大内存配置的安装准备情况。

单击再次检查安装就绪并单击下一步。

12. 在 **Dell Management Console** 配置对话框中,输入本地管理员凭据。

如果您已配置了电子邮件信息,可通过发送测试电子邮件验证配置。

- 13. 单击下一步。
- 14. 在数据库配置对话框中,输入 Symantec Management Console 使用的 Microsoft SQL Server 的详细信息,并单击下一步。

**注意**: 如果您使用具有 SQL Server 2005 的 Dell OpenManage IT Assistant,则可根据受管设备的数量,使用与 Dell Management Console 相同的数据库。 有关<br>更多信息,请参阅["推荐最小硬件配置](file:///E:/Software/smdmc/11/cs/ug/intro.htm#107923)"。

15. 在复查安装详情对话框中,单击开始安装。

安装了 Dell Management Console。

显示"产品授权"对话框。

16. 在产品授权对话框中,单击下一步。

显示"安装完成"对话框。

17. 在"安装完成"对话框中,单击完成。

您可以使用 *Dell Management Console* DVD 安装其他 Dell 实用程序。

有关在 Dell Client Manager 上安装 Dell Management Console 的信息,请参阅 *Symantec* 管理平台安装指南。

# 安装后注意要点

1 安装 Dell Management Console 之后, 如果您想更改 操作系统和 Symantec Management Console 密码, 务必在更改操作系统密码之前更改 Symantec Management Console 密码。

但是, 如果在更改 Notification Server 密码之前更改了操作系统密码, 则使用以下命令更改 Notification Server 密码:

aexconfig /svcid user:<*username (domain, machine\user)*> password:<*password*>

注意**:** aexconfig 命令在 **Altiris/Notification server/bin** 文件夹下。

1 安装 Dell Management Console 之后, 如果您更改系统 主机名并尝试启动 Dell Management Console, 则会显示服务器异常 。

有关此问题疑难解答的更多信息,请参阅*Dell Management Console* 在线帮助中的 **Symantec Management Server** 错误一章。

## <span id="page-38-0"></span>卸载 **Dell Management Console**

要卸载 Dell Management Console, 执行以下操作:

- 1. 转至添加或删除程序并运行 Symantec 平台和解决方案向导。
- 2. 选择 **Symantec** 平台和解决方案组件并单击卸载。
	- 卸载了 Dell Management Console。

您也可从 *Dell Management Console* DVD 卸载 Dell Management Console。

- 1. 插入 *Dell Management Console* DVD。
- 2. 在 **Dell Management Console** 对话框中,选择安装 **Dell Management Console**。
- 3. 导航安装向导,直到显示安装产品对话框。
- 4. 选择 Dell Management Console 选项并单击印载。

卸载了 Dell Management Console。

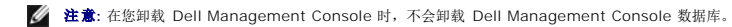

# <span id="page-39-0"></span>升级到 **Dell Management Console** 的最新版本

您可以使用 *Dell Management Console* DVD 从前一版本升级 Dell Management Console。

如果您正在升级到该版本的 Dell Management Console,那么请使用 SIM。SIM [必须连接到互联网以获得最新的更新。 当您启动](#page-37-0) SIM 时,将列出所有重要更新,而推荐更新将在更新<br>部分中列出。选择 Dell Management Console。

注意**:** 升级 Dell Management Console 时,不显示 **Dell Management Console** 配置和数据库配置屏幕。

在 SIM 启动后, 您可能会被提示安装一些重要更新。 在您继续 Dell Management Console 升级之前, 建议您安装所有更新。

Dell Management Console 1.1 基于 Symantec Management Platform (SMP) SP3。 因此,建议您在从 *Dell Management Console 1.1 版*DVD 安装 Server Management Suite 和 Dell Client Manager 的最新版本之前 (或安装时) 升级到 Dell Management Console 1.1。

# <span id="page-39-1"></span>疑难解答

有关疑难解答的信息,请参阅在线帮助。

[返回目录页](file:///E:/Software/smdmc/11/cs/ug/index.htm)

[返回目录页](file:///E:/Software/smdmc/11/cs/ug/index.htm)

### 简介 **Dell™ Management Console 1.1** 版用户指南

- [该版本中的新功能](#page-40-0)
- [Dell Management Console](#page-40-1) 入门
- [您可能需要的其他文档](#page-43-0)

Dell™ Management Console 是一款一对多系统管理应用程序,它提供了增强的搜索、清单、监控、补丁更新和报表功能。

Dell Management Console 是一个基于 Web 的图形用户界面 (GUI), 它提供了用于基本硬件管理的可缩放模块化控制台, 还提供了一些高级功能, 如资产管理、增强的安全性和符合 性。您可在联网环境下在一台管理站上安装 Dell Management Console。

Dell Management Console 是一款免费软件,您可以从 Dell 支持网站 support.dell.com 上进行下载;但是,您必须在 Dell 网站 **dell.com/openmanage/register** 上注册才能 获得永久免费的许可证。注册使您能够 在 30 天试用之后继续使用 Dell Management Console。 Dell Management Console 还支持多种 Symantec™ 插件,如 Symantec Server Management Suite。

**② 注意:** 由于 Symantec Inc. 已并购了 Altiris Inc., 本文档可能包含对 Altiris™ 和 Symantec 的混合引用。

# <span id="page-40-0"></span>该版本中的新功能

在该版本中,可以使用以下功能:

新。

- l 电源监控 使您能够为设备监控一组标准的电源消耗计数器。
- <sup>l</sup> 启用了 Lifecycle Controller 的补丁更新 使您能够为具有 Lifecycle Controller 版本 1.3 和集成的 Dell Remote Access Controller (iDRAC) 版本 6 的服务器执行补丁更
- <sup>l</sup> 健康监控电子邮件任务 使您能够配置 Dell Management Console 以将有关预选设备健康状况的电子邮件警报发送给特定用户。
- l 您可收集 Dell EqualLogic 设备的清单信息。有关更多信息,请参阅您的 Dell EqualLogic 文档,该文档可以在 support.dell.com/manuals 上找到。

有关从 Dell Management Console 的较早版本升级到该版本的信息,请参阅 *Dell Management Console* 版本 *1.1* 的支持信息矩阵。

## <span id="page-40-1"></span>**Dell Management Console** 入门

要安装和设置 Dell Management Console,请考虑以下步骤:

- 1. 计划 Dell Management Console 安装 根据 以下要求计划安装:
	- l 网络大小
	- <sup>l</sup> 您要管理的网络设备以及与网络设备通信所需的协议;例如,简单网络管理协议 (SNMP)、Windows™ 管理接口 (WMI)、用于管理的 Web 服务 (WS-MAN) 或智能平台 管理接口 (IPMI) 协议,等等。 有关设备和所需协议的更多信息,请参[阅图表](file:///E:/Software/smdmc/11/cs/ug/dis_inv.htm#657408) 5-1。
	- 1 您要监控的属性。 例如,您可以只管理设备的健康状况,也可以同时管理设备的健康状况和性能。
	- 1 到多个站点的分层软件部署。有关更多信息,请从**帮助 > 文档库或帮助 > 上下文**参阅 Symantec 文档。

有关更多信息,请参阅"计划 [Dell Management Console](#page-41-1) 安装"。

- 2. 安装 Dell Management Console 您可使用 *Dell Management Console* DVD 或从 Dell 网站 **www.dell.com/openmanage** 安装 Dell Management Console。 有 关安装 Dell Management Console 的更多信息,请参阅"安装、卸载和升级 [Dell Management Console](file:///E:/Software/smdmc/11/cs/ug/install.htm#649873)"。
- 3. 准备配置 Dell Management Console 计划 Dell Management Console 的配置和您的网络设备非常重要。 计划配置以下详细信息:
	- <sup>l</sup> 搜索任务,例如定义包括范围和排除范围,如 IP 地址、子网、主机名和自定义范围
- <span id="page-41-0"></span><sup>l</sup> 网络上的设备类型,Dell 的和非 Dell 的。
- l 设备的安全性
- 1 连接配置文件和凭据。 有关更多信息,请参阅 "[连接配置文件和凭据管理"](file:///E:/Software/smdmc/11/cs/ug/dis_inv.htm#658009)。
- 4. 按照以下顺序配置 Dell Management Console:
	- e. 搜索任务 定义一组您要搜索的网络设备。
	- f. 代理部署 在目标服务器上部署 Altiris Agent,然后部署 Dell OpenManage™ 代理 Dell OpenManage Server Administrator (OMSA)。
	- g. 清单 一 收集有关内存、处理器、电源、嵌入设备和软件及固件版本的清单信息。 有关更多信息,请参阅["配置清单设置](file:///E:/Software/smdmc/11/cs/ug/dis_inv.htm#658449)"。
	- h. 组织网络设备 您可按组织或地理位置组织网络设备。
	- i. 状态轮询设置 [对所有搜索到的设备执行电源和连接的健康检查。这样就判断出设备是工作正常、不正常还是处于关闭电源状态。 有关更多信息,请参阅](file:///E:/Software/smdmc/11/cs/ug/monitor.htm#274178) "<u>监控和警</u> 报"。
	- j. 事件管理和警报 配置协议。
	- k. 管理信息库 (MIB) 如果网络具有非 Dell 设备,则导入相应的 MIB 以识别从这些设备收到的陷阱。 有关更多信息,请参阅["导入](file:///E:/Software/smdmc/11/cs/ug/dis_inv.htm#658502) MIB"。
	- l. 性能和健康监控 监控网络设备的实时健康和性能。
	- m. 补丁管理 使用 Altiris Agent 或启用 LC 的补丁更新将更新一次部署到一个系统或一组系统。
	- n. 任务 配置多组系统。
	- o. 报表 选择报表结果在 Dell Management Console 上的显示方式并设置报表的默认视图。

## <span id="page-41-1"></span>计划 **Dell Management Console** 安装

此节回答您在计划 Dell Management Console 安装时可能遇到的某些问题。

#### 安装 **Dell Management Console** 的基本硬件需求是什么?

根据您的特定 Dell Management Console 部署和您的网络环境, 建议超过处理器速度、内存大小和硬盘空间的推荐配置。

#### <span id="page-41-2"></span>推荐最小硬件配置

- <sup>l</sup> Microsoft™ Windows Server™ 2003 R2 SP2 (32 位) 标准版和企业版
- l 物理处理器 两个
- $l$  RAM  $-4$  GB
- <sup>l</sup> DVD 驱动器
- <sup>l</sup> Microsoft .NET Framework 版本 3.5 或 3.5 SP1
- <sup>l</sup> Windows Internet Information Services 6.0 版
- <sup>l</sup> Microsoft SQL Express 2005 或 SQL Express 2008、SQL Server 2005 或 SQL Server 2008 (64 位远程)
- <sup>l</sup> (推荐) 对于较大的环境,使用远程数据库和至少 8GB 内存。

有关更多信息,请参阅 **DellTechCenter.com**。

# 我已安装了用于 Dell OpenManage IT Assistant 的 Microsoft SQL Server 2005。如果我想迁移到 Dell Management Console,可使用该数据库或是我需要安装另一<br>个数据库?

一般情况下,您期望管理的系统数量和您期望从您的受管系统收到的警报数量决定了用于 Dell Management Console 的数据库。 如果您管理少于 500 台设备,您可以使用 SQL Express 2005 或 SQL Server 2005 (32 位)。

#### 我应计划安装或启用哪个 **(**哪些**)** 系统管理协议?

一般情况下,协议选择由您要监控的系统和其支持的对应代理协议决定。 如果您要监控的系统的代理使用简单网络管理协议 (SNMP)、Windows™ 管理接口 (WMI)、用于管理的 Web

<span id="page-42-1"></span>服务 (WS-MAN) 或智能平台管理接口 (IPMI) 协议, 则必须在 Dell Management Console 中配置这些协议。

在 Dell Management Console 中,您可以配置**连接配置文件**以包括您需要的协议。 Dell Management Console 使用您在**连接配置文件**中定义的协议连接到网络上的设备。

#### 如果我在子网上使用 多个系统管理协议,我应如何组织我的受管系统的 **IP** 地址?

如果可能的话,将使用相同系统管理协议的系统分组为相邻子网。该策略增加在 Dell Management Console 搜索范围创建期间的可管理性。

#### 我的监控网络的性能由我 要监控的属性决定吗?

是的,您要监控的设备属性决定所需的资源。例如,如果只监控系统的健康状况,则推荐的最低硬件配置就已足够。然而,配置取决于您要监控的*系统的数量*。

要监控系统的健康状况和性能, 推荐您超过推荐的配置。请参阅"[推荐最小硬件配置](#page-41-2)"。

#### 我有多层级网络,管理系统位于全球各个地区。这对我安装 **Dell Management Console** 的方式有什么影响?

若在全球不同地区拥有管理站,则会影响您安装 Dell Management Console 的方式。有关更多信息,请参阅关于分层结构的 Symantec 文档。您可在**帮助 > 文档库**中找到 Symantec 文档。

## 计划配置 **Dell Management Console**

安装 Dell Management Console 之后, 您必须计划计划配置。

#### 我的网络有 **Dell** 和非 **Dell** 设备。我应单独进行配置吗?

是的,您必须导入您要监控的所有非 Dell 设备的相应 MIB。 导入非 Dell 设备的 MIB 允许您接收其 SNMP 警报。

### 使用 **Dell Management Console** 应配置哪些安全选项?

有关基于角色的安全性,请参阅位于**帮助 > 文档库** 中的 Symantec 文档。

#### 我正从 **Dell OpenManage IT Assistant** 迁移。如何将搜索范围迁移到 **Dell Management Console**?

有关从 [IT Assistant](file:///E:/Software/smdmc/11/cs/ug/db_migra.htm#319148) 迁移搜索设置的信息, 请参阅"导入 IT Assistant 搜索设置"。

#### 我要使用的功能是否需要特殊配置?

您可以根据您的要求配置任一或全部功能。 有关您为使每个功能正常工作而应在受管设备上部署的代理, 请参[阅图表](#page-42-0) 1-1。

#### <span id="page-42-0"></span>表格 **1-1**。 代理支持的功能

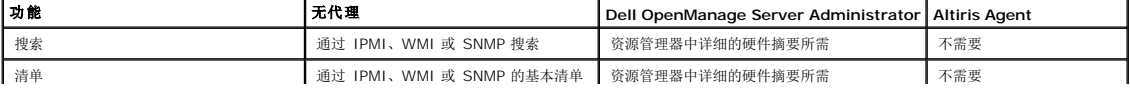

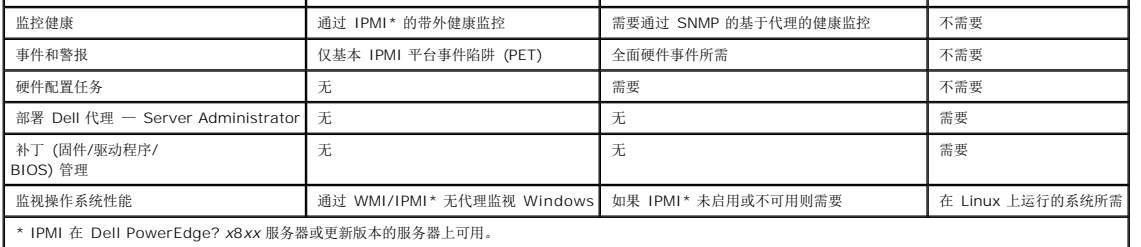

#### 我如何能够启用我的受管设备以使用 **Dell Management Console** 管理这些设备?

对于使用 SNMP 和 WMI 协议的 Dell PowerEdge™ 系统, Dell OpenManage™ Server Administrator 应安装在受管系统上以获取最佳可管理性。

如果在 Dell Management Console 中正确设置了协议和凭据,则您可管理其他非服务器设备。例如,如果您要 管理网络打印机,则它应启用 SNMP,且应在 Dell Management<br>Console 连接配置文件设置中定义团体字符串。 有关更多信息,请参阅["连接配置文件和凭据管理](file:///E:/Software/smdmc/11/cs/ug/dis_inv.htm#658009)"。

# <span id="page-43-0"></span>您可能需要的其他文档

您可以参考以下文档。

- 1 您可在**帮助 > 文档库**中找到 Symantec 文档。
	- <sup>l</sup> Symantec 文档包括 Notification Server 7.0 的文档。
- 1 在线帮助位于帮助 > 上下文下。
- <sup>l</sup> *Dell Management Console* 支持的信息矩阵可从 Dell 支持网站 **support.dell.com/manuals** 上获得。
- <sup>l</sup> 有关本文档中使用的术语的信息,请参阅 Dell 支持网站上的词汇表。
- <sup>l</sup> 有关 Dell EqualLogic 的更多信息,请参阅 Dell EqualLogic 文档,该文档可以在 Dell 支持网站 support.dell.com/manuals 上找到。
- <sup>l</sup> 其他文档可以在 Dell 技术中心 **delltechcenter.com/page/Dell+Management+Console** 上找到,而且在 **en.community.dell.com/groups/** 上也可以找到。
- <sup>l</sup> 有关 Navisphere CLI 的最新软件和用户文档,请访问 powerlink.emc.com。

[返回目录页](file:///E:/Software/smdmc/11/cs/ug/index.htm)

<span id="page-44-0"></span>[返回目录页](file:///E:/Software/smdmc/11/cs/ug/index.htm)

## 监控和警报

#### **Dell™ Management Console 1.1** 版用户指南

- [关于监控](#page-44-1)
- [监控和警报用户界面](#page-45-0)
- [从属项](#page-45-1)
- [监控和警报解决方案的许可限制](#page-46-0)
- [性能监控](#page-47-0)
- [启用监控策略](#page-49-0)
- [修改规格](#page-50-0)
- [性能查看器](#page-50-1)
- [健康监控](#page-51-0)
- [按需监控](#page-54-0)
- [客户端更新自动策略](#page-55-0)
- 
- [复制策略以监控具有不同阈值的不同设备](#page-56-0)
- [管理服务器监控警报](#page-57-0)

Dell™ Management Console 与网络上的受管设备通信以收集*健康*和性能数据。 监控和警报模块是监控系统实时健康、性能和电源消耗的主要界面。 此功能使用各种协议, 如简单 网络 管理协议 (SNMP)、一般信息模型 (CIM) 和智能平台管理接口 (IPMI) 与受管设备通信。

**/ 注意:** 当您在 Dell Management Console 中配置监控和警报时, 跟踪将在新配置启用后启动。

Dell™ OpenManage™ 存储管理相关备注

- <sup>l</sup> 当连接到服务器的某个存储器的固件过期时,Dell Management Console 中的 Storage Controller Component 状态将显示为警告状态。 有关 Storage Controller Component 状态的更多信息,请参阅 OpenManage Server Administrator。
- <sup>l</sup> 如果在 OpenManage Storage Management 中删除虚拟磁盘或物理磁盘,则只有当监控代理重新启动或设备会话刷新时 (设备会话默认为每小时刷新一次),此更改才会反映在 Dell Management Console 中。
- <sup>l</sup> 管理信息库 (MIB) 支持组件和渐次增加 (rollup) 状态。 组件状态是一种元件的状态,这种状态的处理不依赖于任何子元件的渐次增加状态。 渐次增加状态是一个元件及其子元件 在最差情况下的状态。 OpenManage Storage Management 和 Dell Management Console 拥有显示这些状态的不同界面和要求:
	- l OpenManage Storage Management 用户界面只显示渐次增加 (rollup) 状态。 这是必须的,以便您可以确定非正常状态而无需向下展开完整的层次结构以确定可能的<br> 问题。
	- l Dell Management Console 显示组件状态。 Dell Management Console 在一个平面视图中监控设备,您可在其中看见所有非正常状态的组件。 请勿提高任何元件的<br> 组件状态,这是极为重要的,因为这种行为可能导致组件被假设为不良,然而状态的改变可能是由于一些渐次增加状态造成的。 因此,Dell Management Console 将不会 始终匹配用于存储向下展开状态的 OpenManage Server Administrator 用户界面。
- 1 使用最新的 OpenManage 版本以支持硬件, 防止由于不同 OpenManage 版本支持的计数器的差异而导致的错误。
- l 当另一个实例进入非正常状态时,单个计数器的所有实例共享一个警报,而且不产生新的警报。 例如,如果有四个温度探测,由于一个探测处于警告状态而接收到了一个警报,那<br> 么,即使有另一个温度探测进入警告状态,也不会产生新的警报。
- <sup>l</sup> OpenManage Server Administrator 用户界面和 Dell Management Console 用户界面中的探测实例命名可能不匹配。

# <span id="page-44-1"></span>关于监控

监控解决方案允许通过在监控策略中定义的代理或无代理接口,实时监控搜索到的设备。

**《 注意: 在 Dell Management Console 环境下, 基于代理意味着 Altiris™ 代理安装在目标系统上; 而无需代理意味着 Dell 系统管理代理 — Dell OpenManage™ Server** Administrator — 安装在目标系统上。

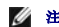

**/ 注意:** Symantec Inc. 已并购了 Altiris™ Inc., 本文档可能混合引用了 Altiris 和 Symantec.

策略定义一组规则和执行这些规则的目标组。规则定义要监控的数据和发出警报或采取某些动作的条件。规格定义要监控的数据和用于检索该数据的轮询间隔。Dell 策略定义了规格、规则和 策略,以便监控 Dell 硬件的健康与性能状况。

**么 注意**: 有关更多 信息, 请参阅 Monitor Solution™ 上的 Symantec™ 用户指南。

### 表格 **9-1**。 **Dell** 策略说明

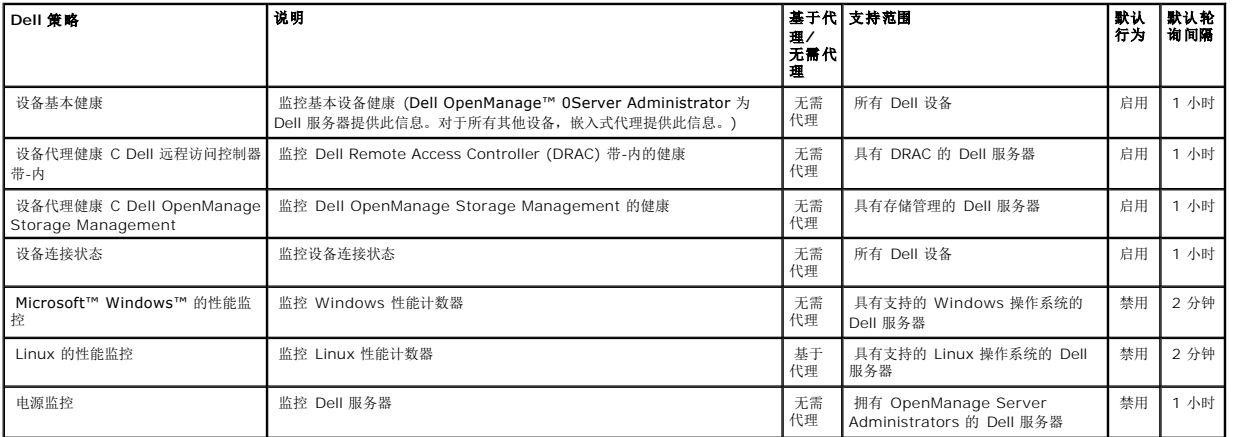

**《 注意**: 所有健康策略都默认启用, 但您必须启用性能和电源策略。历史和实时视图仅显示已启用的策略。

**/ 注意**: 基于每个规格定义进行监控的轮询次数; 不过, 策略中所有规格的默认轮询次数是相同的。

# <span id="page-45-0"></span>监控和警报用户界面

您可以单击主页 > 监控和警报访问监控和警报模块。

# 了解监控和警报用户界面

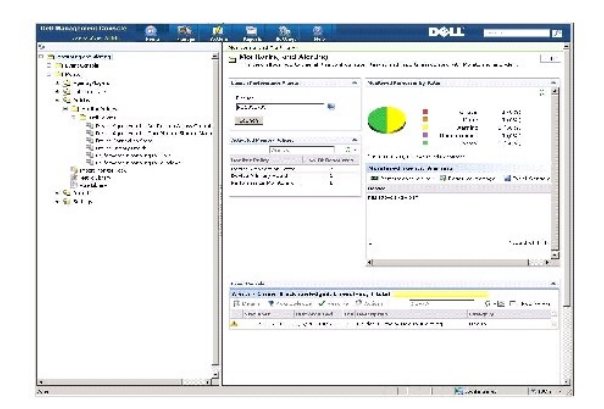

左窗格显示监控和警报树。从此树中,您可以访问策略、规格库、规则库、报表和设置。

右侧窗格显示用户界面的 Web 部件。 从此窗格,您可以执行以下任务:

- l 启动性能查看器。
- l 查看已启动的策略。
- l 按状态监控资源。
- <span id="page-45-1"></span>l 查看事件控制台,其显示当前收到的警报。

<span id="page-46-2"></span>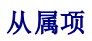

监控和警报解决方案依赖于各个因素。 [表格](#page-46-1) 9-2详细说明这些因素。

#### <span id="page-46-1"></span>表格 **9-2**。 监控解决方案的从属项

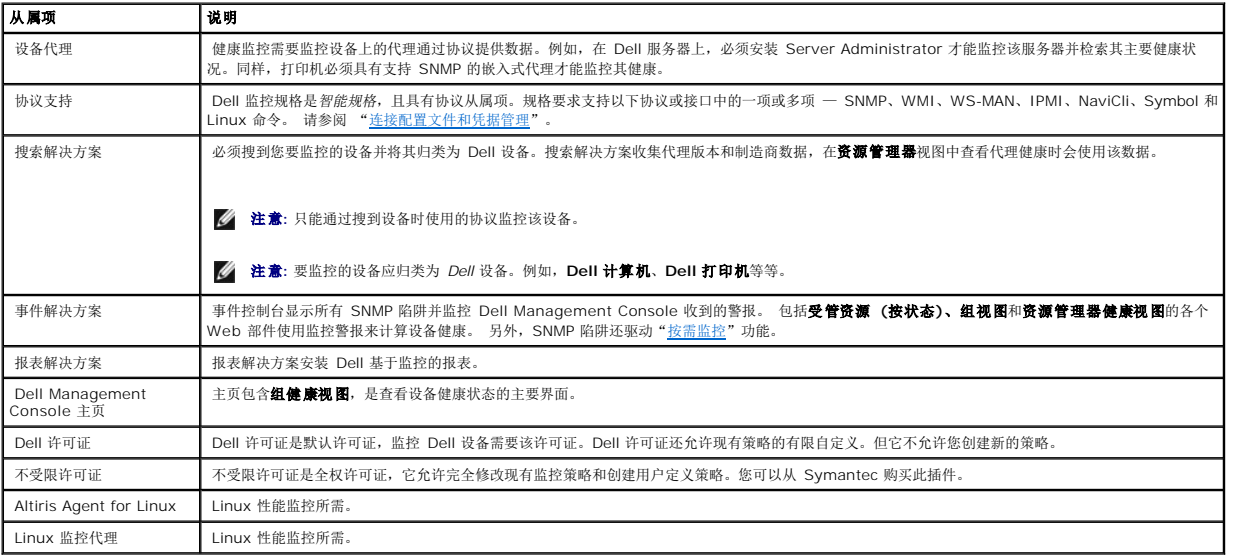

# <span id="page-46-0"></span>监控和警报解决方案的许可限制

Dell Management Console 带有影响您在监控和警报解决方案中可使用的功能的有限许可证。此许可证允许您只在 Dell 设备上运行策略,并允许对策略的有限修改量。

但如果您购买了不受限许可证或其他监控包,则也可访问 Dell 策略上的完整功能集。

# 有限的 **Dell** 许可证

使用该许可证,您无法执行以下任务:

- l 创建规格。
- l 创建规则。
- l 复制规格。
- l 修改以下异常之外的规格或规则。

您可以对规格执行以下操作:

- l 修改规格轮询间隔。
- l 修改规格超时时间。
- l 启用或禁用规格。

您可以对规则执行以下任务:

l 修改规则条件。

- l 修改规则值类型。
- l 修改规则值。
- l 修改规则重复计数。
- l 修改规则超时值。
- l 修改规则状态属性。
- l 修改规则操作属性。
- l 启用或禁用规则、包和类别。
- l 复制规则。

您可以对策略执行以下任务:

- l 修改策略目标。
- l 从策略添加或删除规则。
- l 复制策略。

# <span id="page-47-0"></span>性能监控

性能监控使您能在支持的 Microsoft Windows 和 Linux 操作系统上监控一组标准的性能计数器。

## 性能监控从属项

#### 表格 **9-3**。 性能监控从属项

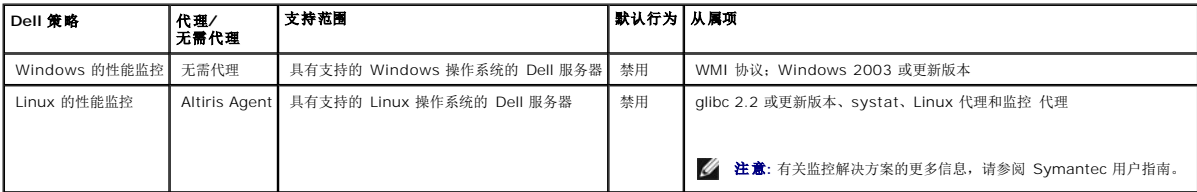

# 为 **Linux** 性能监控安装 **Systat**

键入以下命令确认此库的 rpm 是否已在 Linux 服务器上存在:

rpm -qa | grep sysstat

如果存在 rpm, 则运行以下命令以安装库:

rpm -i *<package name>*

如果库或 rpm 在 Linux 服务器上不存在,则从以下网址下载:

**pagesperso-orange.fr/sebastien.godard/**

您也可以在 Linux 操作系统媒体上找到 rpm。

将 rpm 下载到 Linux 服务器并按照上述说明安装 rpm。

**// 注意:** 高度推荐您不编译 sysstat 源。

# 性能规格

性能规格是基于 Windows 和 Linux 操作系统的相同计数器类型。

#### 表格 **9-4**。 性能规格

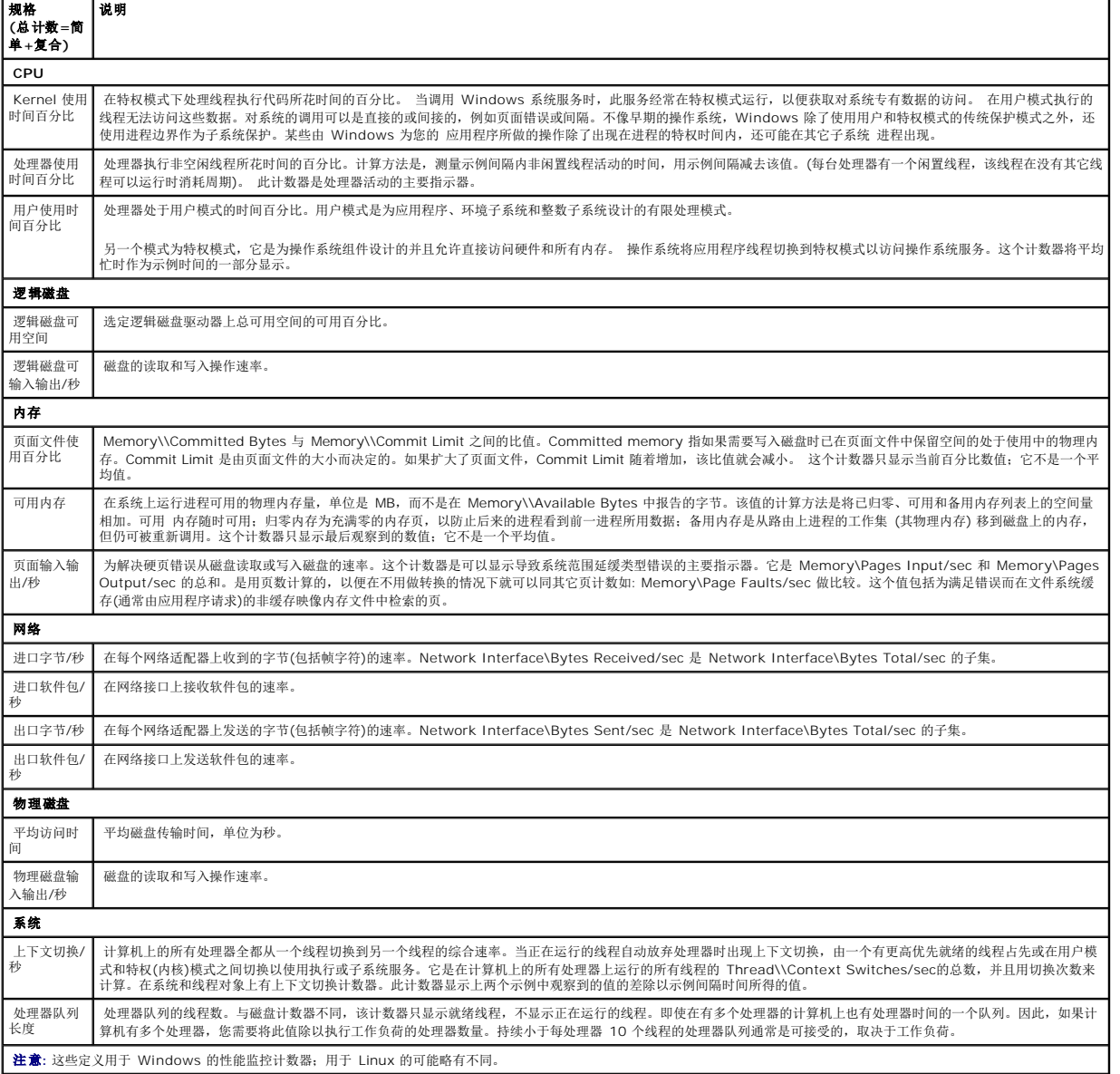

# 性能监控的阈值

<span id="page-49-1"></span>所有性能计数器具有默认警告和关键阈值。超出此阈值会产生影响设备汇总健康的警报。- 您可以在**组健康视图 (D**ell Management Console 入口页) 中查看设备健康的更改。

## 表格 **9-5**。 性能监控的阈值

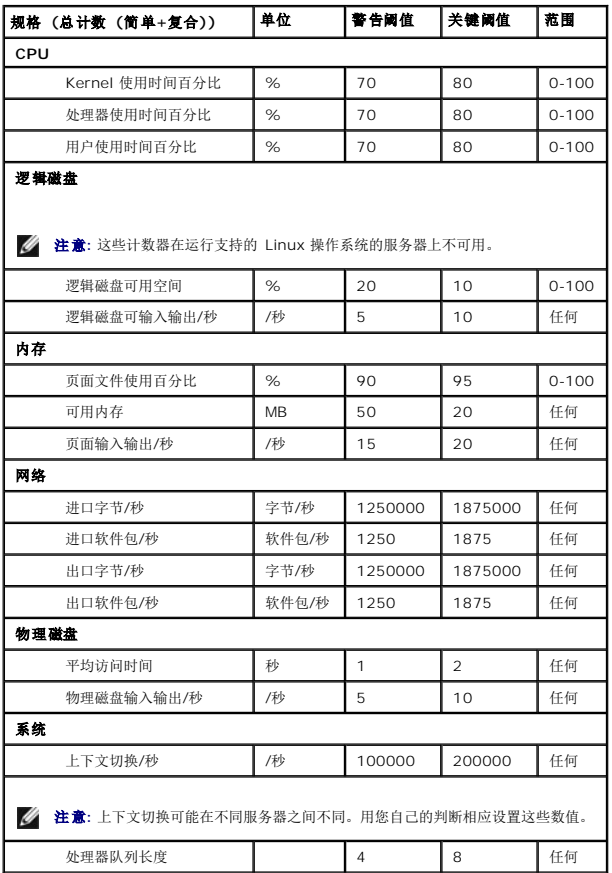

# <span id="page-49-0"></span>启用监控策略

- 1. 在监控和警报入口页中左侧窗格上,选择监控 > 策略 > 监控策略 > **Dell** 策略并单击您要更改的策略。
	- <sup>l</sup> 选择设备代理健康 **- Dell Remote Access Controller** 带内以监控安装 DRAC 的服务器的代理健康。
	- <sup>l</sup> 选择设备代理健康 **- OpenManage Storage Management** 以监控 OpenManage Storage Management 设备的代理健康。
	- <sup>l</sup> 选择 **Performance Monitoring for Linux** 以启用 Linux 系统的性能监控。
	- <sup>l</sup> 选择 **Performance Monitoring for Windows** 以启用 Windows 系统的性能监控。
	- l 选择设备基本健康以监控设备的健康。
	- 1 选择电源监控以启用监控电源消耗。
- 2. 单击开**/**关下拉列表并选择开。
- 3. 单击保存更改。
- 4. 执行强制客户端策略更新 (或等待默认策略更新期间) 以使更改生效。 请参阅"[强制进行客户端策略更新"](#page-56-1)。

### 更改轮询设置

- 1. 在监控和警报入口页中的左侧窗格中,选择监控 > 策略 > 规格库。
- 2. 选择您要为其更改间隔的规格并单击 铅笔图标对其编辑。
- <span id="page-50-2"></span>3. 输入轮询间隔秒数并单击确定。
- 4. 执行强制客户端策略更新 (或等待默认策略更新期间) 以使更改生效。 有关更多信息, 请参阅"<u>[强制进行客户端策略更新](#page-56-1)</u>"。

### 添加任务到规则

- 1. 在监控和警报入口页中的左侧窗格中,选择监控 > 策略 > 规则库。
- 2. 选择您要对其添加任务的规则。 例如, 设备基本健康关键并单击铅笔图标进行编辑。
- 3. 在编辑规则对话框的**操作**部分中, 在任务下, 单击黄色星号添加新任务。
- 4. 选择您要添加的任务。例如发送电子邮件。
- 5. 在右窗格中,输入您要保存任务的相应详细信息并单击确定。
- 6. 验证该任务在任务列表下显示为此规则的一部分。
- 7. 在编辑规则对话框中单击确定。
- 8. 执行强制客户端策略更新 (或等待默认策略更新期间) 以使更改生效。 有关更多信息, 请参阅"<u>[强制进行客户端策略更新](#page-56-1)</u>"。

# <span id="page-50-0"></span>修改规格

#### 您可以修改规格。

#### 要编辑规格:

- 1. 从"监控和警报"Web 入口页面,选择监控 **>** 策略 **>** 编辑无需代理的规格。
- 2. 在无需代理的规格中,选择您要编辑的规格,然后单击铅笔图标。
- 3. 对轮询间隔和超时时间进行必要的更新,然后单击确定。

**公 注意:** 您可选择多个规格并更新轮询间隔和超时时间。

4. 执行强制客户端策略更新(或等待默认策略更新期间) 以使更改生效。 请参阅"[强制进行客户端策略更新"](#page-56-1)。

#### 要编辑规格规则:

- 1. 从监控和警报入口页中,选择监控 **>** 策略 **>** 规则库。
- 2. 在无需代理的规格中,选择您要编辑的规格,然后单击铅笔图标。
- 3. 对规格和操作进行必要的更新,然后单击确定。
- 4. 执行强制客户端策略更新(或等待默认策略更新期间) 以使更改生效。 请参阅"[强制进行客户端策略更新"](#page-56-1)。

#### 要编辑智能规格:

- 1. 从"监控和警报"Web 入口页面,选择监控 **>** 策略 **>** 规格库。
- 2. 在无需代理的规格中,选择您要编辑的规格,然后单击铅笔图标。
- 3. 对规格值和智能密钥值进行必要的更新,然后单击确定。
- 4. 执行强制客户端策略更新 (或等待默认策略更新期间) 以使更改生效。 请参阅"<u>强制进行客户端策略更新</u>"。

# <span id="page-50-1"></span>性能查看器

性能查看器提供用于查看性能计数器或其他监控数据的实时界面。 可以通过选择**操作 > 监控 > 实时…**并选择该设备,以实时查看此数据。要查看历史数据,请单击**操作 > 监控 > 历** 史**...**,并选择该 设备。

<span id="page-51-2"></span>有关启动和查看此界面的更多信息, 请从**帮助 > 文档库**参阅 Symantec 文档。

#### **Dell**™ **OpenManage**™ **Server Administrator** 备注

- <sup>l</sup> 性能查看器中的可用功能与 OpenManage Server Administrator 中的可用功能不同。
- <sup>l</sup> 当您为带有设备基本健康状态和设备连接状态的 OpenManage Server Administrator 规格启动性能查看器图表时,其他 OpenManage Server Administrator 规格也将被启 动,且值被设为 99。

### **Dell**™ **OpenManage**™ **Storage Management** 备注

l 当一个服务器连接到一个存储器并且已经创建了两个虚拟磁盘,而且在 Dell Management Console 中已搜索到服务器。 那么,在性能查看器中,您可看见存储虚拟磁盘组件的两<br> 次探测。 如果使用 OpenManage Server Administrator 创建另一个虚拟磁盘,那么只有当您重新启动监控服务或重新搜索设备时,才会在 Dell Management Console 中显<br> 示这些更改。

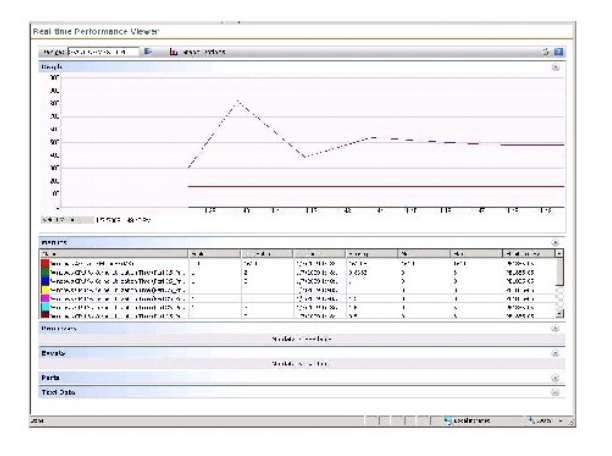

# <span id="page-51-0"></span>健康监控

健康监控提供用于监控所有搜到 Dell 设备的健康和连接状态的常见界面。健康监控包括基本设备健康、代理健康和设备连接状态。设备的健康传送到 Symantec Notification Server™, 并在 Dell Management Console 主页的汇总视图中显示。您也可以通过设备的资源管理器入口页上的向下展开视图查看设备健康。

当您在性能查看器中查看设备健康时,会在规格 Web 部件中显示数值[。表格](#page-51-1) 9-6 说明这些数值。

### <span id="page-51-1"></span>表格 **9-6**。 上次数值的说明

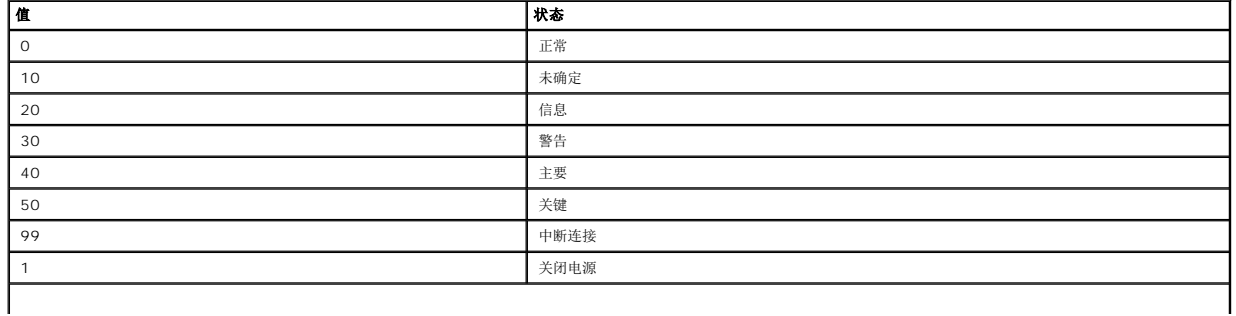

**注意**: 在多数情况下,您无法区分*中断连接*和*关闭电源*状态,Dell Remote Access Controllers (DRAC) 除外,因为其中您可以在设备关闭电源的情况下从带外界面检索设备状<br>态。

所有健康监控策略没有代理 (其不需要在设备上安装 Altiris Agent) 且默认启用。

定义规则以在发生健康状态更改时触发警报。

# 健康监控的从属项

## 表格 **9-7**。 健康监控的从属项

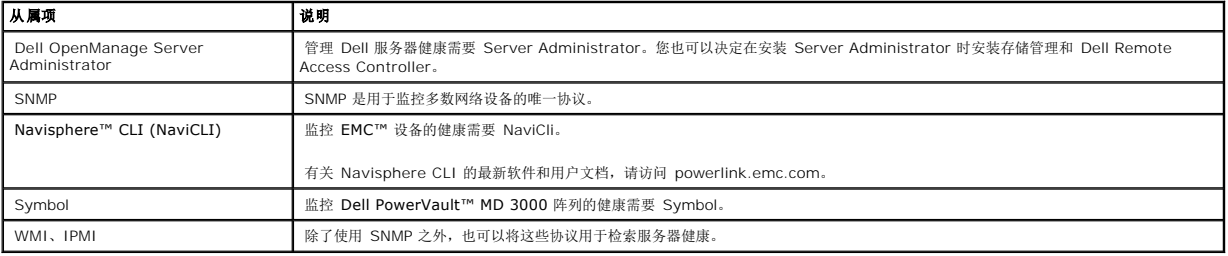

#### 健康策略

#### 表格 **9-8**。 健康策略

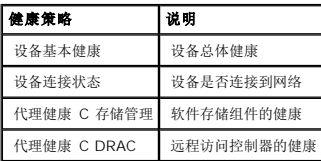

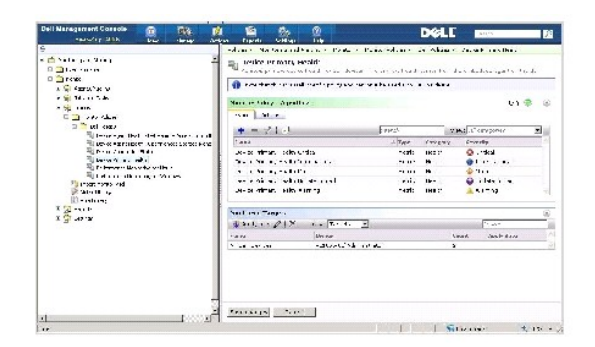

### 组视图

组视图是查看设备健康的主要界面。设备健康是硬件健康和性能监控中满足任何警报条件的最差状况汇总。

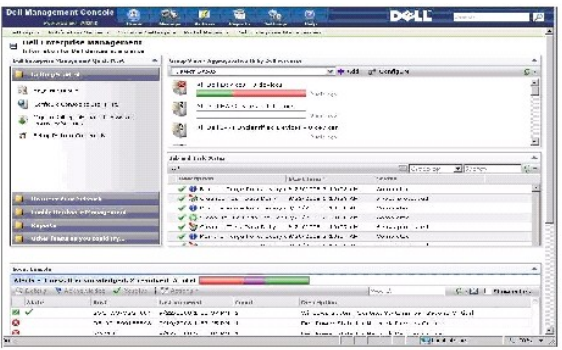

组视图是基于 Dell 健康监控策略收集到的健康值,且在每次设备健康状态发生更改时实时更新。此 Web 部件右上角的刷新控件允许您规定刷新间隔。您也可以单击刷新更新健康状态视 图。

此 Web 部件由多个预定义组组成,其在条形图视图中显示每个设备类的汇总健康,还显示汇总所有 Dell 设备健康的摘要组。您也可以添加您自己的自定义组或从视图删除任何现有组。

单击设备组标题或设备组条形图的一部分启动新窗口,其中有设备的完整列表或分别匹配该特定状态的设备。此窗口显示此组汇总状态的特定组成元素,并显示有其他详细信息。

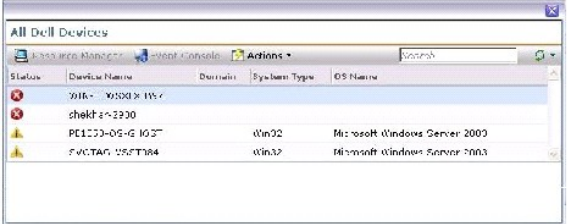

在所有 **Dell** 设备窗口中单击一个设备以查看资源管理器。

# 用于健康监控的资源管理器

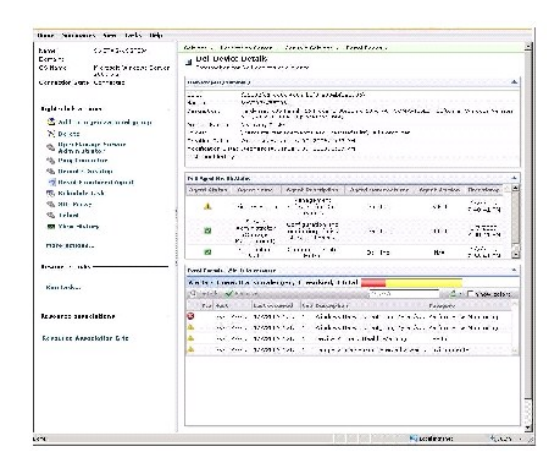

资源管理器提供此设备特有构成其健康的每一项的详细视图。

<span id="page-54-1"></span>基本健康、代理健康和连接状态都组成了在**组健康视图**中看到的总体设备健康。可从资源管理器中看到健康状态的细目,或在性能查看器 (请参阅<u>[表格](#page-51-1) 9-6</u>) 中看到其数值。

#### 代理健康状态 **Web** 部件

此 Web 部件显示所有监控健康代理和其他相关信息。

#### 连接状态指示器

位于资源管理器左上角的指示器表示设备的连接状态是已连接还是中断连接。

#### 事件控制台 **Web** 部件

资源管理器上的事件控制台 Web 部件显示此设备特有的所有警报。从监控解决方案收到的所有警报组成了此设备的总体健康。有关事件控制台的更多信息,请参阅*在线帮助*。

#### 连接状态监控

连接状态是健康监控的一部分,影响设备的汇总健康。如果连接丢失,则设备汇总健康显示为关键。

当设备处于中断连接或连接丢失状态时,Notification Server 无法与该设备通信,该状态包括:

- l 物理电源丢失
- l 网络连接丢失
- l 协议停止响应
- l 代理停止响应

解决非通信设备问题时,请考虑上述可能性。

## 注意要点

l Dell Management Console 使用相同协议搜索和监控设备。例如,如果您使用你自定义连接配置文件,该文件不包括 SNMP, 则**资源管理器和性能查看器**将不能显示性能规格 和某些健康规格,如:

- ¡ 设备代理健康 **C OpenManage** 存储管理
- ¡ 设备代理健康 **C Dell Remote Access Controller IB (**带内**)**

### <span id="page-54-0"></span>按需监控

按需监控允许 Notification Server 在收到 SNMP 警报时立即收集一组规格。

此功能用于当从设备收到一个可能影响健康的 SNMP 陷阱时轮询设备健康。 与等到下次轮询间隔才能更新健康相反,这样可准确有效地在硬件健康更改时更新设备健康。

为了使此功能有效,在受管系统的 SNMP 陷阱目标的 SNMP 服务配置中输入 Dell Management Console 系统的 IP 地址。

对于其他设备类型,请参阅关于配置过程的设备文档以将陷阱转递给 Dell Management Console 系统。

默认启用按需功能。

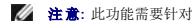

**/ 注意:** 此功能需要针对 SNMP 管理配置该设备, 因为该功能依赖于该设备的 SNMP 陷阱。

您可以在**监控和警报**入口页找到按需任务和警报规则。按需警报规则定义触发按需任务的条件,并控制是否启用此功能。此规则显示在左窗格中,在**监控和警报 > 事件控制台 > 警报规** 则设置下。在右侧窗格中的任务规则选项卡中,选择 **Dell** 按需健康监控任务。

按需任务定义触发按需警报规则时应轮询那些规格。在警报规则中的任务上双击即可显示此任务,也可以直接通过左窗格中单击监控和警报 > 事件控制台 > 作业和任务 > **Dell** 按需健 康监控任务进行显示。

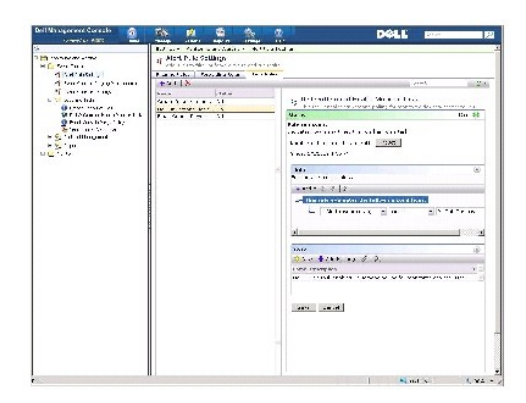

### 对特定设备强迫按需轮询

- 1. 单击管理 > 所有设备。
- 2. 在右侧窗格中,右键单击您要强迫执行按需轮询的设备,然后选择**属性**。
- 3. 在属性页上,复制 Guid 值。
- 4. 单击首页 > 监控和警报。
- 5. 在监控和警报入口页上,单击事件控制台 > 作业和任务 > **Dell** 按需健康监控任务。
- 6. 在右侧窗格中的任务状态 Web 部件中单击新建计划。
- 7. 在新建计划对话框中,您可以计划立即或在以后运行轮询。
- 8. 在受监控资源部分中, 粘贴您在步骤 3 中复制的 Guid 值。

注意**:** 确保 Guid 不包含额外字符,包括空格。

9. 单击计划。

任务运行时,可以在健康视图中查看健康更新。

## <span id="page-55-0"></span>客户端更新自动策略

任何时候当搜索到新设备或更新监控策略、规格或规则时,需要客户端策略更新。此功能使得每次搜到新设备时会自动更新客户端策略,其中会重新启动监控代理并将终止与该代理的任何打 工任核, 但此策略会导致远程监控代理更新时当前监控进程的短暂中断。 您仍必须手动强制进行客户端更新 (有关更多信息,请参阅["强制进行客户端策略更新"](#page-56-1)) 或等待下一次更改任何策 略、规则或规格之后发生轮询客户端更新 (默认每隔一个小时)。

**公 注意:** 此功能只应用于无代理监控。

您可以单击管理 > 自动策略找到定义此功能的任务。在自动策略页中的系统消息选项卡中,选择 **Dell NS** 客户端更新自动策略。

<span id="page-56-2"></span>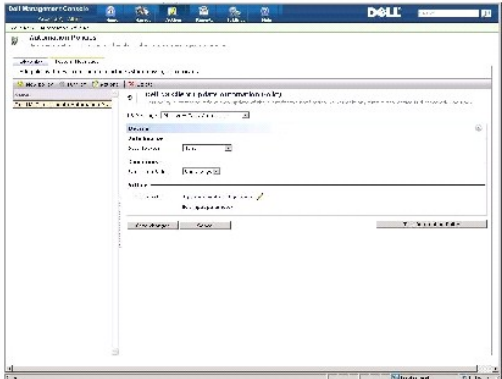

# <span id="page-56-1"></span>强制进行客户端策略更新

默认情况下,客户端策略更新每隔一个小时发生。

- 1. 在 Notification Server 中的 Windows 工具栏上,右键单击 **Altiris Agent** 图标并选择 **Altiris Agent** 设置。
- 2. 在 **Altiris Agent** 对话框中,首先单击发送,然后单击更新。
- 3. 在配置部分中,验证已请求和已更改次数相匹配或已更改次数是更新后的最新次数。

这表示配置已经更改,但代理仍需要为观察的更改而重置。

监控代理重置需要花费几分钟或更多时间(所需时间随着受监控设备的数量的增加而增加)。重置后,检索了数据则**性能查看器**中的规格立即可用。

**注意:** 可能不会同时检索相同设备的所有规格。而且,根据您使用的连接配置文件,所显示的规格可能不同。 有关连接配置文件的更多信息,请参阅"<u>创建新的连接配置文</u><br>件"和"[编辑默认连接配置文件"](file:///E:/Software/smdmc/11/cs/ug/dis_inv.htm#658074)。

# <span id="page-56-0"></span>复制策略以监控具有不同阈值的不同设备

只有当您需要策略或策略子集同时评估两组或两组以上不同阈值的设备时,才需要此步骤。

规格和规则是全局定义的。这意味着这些值的任何修改都会影响对该规格或规则的所有引用。

只对设备或设备组作出特有的更改,同时在其他设备组上保持原始值,复制规格或规则之后 创建新的策略以引用复制而不引用原始规格或规则。

## 复制规则

- 1. 在监控和警报入口页中的左窗格中,选择监控 > 策略 > 规则库。
- 2. 右键单击您要更改的规则并选择复制图标。

复制了规则。

- 3. 选择所复制的规则。
- 4. 修改您要更改的属性并单击保存。
- 5. 对您要更改的所有规则重复步骤 1-4。

## 复制原始策略

- 1. 在监控和警报门户页中的左窗格中,选择您要复制的策略。
- 2. 右键单击策略并选择复制。

即复制了策略。

- 3. 选择所复制的策略。
- 4. 选择策略中所有的现有规则并使用 **-** 按钮将其删除。
- 5. 使用 **+** 按钮将您的所有新规则添加到策略。
- 6. 输入新策略名称并单击应用于下拉列表以选择策略的新目标。

**么 注意:** 确保您选择的目标不会覆盖原始策略, 否则会导致两次监控相同设备的规格, 浪费带宽。

- 7. 单击开**/**关下拉列表并选择开。
- 8. 单击保存更改。

执行强制客户端策略更新 (或等待默认策略更新期间) 以使更改生效。 有关更多信息,请参阅"<u>[强制进行客户端策略更新](#page-56-1)</u>"。

## <span id="page-57-0"></span>管理服务器监控警报

您可以配置 Dell 管理控制台以将有关预选设备健康状况的电子邮件警报发送给特定用户。

您可以设置一个发送电子邮件的计划。如果预定义集合中某个设备的健康状况变化与任务监控的健康状况相匹配,那么在下一次任务计划运行时将发送一封电子邮件到指定的用户。

作为创建任务和发送警报的一个必备条件,必须添加和配置 SMTP 服务器,请参[阅计划健康监控电子邮件任务](#page-58-0)。

### 查看健康监控电子邮件任务

要查看健康监控任务列表:从 **Dell** 管理控制台门户页面中,选择 **Dell Enterprise Management** 快速入门**>** 快速入门**>** 健康监控电子邮件任务。

## 接收健康监控电子邮件警报

要接收警报,您必须配置 SMTP 服务器,创建和配置健康监控电子邮件任务,然后计划健康监控电子邮件任务。

健康监控电子邮件任务完成后,将显示一份报告并会发送电子邮件给选定的用户。

健康监控报告列出了可以引用的设备。您可在报告中单击设备以查看资源管理器页面。

# 配置 **SMTP** 服务器

#### 要配置 SMTP 服务器:

1. 从 **Dell** 管理控制台,选择设置 **>** 所有设置 **> Notification Server > Notification Server** 设置。

- <span id="page-58-1"></span>2. 在 **Notification Server** 设置页面的电子邮件选项卡中,执行以下操作:
	- a. 提供 **SMTP Server** 设置信息。
	- b. 提供默认电子邮件地址信息。
	- c. 单击发送测试电子邮件测试设置。
- 3. 单击确定。

### 创建健康监控电子邮件任务

要接收服务器健康状况的警报,请配置健康监控电子邮件任务:

从 Dell 管理控制台中, 执行以下任一操作:

助。

- <sup>l</sup> 从 **Dell** 管理控制台门户页面执行以下操作:
- a. 从 Dell Enterprise Management 快速入门 Web 部件中, 选择快速入门 > 新建健康监控电子邮件任务 。
- b. 在电子邮件信息 Web 部件中,提供您要在警报期间发送给用户的电子邮件信息。您可以修改警报条件。 要修改警报条件,请参阅 *Dell Management Console* 在线帮
- 1 从作业和任务门户页面中,执行以下操作:
- a. 在快速入门 工作和任务 Web 部件中,选择新建作业或任务。
- b. 在新建作业或任务页面中,选择服务器任务健康监控电子邮件任务。
- c. 在服务器任务健康监控电子邮件任务页面中,提供电子邮件信息。您可以修改警报条件。 要修改警报条件,请参阅 *Dell Management Console* 在线帮助。

# <span id="page-58-0"></span>计划健康监控电子邮件任务

您可以计划在选定的 Dell 设备上运行健康监控电子邮件任务。您可以从作业和任务入口页中计划警报任务。

要计划健康监控电子邮件任务:

- 1. 从 **Dell** 管理控制台门户页面中,选择快速入门 **>** 健康监控电子邮件任务。
- 2. 在健康监控电子邮件任务页面中**,** 选择电子邮件任务。
- 3. 在任务状态中,单击新建计划。
- 4. 要计划任务,请单击立即;要计划任务在特定日期和时间按特定频率运行,请选择计划,然后提供详细信息。
- 5. 在为健康监控电子邮件任务配置电子邮件条件时,如果您选择提供输入参数的字段,则选定的字段可用。请在可用字段中提供收件人的电子邮件信息。
- 6. 单击计划。
- 7. 单击完成的计划以查看健康监控报告。
- 8. 在报告中,单击设备以查看资源管理器页面。

#### [返回目录页](file:///E:/Software/smdmc/11/cs/ug/index.htm)

# 电源监控

#### **Dell™ Management Console 1.1** 版用户指南

- [电源监控的从属项](#page-60-0)
- [电源监控的规格](#page-60-1)
- [电源监控的阈值](#page-60-2)
- [管理电源监控](#page-60-3)
- [组规格](#page-61-0)

电源监控用于对 Dell 服务器进行一组标准的电源消耗计数器的监控;但服务器必须支持电源监控。

电源监控提供以下功能:

- <sup>l</sup> 接收 Dell OpenManage 收集的规格数据。
- l 以图形格式查看设备的电源消耗趋势和数据。
- <sup>l</sup> 通过 SNMP 和 WMI 协议访问数据。
- <sup>l</sup> yx0x 和 yx1x 服务器支持电源监控,而只有下列使用 OpenManage Server Administrator 版本 5.3 或更新版本的 x9xx 服务器支持电源监控:
	- l 1950 MLK111
	- l 2950 MLK111

有关支持的服务器的更多信息,请参阅 *Dell Management Console* 版本 *1.1* 的支持信息矩阵。

在服务器名称格式 yxxx 中; y 代表字母, 例如 R 或 T; 而 x 代表数字。

- <sup>l</sup> 记录单次探测读数,例如每个电源的电流 (单位:安)、能源消耗 (单位:千瓦时),等等。
- l 记录汇聚读数,例如汇聚电源。
- l 查看图形以了解实时电源消耗数据、电源消耗历史数据,等等。
- l 生成各种电源消耗规格的报表。

#### **Dell**™ **OpenManage**™ **Server Administrator** 相关备注

- <sup>l</sup> 对于一些渐次增加 (rollup) 状态,OpenManage Server Administrator 状态可能与 Dell Management Console 中显示的状态不同。
- <sup>l</sup> 对于 Dell Management Console,渐次增加健康始终是最差情况下的渐次增加 因此设备上的任何关键状态会始终将全局健康 (即组视图和监控饼图) 转为关键。

例如,如果从服务器上移除了一个电源。 在 OpenManage Server Administrator 中,总体健康状态以警告显示, 电源冗余状态也以警告显示, 并且电源显示为关键。 即使在资 源管理器中,正确的事件 (与 OpenManage Server Administrator 状态相匹配) 也以警告显示。 然而,Dell Management Console 服务器的健康状态在**按状态监控资源**饼 图中显示为关键 (红色)。

#### 电源监控相关备注

- 1 性能查看器目前仅为一个服务器提供实时电源消耗;要查看多个服务器的电源消耗,您必须查看报表。
- <sup>l</sup> 当您管理超过 500 个节点时,您无法使用电源监控。 要管理高达 500 个节点,您必须满足 Dell Management Console 管理站的以下系统要求:
	- <sup>l</sup> 支持的操作系统,例如,Microsoft™ Windows Server™ 2003 R2 SP2 (32 位) 标准版或企业版
	- l 物理处理器 两个
	- $l$  RAM  $-4$  GB
	- <sup>l</sup> DVD 驱动器
	- <sup>l</sup> Microsoft .NET Framework 版本 3.5 或 3.5 SP1
	- <sup>l</sup> Windows Internet Information Services 6.0 版
	- <sup>l</sup> Microsoft SQL Express 2005 或 SQL Express 2008、SQL Server 2005 或 SQL Server 2008 (64 位远程)
- <sup>l</sup> 对于较大的环境,使用远程数据库和至少 8GB 内存。
- <span id="page-60-5"></span><sup>l</sup> 当您在硬件摘要页或电源信息表中使用 WMI 协议将搜索到的设备列入清单时,电源类型不包含任何值。

## <span id="page-60-0"></span>电源监控的从属项

电源监控存在以下从属项。

表格 **10-1**。 电源监控的从属项

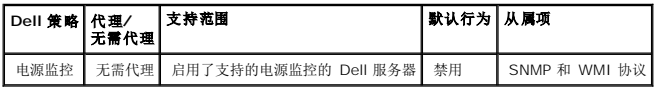

### <span id="page-60-1"></span>电源监控的规格

您可以监控 Dell 服务器电源消耗的以下规格。

**注意**: 要查看不可用必初始化的规格,选择**显示不可用/初始化的规格**复选框。您可以在 "图表和规格"下找到选定的用于监控的数字规格,并可在 "文本数据"下找到选定的文本<br>规格。 选择此选项可以看到监控代理正在试图收集的其他规格,但不能在图表上选择和查看这些规格,除非数据已被检索。

#### <span id="page-60-4"></span>表格 **10-2**。 电源监控的规格

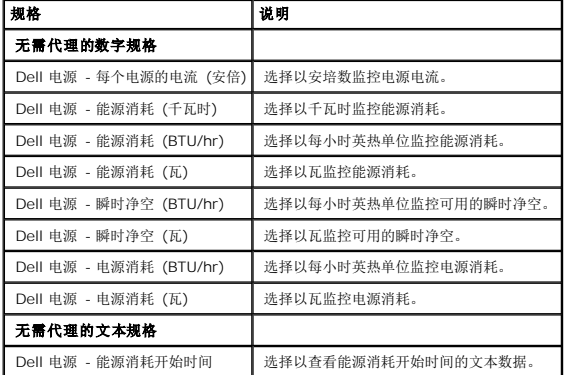

# <span id="page-60-2"></span>电源监控的阈值

电源消耗因所使用的硬件而异。 一个系统的关键消耗可能正好处于另一个系统范围之内。 为方便起见,已定义了触发电源规格警报的规则,但由于与硬件密切相关,您必须定义特定于正在<br>监控的硬件的适当阈值,以便在默认设置高于任何实际硬件值时看到这些规则触发器。

# <span id="page-60-3"></span>管理电源监控

要使用电源消耗监控,启用电源监控策略,请参阅"[启用监控策略"](file:///E:/Software/smdmc/11/cs/ug/monitor.htm#274373)。

在您确定电源监控已激活之后,您可以使用可用的电源消耗规格监控设备的电源消耗。 您可以执行以下任一操作:

l 查看实时数据,请参阅["管理电源监控规格"](#page-61-1)。

- <span id="page-61-2"></span><sup>l</sup> 查看历史数据,请单击操作 **>** 监控 **>** 历史,并选择设备。
- l 查看各种电源消耗规格的报表,请参阅["报表](file:///E:/Software/smdmc/11/cs/ug/reports.htm#654464)"章节。

您可以修改电源消耗监控规格的规则和操作,请参阅["修改规格](file:///E:/Software/smdmc/11/cs/ug/monitor.htm#274437)"。

## <span id="page-61-1"></span>管理电源监控规格

您可以通过从无需代理的数字和文本规格列表中选择所需的规格来监控设备的电源消耗。您可以修改为各种规格定义的规则和操作。

要查看设备的电源消耗:

- 1. 执行以下任一操作:
	- <sup>l</sup> 从 Dell Management Console 中,选择操作 **>** 监控 **>** 实时。
	- l 从监控和警报入口页的启动性能查看器中,单击设备图标以选择设备,然后单击启动。
	- l 从监控和警报入口页的按状态监控资源中,选择设备,然后单击性能查看器。

实时性能查看器页随注册规格页一起显示。

2. 在注册规格页中,选择所需的规格,然后单击确定。有关更多信息,请参阅"[电源监控的规格](#page-60-4)"。

## <span id="page-61-0"></span>组规格

该功能将在 Dell Management Console 的未来版本中提供。组规格提供了一个接口以允许高效的数据收集,与在智能规格报表中查看的同组相比,高效收集数据能使报表的计算速度更<br>快。该接口也允许在组级别上创建阈值。所有组规格将计算指定组值的总和。组规格始终只能有一个目标,并且该目标必须与策略目标相同或包含于策略目标中,这两者都默认属于**支持电源**<br>**监控的所有设**备组(在搜索时自动确定)。

#### 表格 **10-3**。 组规格

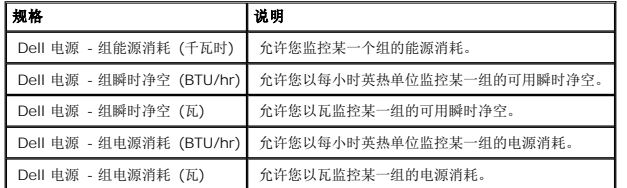

## 查看组规格报表

组规格数据在实时或历史查看器中不可见。该数据只在组规格报表中可见。

要查看组规格: 从 Dell Management Console 中,选择报表 **>** 所有报表 **>** 组规格报表。

管理组规格

预定义的组规格是电源监控策略的组成部分。 这些规格与智能规格相同,并且可以通过相同的方式更改,但关键区别在于其允许指定组规格的目标。 类似地,用于监控组规格的规则也可以<br>通过与智能规格的规则相同的方式进行修改。 请参[阅管理电源监控](#page-60-3)部分,以了解有关监控规格和规则的更多信息。

[返回目录页](file:///E:/Software/smdmc/11/cs/ug/index.htm)

#### [返回目录页](file:///E:/Software/smdmc/11/cs/ug/index.htm)

#### **Dell Patch Management** 解决方案 **Dell™ Management Console 1.1** 版用户指南

- 关于 [Dell Patch Management](#page-64-0) 解决方案
- 启用 Altiris Agent [的补丁管理的前提条件](#page-64-1)
- 启用 [Lifecycle Controller](#page-64-2) 的补丁管理的前提条件
- [补丁管理解决方案用户界面](#page-64-3)
- DUP [和系统捆绑](#page-66-0)
- DUP [目录导入](#page-66-1)
- **Dell [清单收集程序工具](#page-67-0)**
- Dell [供应商配置页](#page-67-1)
- 下载 [Dell Update Package](#page-68-0)
- 
- **[搜索支持补丁更新的](#page-68-1) Linux Dell 服务器**
- [搜索支持补丁更新的](#page-69-0) Windows Dell 服务器
- **[搜索支持补丁更新且启用](#page-69-1) Lifecycle Controller 的 Dell 服务器**
- 访问 [Dell Patch Management](#page-69-2) 报表
- [符合性评估任务](#page-69-3)
- 管理 Dell [硬件更新](#page-70-0)
- **[准备和分派](#page-70-1) DUP**
- [转出作业](#page-71-0)
- [回滚报表](#page-73-0)
- 
- [补丁管理解决方案疑难解答](#page-73-1)

Dell Patch Management 解决方案能使您扫描操作环境以判断支持的 Dell™ PowerEdge™ 系统是否符合接受 BIOS、驱动程序和固件的 Dell Update Packages (DUP) 的最低补丁 要求;该解决方案也会自动下载和分派 DUP。

Dell Management Console 支持使用 Lifecycle Controller 的服务器补丁更新。 有关最低支持的 Lifecycle Controller 和补丁更新所需的 *Dell* 集成远程访问控制器 (iDRAC) 固件的 更多信息,请参阅 *Dell Management Console* 的支持信息矩阵。

使用 Lifecycle Controller 在服务器上执行补丁服务器更新时,不需要使用 Symantec Management 代理 (即以前的 Altiris Agent)。

启用了 Lifecycle Controller 的补丁服务器更新可用于收集 BIOS、固件 (或两者)、Application Dell Update Packages (APAC DUP) (如操作系统驱动程序包、32 位诊断程序) 以及 Unified Server Configurator (USC) 的现有版本信息,并为 Dell 服务器的各类硬件组件应用最新的更新。您还能计划并部署所需的更新。

对于需要更新的系统,请使用 *Dell Server Updates* DVD 或从 Dell 支持网站 **ftp.dell.com** 下载相应的 DUP。

Dell Patch Management 相关注意

- l 对于在准备和分派 (带有默认的连接配置文件) 期间被选作 Windows 目标的服务器, 如果您使用 Lifecycle Controller 将优先权选为"应用更新", 则转出作业将失败。 要解决 该问题: 对于基于 LifeCycle Controller 的更新, 使用基于 LifeCycle Controller 的目标。
- <sup>l</sup> 对于在准备和分派 (带有适当的连接配置文件) 期间被选作启用 Lifecycle Controller 的目标的服务器,如果您使用 Altiris Agent 将优先权选为"应用更新",则转出作业将失 败。 要解决该问题:对于基于 Altiris Agent 的更新,使用准备和分派向导中的 Windows 目标。
- l 在升级后,您必须重新准备一个捆绑。当您升级到 Dell Management Console 版本 1.1 时,将删除准备的捆绑。要获得准备的捆绑,您必须再次运行准备中的任务。

要再次运行准备中的任务:

1. 从 Dell Management Console 中,选择管理 **>**作业和任务 **>** 系统作业和任务 **>** 软件 **>** 用于 **Dell** 服务器的补丁管理 **>** 服务器 **>** 下载软件更新软件包。

2. 在升级之前选择用于捆绑准备的准备任务, 右键单击准备任务并选择现在开始。 捆绑的重新准备任务开始。

1 用于一个服务器同时支持启用 Altiris Agent 和 Lifecycle Controller 的补丁更新。 使用一个包括 SNMP 或 WMI, 以及 WS-MAN 协议的连接配置文件搜索服务器和服务器的 iDRAC。必须在您搜索服务器之前在服务器上安装 OpenManage Server Administrator。

在您搜索服务器之后,完成启用了 Altiris Agent 和 Lifecyle Controller 的补丁的前提条件。

# <span id="page-64-0"></span>关于 **Dell Patch Management** 解决方案

Dell Patch Management 解决方案提供以下选项:

l 支持单个更新集和系统更新集的更新。

为了方便有效,推荐您创建捆绑转出作业。捆绑转出作业分派整个软件更新集或 捆绑,与单个 DUP 相反。

- 1 支持使用 Lifecycle Controller 的服务器上的回滚更新。 您只可以回滚到之前的更新。
- <sup>l</sup> 支持运行支持的 Microsoft™ Windows™ 和 Linux 操作系统的 Dell PowerEdge™系统。
- <sup>l</sup> 支持使用独立于操作系统、启用 Lifecycle Controller 的补丁更新的 Dell PowerEdge 系统。
- <sup>l</sup> 支持搜索 Dell 系统并将 Dell 服务器更新到接收更新所需级别上的单个服务器作业。

## <span id="page-64-1"></span>启用 **Altiris Agent** 的补丁管理的前提条件

您必须完成以下前提条件:

- <sup>l</sup> 在受管系统中安装 Altiris Agent。
- <sup>l</sup> 从 **ftp.dell.com** 或 Dell™ Server Update Utility 最新版本中导入 DUP 目录。
- l 下载清单收集程序。
- <sup>l</sup> 如"入门" Web 部件配置部分所示,运行符合性评估。

# <span id="page-64-2"></span>启用 **Lifecycle Controller** 的补丁管理的前提条件

适用的 DUP 仅限于 Lifecycle Controller 支持的 BIOS、固件更新和 Application Dell Update Packages (APAC DUP)。APAC DUP 包括操作系统驱动程序包、32 位诊断程序以及 Unified Server Configurator (USC)。

您必须完成以下前提条件:

<sup>l</sup> 支持的服务器必须包含 iDRAC6 Enterprise 和 USC 的所需固件版本。有关更多信息,请参阅 Dell 管理控制台的"支持信息矩阵"。如果您升级到 iDRAC 的当前版本,则必须重 新搜索 iDRAC。

注意**:** iDRAC6 必须经过配置,且 Dell 管理控制台不支持自动搜索。

- <sup>l</sup> 在连接配置文件中配置 WS-MAN 协议。
- <sup>l</sup> 生命期控制器已启用的服务器的 iDRAC 6 必须注册到 DNS 服务器。 应可以使用其主机名与 Dell Management Console 服务器和 iDRAC6 进行网络通信。 例如,您必须能够 - The state of the state of the state of the state of the state of the state of the state of the state of the state of the state of the state of the state of the state of the state of the state of the state of the state o
- <sup>l</sup> 使用 WS-MAN 连接配置文件搜索 iDRAC 6 Enterprise,搜索到的设备应归类为 Dell 服务器。
- l 使用"无需代理的清单"收集搜索到的设备的信息。
- <sup>l</sup> 下载 DUP 目录。
- <span id="page-64-3"></span><sup>l</sup> 运行启用 Lifecycle Controller 的服务器的符合性评估。

# 补丁管理解决方案用户界面

要访问补丁管理解决方案用户界面 (UI): 选择主页 > 用于 **Dell** 服务器主页的补丁管理。

# 补丁管理入门

入门 Web 部件具有常见配置和补丁管理进程项的链接:

#### 配置

- <sup>l</sup> 配置代理服务器 (点击查看 **Notification Server** 设置页。)
- <sup>l</sup> 下载更新目录 (单击查看 **DUP** 目录导入页。)
- <sup>l</sup> 下载清单收集程序 (单击查看 **Dell** 清单收集程序导入页。)

**/ 注意:** 只有启用 Altiris Agent 的补丁更新才需要 Dell 清单收集程序导入页。

- <sup>l</sup> 解决方案全局设置 (单击查看 **Dell** 供应商配置页。)
- <sup>l</sup> 安装 **Altiris Agent** (单击查看 **Altiris Agent** 安装页。)

**/ 注意:** 只有启用 Altiris Agent 的补丁更新才需要 Altiris Agent 安装页。

#### 补丁进程

- l 在以下服务器上运行符合性检查
	- <sup>l</sup> **Windows** 服务器 (单击查看确定 **Windows** 可修补的 **Dell** 服务器作业页。)
	- <sup>l</sup> **Linux** 服务器 (单击查看确定 **Linux** 可修补的 **Dell** 服务器作业页。)
	- <sup>l</sup> 启用 **Lifecycle Controller** 的服务器 (单击查看针对启用 **Lifecycle Controller** 的服务器进行的符合性评估任务页;为启用 Lifecycle Controller 的补丁所需。)
- 1 按计算机检查适用更新 (单击查看硬件更新符合性报表页。)
- <sup>l</sup> 管理更新 (单击查看管理 **Dell** 硬件更新页。)

识别支持服务器 **Web** 部件所显示的报表包含以下信息:

- 1 识别支持自动更新的服务器部分包含以下报表:
	- l **已扫描的计算机**:符合性检查完成后将生成此报表。该报表提供了一个到**评估过 Dell 自动修补支持的计算机**页的链接,该页列出了由 Dell 管理控制台搜索到的服务器 (具有 Lifecycle Controller 或 Symantec Management 代理)。本列表包含支持更新的服务器。
	- l 所支持的服务器: 符合性检查完成后将生成此报表。 该报表提供了一个到评估过 Dell 自动修补支持的计算机页的链接,该页包含了一个服务器列表,其中的服务器支持启 用 Altiris Agent 的补丁更新或启用 Lifecycle Controller 的补丁更新,或两者。
- l 计划或开始标识扫描部分可用于搜索具有支持操作系统、服务器型号和 Altiris Agent 的 Dell 系统。如果您在受管系统上未安装 Altiris Agent, 可以单击安装 Alti**ris Agent** 完成该任务。

**清单支持服务器** Web 部件显示包含已成功执行清单的 Dell 系统列表的报表。所列的 Dell 系统状态如下: 准备好接收更新、不符合前提条件、或返回清单失败。要计划或开始清单扫描:

- <sup>l</sup> 单击 **Windows** 符合性评估任务,以确定安装有支持补丁更新的 Windows 操作系统的 Dell 服务器。
- <sup>l</sup> 单击 **Linux** 符合性评估任务,以确定安装有支持补丁更新的 Linux 操作系统的 Dell 服务器。
- <sup>l</sup> 单击针对启用 **Lifecycle Controller** 的服务器的符合性评估任务,以确定已启用支持补丁更新的 Lifecycle Controller 的 Dell 服务器。

复查准备好接收更新的服务器的更新符合性 Web 部件显示了支持的 Dell 系统的符合性并分派更新。饼图列出最新、缺少一个或多个推荐更新、缺少一个或多个可选更新以及缺少一个或 多个紧急更新的服务器。单击饼图中的部分以分派适用的更新。

在启用了 Altiris Agent 和 Lifecycle Controller 的补丁更新的复查更新任务状态 Web 部件中显示了启用 Altiris Agent 补丁的单个或多个更新的转出作业的状态,并显示了启用 Lifecycle Controller 的服务器的转出作业的状态。

### <span id="page-66-2"></span><span id="page-66-0"></span>**DUP** 和系统捆绑

Dell Update Package (DUP) 专为更新系统组件而设计,如 Dell 系统的 BIOS、驱动程序和固件。DUP 的集合在*捆绑*中作为 Dell System Update Set 发布。

在补丁管理解决方案界面中,系统更新集指*捆绑*。建议您分派系统更新集到 Dell 系统,而不是分派单独 DUP。DUP 用于创建 DUP 转出作业,而系统更新集用于创建捆绑转出作业。

使用启用 Altiris Agent 的补丁更新来更新系统组件前,必须安装 Symantec Management 代理。启用 Lifecycle Controller 的更新不需要该代理;但必须启用 Lifecycle Controller 才能完成系统组件的更新。

要执行一次捆绑更新,将优先选择启用 Altiris Agent 的补丁, 因为启用 Lifecycle Controller 的补丁不支持启用 Altiris Agent 补丁管理支持的所有更新。

**么 注意:** 默认情况下, Dell 管理控制台指定启用 Altiris Agent 的补丁更新的优先级较高, 而启用 Lifecycle Controller 的补丁更新的优先级较低。

要使用 Altiris Agent 更新服务器,请执行以下操作:

- 1. 创建并配置一个连接配置文件。
- 2. 搜索需要启用 Altiris Agent 的补丁更新的 Dell 系统。
- 3. 通过配置代理服务器配置网络连接或互联网设置。
- 4. 使用 **DUP** 目录导入导入 DUP 目录。

如果您升级到该版本的 Dell Management Console, 那么您必须重新导入 DUP 目录。

- 5. 通过下载清单收集程序中提供的 URL 下载 Dell 清单收集程序工具。
- 6. 使用解决方案全局设置配置供应商信息。您可从 **ftp.dell.com** 或 Server Update Utility 下载 DUP。
- 7. 使用 **Altiris Agent** 安装安装代理。
- 8. 使用"符合性检查"执行对 Windows、Linux 或两者的符合性检查。符合性检查进程中,将收集系统的清单信息。
- 9. 使用"报表"查看数据,并从**硬件更新符合性**报表中激活启用 Altiris Agent 的补丁更新,或使用**管理更新**执行启用 Altiris Agent 的补丁更新。 要查看报表,单击**按计算机检** 查适用更新。

要使用 Lifecycle Controller 更新服务器以转出更新或捆绑,请执行以下操作:

- 1. 使用 WS-MAN 协议创建并配置一个连接配置文件。
- 2. 搜索需要启用 Lifecycle Controller 的补丁更新的 Dell 系统。 (使用 WS-MAN 连接配置文件搜索 iDRAC 6 Enterprise, 搜索到的设备应归类为 Dell 计算机;使用"无需代理 的清单"来收集已搜索到的设备的信息。)
- 3. 通过配置代理服务器配置网络连接或互联网设置。
- 4. 使用 **DUP** 目录导入导入 DUP 目录。
- 5. 通过对这些系统运行"无需代理的清单"来收集系统清单信息。
- 6. 运行启用 Lifecycle Controller 的服务器中符合性评估任务。
- 7. 使用"报表"查看数据,并从**硬件更新符合性**报表中激活启用 Lifecycle Controller 的补丁更新, 或使用**管理更新**执行启用 Lifecycle Controller 的补丁更新。 要查看报表,单 击按计算机检查适用更新。

要对使用 Lifecycle Controller 更新的服务器使用"回滚",请执行以下操作:

- 1. 要查看报表,请执行以下任一操作:
	- <sup>l</sup> 选择报表 **>** 所有报表 **>** 软件 **>** 用于 **Dell** 服务器的补丁管理 **>** 硬件更符合性。
	- 1 在用于 Dell 服务器主页的补丁管理入口页的入门 Web 部件中,单击按计算机检查适用更新。
- 2. 在可用于回滚的更新报表中查看数据。
- <span id="page-66-1"></span>3. 使用准备和分派向导执行一个启用 Lifecycle Controller 的补丁回滚。

<span id="page-67-2"></span>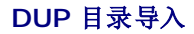

使用 **DUP** 目录导入页下载可用的 Dell 软件管理包。

运行启用 Altiris Agent 或 Lifecycle Controller 的补丁更新的符合性评估,以确定受管系统适用的 DUP。

基于评估,只在您选择准备或准备和分派操作后,适用的 DUP 才会下载到 Dell 管理控制台。只有下载了目录后,才能下载最新推荐的 DUP。

"DUP 目录导入"任务可自动下载目录;为确保您有 Dell 发布的最新 DUP,请指定运行该任务的计划。

## 下载 **Dell** 更新目录

您可以用 DUP 目录导入任务下载填充管理 **Dell** 硬件更新页的所需软件管理资源。

要下载 Dell Update Catalog:

- 1. 在主页菜单中,单击用于 **Dell** 服务器主页的补丁管理。
- 2. 在入门 Web 部件中,单击配置下面的下载更新目录。
- 3. 在右窗格中选择以下一项:
	- ¡ **Dell** 站点
	- 本地存储(如果您本地存储有 DUP)
	- o 默认选取若已修改才下载以确保只下载已更新的文件,避免不需要的下载。
- 4. 单击保存更改。
- 5. 单击新计划以指定任务的计划。在计划任务对话框中,指定运行任务的计划,或选择立即以立即运行任务。

# <span id="page-67-0"></span>**Dell** 清单收集程序工具

Dell 清单收集程序工具用于收集当前操作系统和硬件固件的信息。只有启用 Altiris Agent 的补丁更新才需要 Dell 清单收集程序任务。

该工具判断 您的 Dell 系统是否可接收更新。Dell 为使用 Windows 和 Linux 操作系统的 Dell 服务器提供了单独的工具。这些工具每三个月更新一次,您可从公共 Symantec下载入口<br>下载这些工具 (.**cab** 文件)。不过, Dell 清单收集程序任务会自动下载每个工具。

要下载 Dell 清单收集程序:

- 1. 在主页菜单中,单击用于 **Dell** 服务器主页的补丁管理。
- 2. 在入门 Web 部件中,单击配置下面的下载清单收集程序。
- 3. 在右窗格中选择以下一项:
	- ¡ **Web URL:** 从**solutionsam.com/imports/7\_0/Patch/Dell/dellinvtool\_windows.cab** 或 **solutionsam.com/imports/7\_0/Patch/Dell/dellinvtool\_linux.cab** 下载 Dell 清单工具。
	- ¡ 本地存储 (如果有本地 **.cab** 文件可用。)
- 4. 单击保存更改。
- <span id="page-67-1"></span>5. 单击新计划以指定任务的计划。在计划任务对话框中,指定运行任务的计划,或选择立即以立即运行任务。

# **Dell** 供应商配置页

在"DUP 更新首选项设置"选项中,启用 Altiris Agent 的补丁更新的优先级较高,而启用 Lifecycle Controller 的补丁更新的优先级较低。

- 1. 在主页菜单中,单击用于 **Dell** 服务器主页的补丁管理。
- 2. 在入门 Web 部件中,单击配置下面的解决方案全局设置。
- 3. 在右窗格的 **Dell** 供应商配置页上作出更改。
- 4. 单击应用。

配置本页以设置 DUP 的分派方式;其中有些设置用作**转出作业**向导中的默认值。下载的所有新 DUP 都默认具有这些设置。如果您更改了设置,则现有软件更新任务和软件包不用这些默认<br>值进行更新。您可以从**管理软件更新**页重新创建软件包强迫将其更新。

#### 常规选项卡上的选项

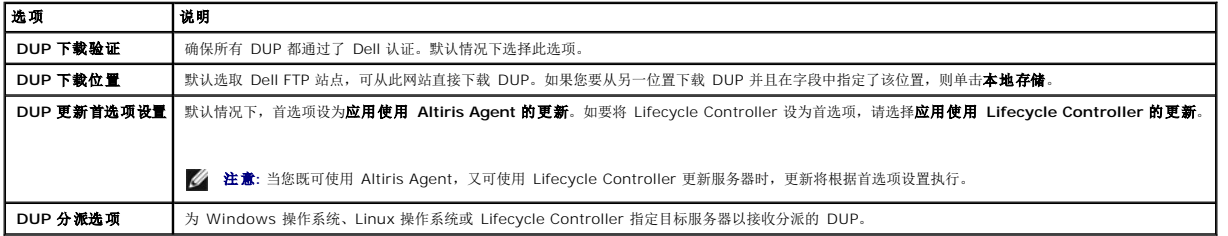

### 高级选项卡上的选项

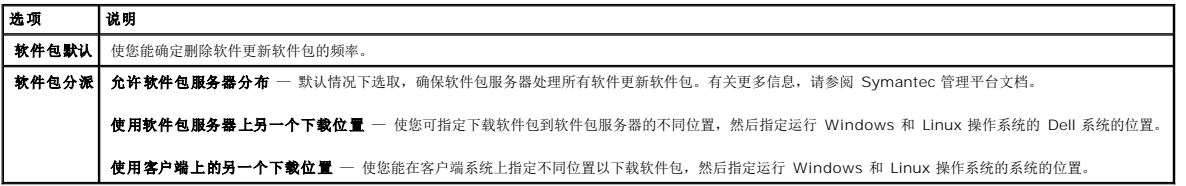

#### 程序选项卡上的选项

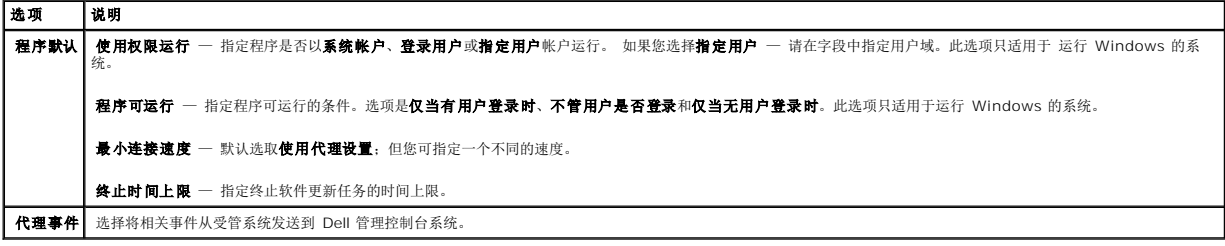

# <span id="page-68-0"></span>下载 **Dell Update Package**

您可从 **ftp.dell.com** 或 Server Update Utility 下载 DUP。您可在 Dell [供应商配置页中](#page-67-1)配置 DUP 的下载位置。

# <span id="page-68-1"></span>搜索支持补丁更新的 **Linux Dell** 服务器

您可以搜索运行 Linux 操作系统且准备接收 DUP 的所有支持 Dell 系统。

如要搜索运行 Linux 操作系统且支持补丁更新的 Dell 系统:

- 1. 在主页菜单中,单击用于 Dell 服务器主页的补丁管理。
- 2. 在入门 Web 部件中,单击运行符合性检查下面的 **Linux** 服务器。
- 3. 在确定 Linux 可修补的 Dell 服务器作业页面中,单击快速运行并选择立即运行作业的服务器,或单击计划以指定定期运行作业的计划。

## <span id="page-69-0"></span>搜索支持补丁更新的 **Windows Dell** 服务器

您可以搜索运行 Windows 操作系统且准备接收 DUP 的 Dell 系统。

如要搜索运行 Windows 操作系统且支持补丁更新的 Dell 系统:

- 1. 在主页菜单中,单击用于 Dell 服务器主页的补丁管理。
- 2. 在入门 Web 部件中,单击运行符合性检查下面的 **Windows** 服务器。
- 3. 在确定 Windows 可修补的 Dell 服务器作业页面中,单击快速运行并选择立即运行作业的服务器,或单击计划以指定定期运行作业的计划。

### <span id="page-69-1"></span>搜索支持补丁更新且启用 **Lifecycle Controller** 的 **Dell** 服务器

您可以搜索支持启用 Lifecycle Controller 的补丁更新的 Dell 服务器。

要搜索安装了 Lifecycle Controller 且支持补丁更新的 Dell 服务器:

- 1. 在主页菜单中,单击用于 **Dell** 服务器主页的补丁管理。
- 2. 在 Dell 管理工作台中使用设备搜索向导搜索 Dell 服务器。
- 3. 在搜索到的包含 Lifecycle Controller 的服务器上, 使用"无需代理的清单"向导运行清单。
- 4. 在入门 Web 部件中,单击运行符合性检查下面的启用 Lifecycle Controller 的服务器。
- 5. 在针对启用 Lifecycle Controller 的服务器进行的符合性评估任务页中,选择一个或多个服务器以运行启用 Lifecycle Controller 的补丁,并单击新计划以指定一个定期运 行作业的计划。默认情况下,所有安装 Lifecycle Controller 的 Dell 服务器都将被选择执行此任务。

## <span id="page-69-2"></span>访问 **Dell Patch Management** 报表

您可以通过报表查看和管理启用 Altiris Agent 和 Lifecycle Controller 的补丁管理数据。

要访问 Dell Patch Management 报表:

- 1. 在报表菜单上,单击所有报表。
- 2. 在左窗格中单击报表 > 软件 > 用于 **Dell** 服务器的补丁管理。
- 3. 选择有您所请求报表的文件夹。

<span id="page-69-3"></span>例如, Dell 服务器修补清单报表、硬件更新符合性报表和更新安装结果报表。

# 符合性评估任务

Lifecycle Controller 的符合性评估任务启用了服务器,将来自更新目录的可用更新与当前安装在服务器上的更新相比较并确定在目标服务器上各种组件的适用的更新。此任务依赖于在列出<br>清单期间的信息和在更新目录中存在的信息。作为结果,对目标服务器运行清单任务和下载目录是符合性评估任务的前提条件。

可通过单击**入门** Web 部件上的链接并选择计划和目标服务器信息来计划符合性评估任务。在成功完成符合性评估任务之后,用户可查看各种硬件符合性报表,这些报表显示在服务器上各种<br>组件的更新的已安装版本和可用版本。

# <span id="page-70-0"></span>管理 **Dell** 硬件更新

**管理 Dell 硬件更新**页使您能查看和准备所有系统更新集。您可以从 ftp.dell.com 或从 <u>DUP [目录导入](#page-66-1)</u> 任务中的 *Dell Server Updates* DVD 中下载 DUP 目录文件(cab)。当您准备<br>系统更新集时,相关的 DUP 会被下载到 Dell 管理工作台系统。下载了系统更新集的所有 DUP 之后,DUP 即可在捆绑转出作业中分派。**管理 Dell 硬件更新**页可让您创建准备和分布任<br>务。 请参阅"

#### 管理 **Dell** 硬件更新页上的可用选项

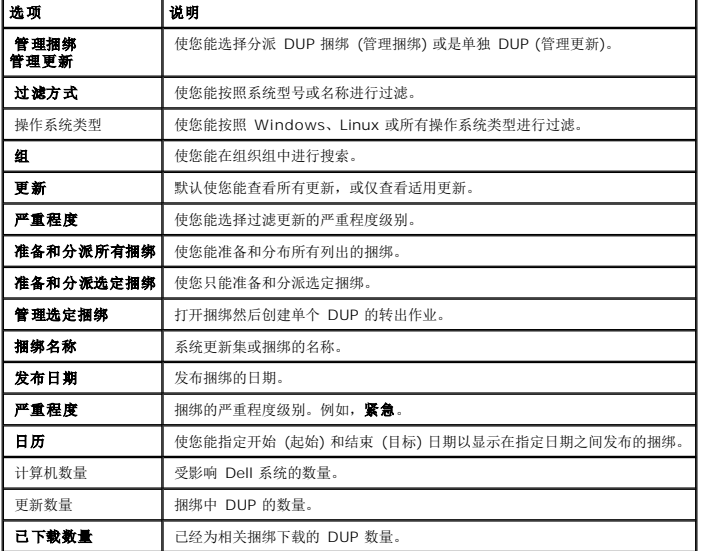

## <span id="page-70-1"></span>准备和分派 **DUP**

您可以从**管理 Dell 硬件更新**页中准备和分派捆绑,其中列出所有可用的捆绑。当您*准备*捆绑时,所有相关的 DUP 会从 Dell 网站 ftp.dell.com 下载到 Dell 管理控制台系统,且选择分<br>派可让您将捆绑部署并更新到所选系统。您也可以从本地存储 (例如 *Dell Server Updates* DVD) 下载 DUP。

您可以按 Dell 系统类型、操作系统、严重性和组来过滤 DUP。

要准备和分派所有显示的 DUP:

- 1. 在主页菜单中,单击用于 **Dell** 服务器主页的补丁管理。
- 2. 在入门 Web 部件中,单击管理更新。
- 3. 在右窗格中,选择您要应用更新的设备,并执行以下任一操作:
	- 1 选择**准备并分派所有更新** 对所有服务器适用的所有捆绑准备就绪, 服务器要求的单个 DUP 已推送安装在服务器上。
	- 1 选择准备并分派选定更新 仅选定的捆绑准备就绪, 服务器要求的单个 DUP 已推送安装在服务器上。

<span id="page-71-2"></span>1 选择**管理选定更新** — 仅您从捆绑中选定的 DUP 准备就绪, 且已选定的 DUP 被推送安装到服务器上。

# <span id="page-71-1"></span>准备和分派向导

准备和分派向导创建转出作业。转出作业将 Dell Update Packages (DUP) 分派给受管系统。此向导自动过滤目标以只在适用系统上安装 DUP。

仅当 Windows 服务器支持启用 Altiris Agent 和 Lifecycle Controller 的补丁时选择在一个目标下更新服务器。例如,要使用启用 Altiris Agent 的补丁更新对一个 Windows 服务器<br>应用 DUP 或捆绑,则只需将该服务器添加到 Windows 目标。

更新选项基于所选的目标:

- <sup>l</sup> 当从报表中选定一个 Windows DUP 或捆绑时,**Windows** 目标选项可用。
- <sup>l</sup> 当从报表中选定一个 Linux DUP 或捆绑时,**Linux** 目标选项可用。
- <sup>l</sup> 当从报表中选定一个 Windows DUP 或捆绑、或同时选定二者、或选定回滚更新时,启用 **Lifecycle Controller** 的目标选项可用。

### 准备和分派向导上的选项

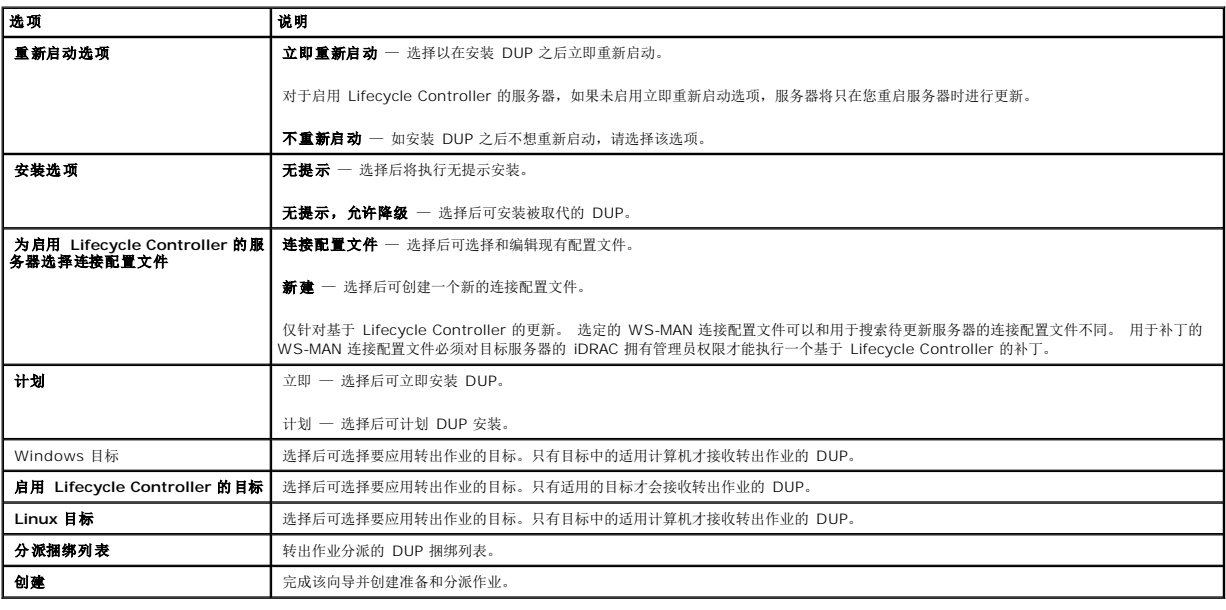

# <span id="page-71-0"></span>转出作业

转出作业包含一系列任务,可用于将 Dell Update Packages 分派给受管系统。

您可以查看以下转出作业:

<sup>l</sup> DUP 转出作业

DUP 转出作业包含单个 DUP 且存储在作业和任务 >系统作业和任务 > 软件 >用于 **Dell** 服务器的补丁管理 >转出作业 > **DUP** 文件夹中。

l 捆绑转出作业
捆绑转出作业包含系统更新集中的所有 DUP 且存储在**作业和任务 > 系统作业和任务 > 软件 > 用于 Dell 服务器的补丁管理 > 转出作业 > 捆绑**文件夹中。

转出作业只将服务器组件更新为更新版本。具有比当前安装在目标服务器上更旧更新的转出作业会失败。您也可以强制将其降级。

### 创建转出作业

创建转出作业以在受管系统上安装更新。

要创建 DUP 转出作业:

- 1. 单击管理 > 软件。
- 2. 在左窗格中单击软件 > 管理 **Dell** 硬件更新。
- 3. 在右窗格中选择一个捆绑。
- 4. 单击管理选定更新。

将显示选定捆绑中的所有 DUP。

5. 右键单击您要分布的更新,并单击准备和分派选定更新。

**/ 注意:** 当您选择多个 DUP 时, 在使用 Lifecycle Controller 执行更新时将创建一项转出作业。

6. 创建 DUP 转出作业之后,请导航到文件夹作业和任务 > 系统作业和任务 > 软件 > 用于 **Dell** 服务器的补丁管理 > 转出作业 > **DUP** 以查看 DUP 转出作业的状态。

要创建捆绑转出作业:

- 1. 单击管理 > 软件。
- 2. 在左窗格中单击软件 > 管理 **Dell** 硬件更新。
- 3. 在右窗格中选择表格中的一个捆绑。
- 4. 单击准备和分派选定更新。
- 5. 准备和分派任务显示在准备和分派作业中,该作业在作业和任务 > 系统作业和任务 > 软件 > 用于 **Dell** 的服务器 > 服务器文件夹中。作业是只读的,用于查看转出作业的进 度。准备和分派任务结束后,转出作业随之创建。
- 6. 创建捆绑转出作业之后,请导航到作业和任务 > 系统作业和任务 > 软件 > 用于 **Dell** 服务器的补丁管理 > 转出作业 > 捆绑文件夹以查看捆绑转出作业的状态。

### 查看转出作业的状态

准备和分派更新作业处理 DUP 并创建单个 DUP 或捆绑更新的转出作业。

要查看转出作业的状态:

- 1. 在 Dell 管理控制台中,执行以下任一操作:
- <sup>l</sup> 单击管理 > 作业和任务。
- 1 单击**用于 Dell 服务器主页的补丁管理。复查更新任务状态** Web 部件中将显示转出作业的状态。

要查看转出作业:选择作业和任务> 系统作业和任务>软件>用于 **Dell** 服务器的补丁管理>转出作业> **DUP/**捆绑。

### 已启用 **Lifecycle Controller** 的转出作业

Lifecycle Controller 已启用作业时一个基于 Altiris 作业基础结构的作业,它包含所有 Lifecycle Controller 已启用的补丁任务。您可运行单个转出作业以应用多个更新。

例如,如果应用了 *n* 个更新,则转出作业包含下列任务:

- <sup>l</sup> *n* 个 Lifecycle Controller 已启用的发送更新任务
- <sup>l</sup> 一个 Lifecycle Controller 已启用执行更新任务
- <sup>l</sup> *n* 个 Lifecycle Controller 已启用的轮询状态任务

当您选择一个或多个要被应用到受管系统的 DUP 时即创建了 Lifecycle Controller 已启用的转出作业,通过其中一个**硬件更新符合性**报表。在该作业中,每个任务有特定的功能。**发送更**<br>**新**任务造成 DUP 从 Dell Management Console 被下载到目标上的 Lifecycle Controller 。**执行更新**任务初始化 Lifecycle Controller 以启动特定 DUP 的应用程序。**轮** 

## 回滚报表

回滚报表列出先前已安装的 BIOS 版本或在 Lifecycle Controller 已启用服务器上可用的固件更新。仅可回滚 BIOS 和固件

#### 您可回滚下列项目:

- <sup>l</sup> Universal Server Configurator (USC 通用服务器配置器)
- <sup>l</sup> Dell 诊断应用程序
- <sup>l</sup> 操作系统 (OS) 安装的驱动程序

#### 查看回滚报表

- 1. 要查看报表,请执行以下任一操作:
	- <sup>l</sup> 选择报表 **>** 所有报表 **>** 软件 **>** 用于 **Dell** 服务器的补丁管理 **>** 硬件更符合性。
	- 1 在用于 Dell 服务器主页的补丁管理入口页的入门 Web 部件中,单击按计算机检查适用更新。
- 2. 在可用于回滚的更新报表中查看数据。

#### 在回滚报表中您可执行下列操作:

- l 要回滚到先前已安装的 BIOS 或固件的版本: 选择您要应用于系统的回滚更新并单击回滚选定的更新。
- l 要应用所有回滚更新:单击回滚所有更新。
- l 要将回滚更新的版本与当前已安装在系统的版本相比较, 请比较在**已安装的版本和可用的版本**字段中的版本。
	- l 服务器 显示可适用回滚更新的服务器名称。
	- l 设备 显示可适用回滚更新的设备名称。
	- <sup>l</sup> 类型 显示组件类型 (BIOS 或固件)。

# 补丁管理解决方案疑难解答

要协助进行疑难解答,会在报表和执行实例详细信息中生成错误代码。

#### **Dell Update Package** 退出代码

运行更新软件包之后,会生成退出代码。代码出现在 **Dell** 更新执行详细信息报表中。退出代码帮助您判断和分析运行更新软件包之后的执行结果。

表格 **11-1**。 **DUP** 退出代码

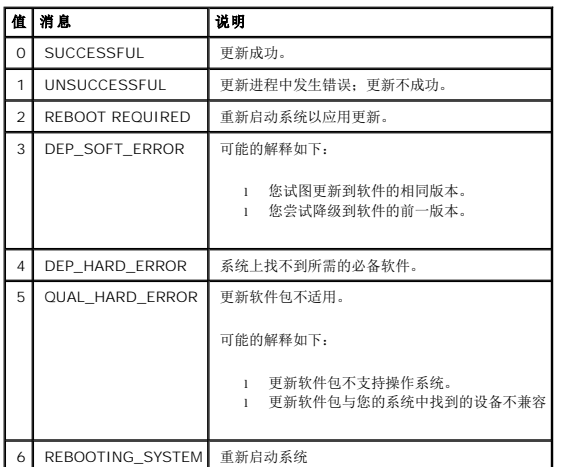

## **Windows Dell** 服务器搜索任务失败错误代码

当 Windows Dell 服务器搜索任务失败时,会出现这些错误代码。 可在任务的执行实例详细信息中找到该代码。

#### 表格 **11-2**。 **Windows Dell** 服务器搜索任务失败错误代码

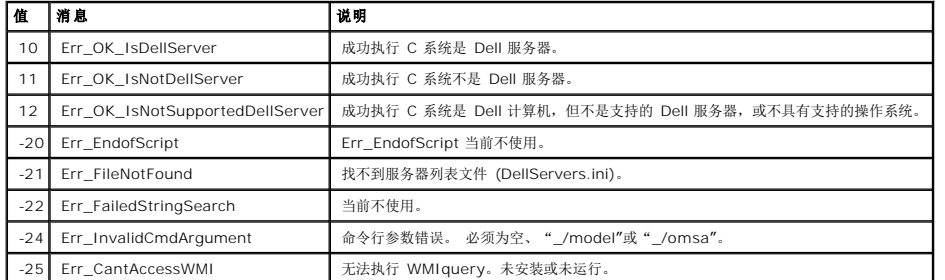

# **Linux Dell** 服务器搜索任务失败错误代码

当 Linux Dell 服务器搜索任务失败时,会出现这些错误代码。可在任务的执行实例详细信息中找到该代码。

#### 表格 **11-3**。 **Linux Dell** 服务器搜索任务失败错误代码

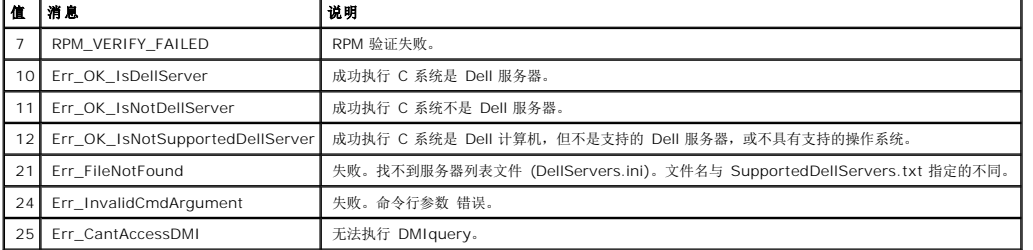

#### [返回目录页](file:///E:/Software/smdmc/11/cs/ug/index.htm)

## 报表

#### **Dell™ Management Console 1.1** 版用户指南

- [有关报表模块](#page-76-0)
- [报表用户界面](#page-76-1)
- [创建新的](#page-77-0) SQL 报表
- **创建新的 Dell [计算机报表](#page-78-0)**
- 编辑 [Dell](#page-78-1) 报表
- [运行报表](#page-78-2)
- [保存报表](#page-78-3)
- [查看报表](#page-79-0)
- [规格报表](#page-79-1)
- [查看组规格报表](#page-79-2)
- 

Dell™ Management Console 的报表模块使您能够查看预定义报表,并针对在由-Dell Management Console 搜索到并监控的各种设备上收集的数据创建自定义报表。

预定义报表是设备专有的,可以 CSV (电子表格)、XML 和 HTML 格式保存。

使用报表模块以查看报表。 报表可处理收集到的信息,并可显示以下信息:

- l 已运行的任务及成功或失败的任务。
- l 拥有的资产,其位置及当前所有人。

**公 注意:** 报表中可用的数据不是实时数据, 存在延时。

#### 报告相关注意

- l 以下平台不支持电源预算和电源配置文件信息:
	- <sup>l</sup> R805 (Dell OpenManage 5.5、OpenManage 6.1 或 OpenManage 6.2)
	- <sup>l</sup> R905 (OpenManage 6.1 或 OpenManage 6.2)

因此,在清单 (SNMP 搜索) 和电源预算报表中找不到电源预算和电源配置文件信息。

# <span id="page-76-0"></span>有关报表模块

使用报表模块可查看清单、监控和与设备相关联的性能详细信息。

您可以运行在 Dell Management Console Report Pack 中可用的各种报表。您也可以通过简单的向导流程创建自定义报表。自定义报表可以是非常简单的报表,也可以是包含类似 SQL 查询的较复杂的报表。有关更多信息,请参阅 Symantec™ 用户指南。

## <span id="page-76-1"></span>报表用户界面

要访问报表入口页面: 选择报表 > 所有报表。

### 了解报表用户界面

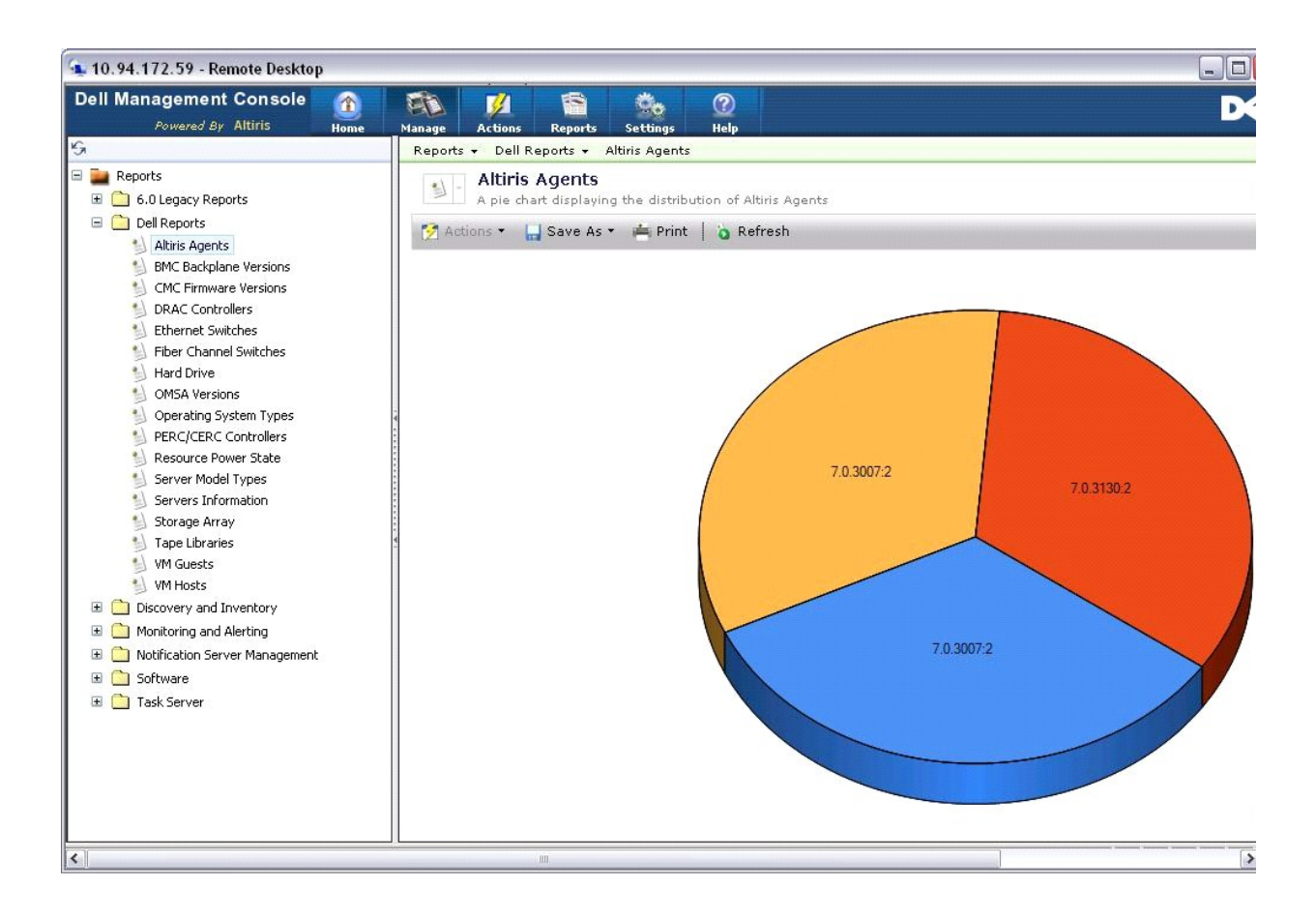

左窗格显示报表树。从该树,您可以访问预定义的 Dell 报表。

单击 **Dell** 报表。预定义 Dell 报表及其说明显示在右窗格中。

对于每个预定义 Dell 报表, 右窗格显示选定报表的图形表示。 从右窗格, 您可以执行以下操作:

- <sup>l</sup> 以其他格式查看显示的报表,例如 XML。
- l 导出显示的报表。
- <sup>l</sup> 保存显示的报表,尤其可以另存为 Web 部件。 请参阅"[保存报表"](#page-78-3)。
- l 打印显示的报表。

单击饼图的任意部分以获取报表的更多信息。

**/ 注意:** 如果您新搜索到一个系统, 资源连接状态报表不会立即显示连接状态数据。

# <span id="page-77-0"></span>创建新的 **SQL** 报表

如果您未找到合适的报表,可以创建新的报表并以您希望的方式呈现数据。

例如,如果您希望操作系统报表存在于您的网络服务器上。

- <span id="page-78-4"></span>1. 在左窗格的报表树中,右键单击报表并选择新建 > 报表 > **SQL** 报表。
- 2. 在新建 SQL 报表页面的数据源选项卡中,输入:

从搜索到的计算机选择 [操作系统名称]

3. 单击应用。

报表将显示每个搜索到的系统上的操作系统。

# <span id="page-78-0"></span>创建新的 **Dell** 计算机报表

要创建新的 Dell 计算机报表:

- 1. 在报表入口页上,右键单击报表并选择新建 > 报表 > 计算机报表。
- 2. 在数据源选项卡的"查询"子选项卡上,选择基本查询并从基本资源类型下拉菜单中选择 **Dell** 计算机。

**公 注意:** 您也可以从此下拉菜单创建其他 Dell 报表。

3. 在字段子选项卡中,单击添加以包括属性。关于所有 Dell 属性, 请参阅"[清单的属性](file:///E:/Software/smdmc/11/cs/ug/appndxc.htm#826903)"。

**《注意: 所有 Dell 属性均以 Dell 计算机或 Dell Management Console** 为前缀。

4. 单击保存更改。

一个表格式报表将与您选择的所有属性一同显示。

关于高级报表, 请参阅位于**帮助 > 文档库**下的 Symantec 文档。

## <span id="page-78-1"></span>编辑 **Dell** 报表

所有 Dell 报表都默认为只读。但要编辑这些报表,请首先复制这些报表。

# <span id="page-78-2"></span>运行报表

在左窗格中选择一个报表。该报表将显示在右侧窗格中。

有些报表可允许您输入参数。这些报表参数使您能够根据选择或输入的值过滤报表。

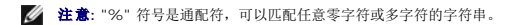

## <span id="page-78-3"></span>保存报表

您可以多种格式保存报表。例如,HTML 文件、XML 文件、CSV 或 Web 部件。

如果您想将以上报表保存为 Web 部件:

- 1. 从新建 **SQL** 报表页面的另存为下拉菜单中,选择 **Web** 部件。
- 2. 在另存为 **Web** 部件对话框中,输入新报表的名称。
- 3. 选择 Web 部件的大小并单击保存。

报表保存在设置 > 控制台设置 **Web** 部件菜单的 **Web** 部件文件夹中。

要将此 Web 部件添加到 Dell 管理入口页面,请参阅"修改 [Dell Management Console](file:///E:/Software/smdmc/11/cs/ug/visual.htm#373453) 入口页"。

#### <span id="page-79-0"></span>查看报表

要查看报表:

- 1. 从 Dell Management Console 中,选择报表 **>** 所有报表 **> Dell** 报表。
- 2. 单击您要查看的报表。

#### <span id="page-79-1"></span>规格报表

这些报表可用于监控设备组的规格。

- l 峰值功率 提供设备的峰值功率消耗信息,包含其他详细信息,如时间、单位等等。
- l 电源预算 提供设备的电源预算、净空、待机功率等的信息。

以表格的形式显示峰值功率和电源预算报表。

1 智能规格报表 — 该功能将在 Dell Management Console 的未来版本中提供。 提供设备规格数值随时间的变化趋势信息,通过选择持续时间、设备和规格,您可以以图形格式查<br> 看详细信息。 通过单击图形上的一点,您可以向下展开一个表格以查看每个设备的数值。 该图是从智能规格数据衍生而来的。 当您使用 Dell Management Console 管理大量设<br> 备时,组规格报表将为组数据提供更快的响应,并在可能的情况下用

智能规格报表仅支持以下这些规格: 电源监控和性能监控。

智能规格报表支持使用 Windows 操作系统的服务器的 WMI 连接配置文件以及使用 Linux 操作系统的服务器的 SNMP 连接配置文件的性能监视规格。

但是,智能规格报表不支持健康规格。

l 组规格报表 — 该功能将在 Dell Management Console 的未来版本中提供。 提供组规格教值随时间的变化趋势信息,通过选择持续时间和组规格,您可以以图形格式查看详细信<br> 息。 通过单击图形上的一点,您可以向下展开一个表格以查看构成该点的每个设备的数值。 该图是从组规格数据衍生而来的。

## <span id="page-79-2"></span>查看组规格报表

要查看自定义组的组规格报表图表,请执行以下操作:

- 1. 从 Dell Management Console 中,选择管理 **>** 组织视图和组。
- 2. 在组织视图页中,创建一个新的组织视图。
- 3. 在新建的组织视图 (例如,组报表) 下创建一个组。
- 4. 在新建的组下添加服务器。
- 5. 启用电源监控策略。
- 6. 在电源监控策略中的监控目标下,单击应用于 **>** 资源。
- 7. 在添加资源向导中,添加一条规则,在 Then 标准下拉列表中,选择**排除不在其中的资源、组**,然后选择在步骤 3 中创建的组报表。
- 8. 单击更新结果并单击另存为,提供一个名称 (例如: GM), 然后单击确定。

**么注意:** 如果您不保存规则设置, 则不会显示图表。

- 9. 从**监控和警报**页中,选择**规格库**。
- 10. 对于规格库中存在的组规格,选择目标为,单击应用于**>**快速应用并选择组 (GM)。

[返回目录页](file:///E:/Software/smdmc/11/cs/ug/index.htm)

[返回目录页](file:///E:/Software/smdmc/11/cs/ug/index.htm)

#### 部署 **Dell OpenManage Server Administrator Solution Dell™ Management Console 1.1** 版用户指南

- 关于 [Deployment Solution](#page-81-0)
- 部署 [Dell OpenManage Server Administrator](#page-81-1) 用户界面
- [从属项](#page-81-2)
- [其他](#page-81-3)
- **部署 [Server Administrator](#page-82-0) 任务**

Dell™ Management Console 的 Deployment Solution 提供了类似于 Dell OpenManage™ IT Assistant 中的 "软件更新" 的功能。

# <span id="page-81-0"></span>关于 **Deployment Solution**

Deployment Solution 帮助您在目标系统上安装 Dell OpenManage Agent — Dell OpenManage Server Administrator。Dell Management Console 与此代理进行通信,为您 提供目标系统的状态和健康。 有关 Server Administrator 的更多信息,请参阅 Dell 支持网站 **dell.support.com** 上可用的 *Dell OpenManage Server Administrator* 用户指南。

部署任务包括以下操作: 选择一个软件包,指定一个计划并指定要应用软件包的系统。 这里有 Windows 和 Linux 操作系统专用的软件包。

### <span id="page-81-1"></span>部署 **Dell OpenManage Server Administrator** 用户界面

您可以访问位于搜索您的网络选项卡下 **Dell Enterprise Management** 快速入门 Web 部件的 Dell Management Console 入口页中的部署 **Dell OpenManage Server Administrator** 链接。

#### 了解部署 **Dell OpenManage Server Administrator** 用户 界面

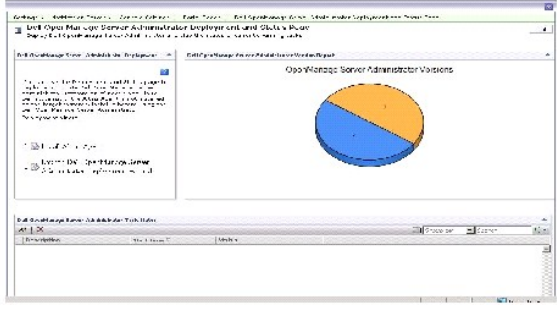

## <span id="page-81-2"></span>从属项

<span id="page-81-3"></span>要从 Dell Management Console 部署 Server Administrator,请确保目标系统中存在 Altiris™ Agent 且已在 Dell Management Console 系统上注册。

# <span id="page-82-2"></span>其他

从系统管理工具和文档 DVD、*Dell Server Updates* DVD 或从 Dell 支持网站 **support.dell.com** 获取 Server Administrator 软件包 (在 Microsoft Windows 中为 **sysmgmt.msi**,在支持的 Linux 操作系统中为 .tar.gz 和对应的 .sign 文件)。

Server Administrator 软件包创建在默认的共享库文件夹中。您可以从管理 > 所有资源访问该软件包。

<span id="page-82-0"></span>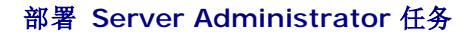

软件更新包括创建软件更新任务以及在受管系统上部署 Server Administrator 代理。

在部署 OpenManage Server Administrator 之前,您必须确保在受管系统上安装了 Altiris Agent。 要在受管系统中安装 Altiris Agent, 请参阅<u>将 [Altiris Agent](#page-82-1) 推入受管节点</u>。

Dell Management Console 要求 Server Administrator 安装在 Dell 系统上,以便对系统进行管理。使用软件更新任务安装或升级到 Server Administrator 5.3 版或更新版本。

**/ 注意**: 只有当目标系统上已安装 Server Administrator 4.3 版或更新版本时, 您才可以使用该任务进行升级。

<span id="page-82-1"></span>注意**:** 要从目标系统卸载 Server Administrator,请参阅 Dell 支持网站 **support.dell.com** 上的 *Dell OpenManage Server Administrator* 用户指南。

#### 将 **Altiris Agent** 推入受管节点

要将 Altiris Agent 推入受管节点:

- 1. 启动 Dell Management Console。
- 2. 从 Dell Management Console 中, 执行以下任一操作:
- <sup>l</sup> 导航到操作 **>** 代理**/**插件 **>** 推送 **Altiris Agent**。
- <sup>l</sup> 在 **Dell Enterprise Management** 快速入门 Web 部件中,从 **Dell Management Console** 入口页上,选择搜索您的网络 **>** 部署 **Dell OpenManage Server Administrator**,然后在 **Dell OpenManage Server Administrator** 部署和状态页上,单击安装 **Altiris Agent**。
- 3. 单击选择计算机按钮。
- 4. 选择要推送或安装 Altiris Agent 的计算机并单击确定。
- 5. 单击安装 Altiris Agent, 并提供用于安装 Altiris Agent 的凭据, 然后单击继续安装。

#### 从管理站删除 **Server Administrator**

要从 Dell Management Console 系统删除现有的 Server Administrator 软件包:

- 1. 单击管理 > 所有资源。
- 2. 搜索 *Dell OpenManage* 组件并删除软件组件、发布、软件包和具有相同 Dell OpenManage 版本的产品。

您可以在搜索字段中输入 *Dell* 以查看 Dell OpenManage Server Administrator 导入的软件包。

## 创建代理部署任务

如果您正在使用 Windows 和 Linux 操作系统,您必须创建两项代理部署任务 — 一项用于在支持的 Microsoft Windows 系统上部署 Server Administrator,而另一项则用于在支持 的 Linux 操作系统上部署 Server Administrator。

1. 单击主页 > **Dell Management Console** 入口。

将显示 **Dell Enterprise Management** 页。

- 2. 在 **Dell Enterprise Management** 快速入门 Web 部件中单击搜索您的网络选项卡。
- 3. 单击部署 **Dell OpenManage Server Administrator**。

将显示 **Dell OpenManage Server Administrator** 部署和状态页。

注意**:** 在部署 Server Administrator 之前安装 Altiris agent。 在用来部署 Server Administrator 的 Symantec Notification Server™ 上进行注册。 如果您从一个 系统推送代理,并从另一个系统推送 Server Administrator,任务将失败。 有关安装 Altiris Agent 的信息,请参阅 Symantec 文档。

- 4. 单击启动 **Dell OpenManage Server Administrator** 部署向导。
- 5. 在步骤 1: 选择Dell OpenManage Server Administrator **部署**页的一个软件包, 然后从以下选项中选择并单击下一步:
	- <sup>l</sup> 从 **CD** 创建新的软件递送包。

选择从本地系统、CD/DVD 或网络位置上载 Server Administrator 安装程序。

**/ 注意:** 如果您选择该选项, 软件包将在 Symantec 软件库中被创建以供将来使用。

l 选择一个现有软件递送包。

如果您已经导入了软件包,那么您可以再次使用它。

**公 注意**: 只有当目标系统上已安装 Server Administrator 4.3 版或更新版本时, 才可以使用该任务进行升级。

您可以指定其他参数来部署 Server Administrator。有关参数的更多信息,请参阅 Dell 支持网站 **support.dell.com** 上的*Dell OpenManage Server Administrator* 用户指 南。

- 6. 在该向导的第二页上,根据要求选择 Windows 或 Linux 软件包,然后单击下一步:
	- a. 使用以下任一选项来选择目标系统:
		- 1 快速添加: 在此字段中输入系统名称。该选项可在目标系统数量较少时使用。
		- 1 **添加:** 从搜索到的系统列表中添加计算机。该选项可在目标系统数量中等时使用。

将显示选择计算机页。

- 1 **添加组**。该选项可在目标系统数量较多时使用。
- o 选择要部署 Server Administrator 的系统并单击确定。
- l 在该向导的第三页上,选择部署计划和运行时选项。

单击立即,然后单击部署 **Dell OpenManage Server Administrator**。

**么 注意: 选择改写目标上的维护窗口**选项, 以便任务在维护窗口外计划时也能够运行。有关维护窗口的更多信息, 请参阅*在线帮助*。

软件更新任务将在完成任务创建后立即运行。

如果目标系统装有 Adaptec 控制器,代理部署任务需要重新启动系统。

要重新启动系统:选择按需重新启动目标系统选项。

件位于 *Dell Server Updates* DVD。

当您第一次上载用于 Windows 的 Server Administrator MSI 或用于 Linux 的 **tar.gz** 时,将创建一个 Server Administrator 软件更新包,并且在后续代理部署任务中,您可以再次<br>使用该软件包在其他 Dell 系统上部署 Server Administrator。

# 查看任务详细信息

任务运行后,状态会显示在 **Dell OpenManage Server Administrator** 任务状态 Web 部件下的 **Dell OpenManage Server Administrator** 部署和状态页中。

双击任务实例以查看任务的详细信息。

对于计划稍后运行的任务,可以从 **Dell OpenManage Server Administrator** 任务状态 Web 部件双击任务并更改计划。

## 更改软件库的默认位置

如果您想更改库文件夹的位置:

- 1. 请选择您要保存软件包的文件夹。
- 2. 在网络中共享该文件夹,并只为管理员提供写入权限。
- 3. 单击设置 > 全部设置。
- 4. 在左窗格中,选择设置 > 软件 > 软件目录和软件库设置 > 软件库配置。
- 5. 在右窗格中,将向 Dell Management Console 提供新的共享库位置。

[返回目录页](file:///E:/Software/smdmc/11/cs/ug/index.htm)

[返回目录页](file:///E:/Software/smdmc/11/cs/ug/index.htm)

# 管理作业和任务

**Dell™ Management Console 1.1** 版用户指南

- [作业和任务用户界面](#page-85-0)
- [使用作业和任务模块](#page-86-0)

任务是您要在系统上执行的操作。

Dell™ Management Console 使您能够执行如配置硬件或带电重置目标设备之类的工作。根据您 要执行任务的位置,这些任务可分为以下几类:

- <sup>l</sup> 客户端任务 客户端任务通过 Task Server 在远程计算机上执行。客户端任务始终需要在服务器和客户端组之间进行通信。例如,Altiris™ 电源控制任务。
- l Task Server 任务 Task Server 任务能够在 **Symantec™ Management Console** 或安装了 Task Server 的系统上运行。所有远程 Task Servers 都需通过 Symantec<br>Management Console 进行注册。例如,命令行生成器任务。 Task Server 任务和客户端任务类似但可以在非受管系统 (即,没有安装 Altiris Agent 的系统)

Task Server 使您能够在多个作业中重复使用任务,或根据要求复制和修改任务。

<sup>l</sup> 服务器任务 — 服务器任务在 Symantec Management Console 上执行。如果任务要求,服务器任务也可能需要与客户端组进行通信。例如,网络搜索任务。

作业是以特定序列运行两个或更多任务的任务。通过在每个方案中嵌套作业,复杂方案可在不同情况下运行前提条件检查。有关创建作业的更多信息,请参阅在线帮助。

# <span id="page-85-0"></span>作业和任务用户界面

您可以单击管理 >作业和任务访问作业和任务入口页。

## 了解作业和任务用户界面

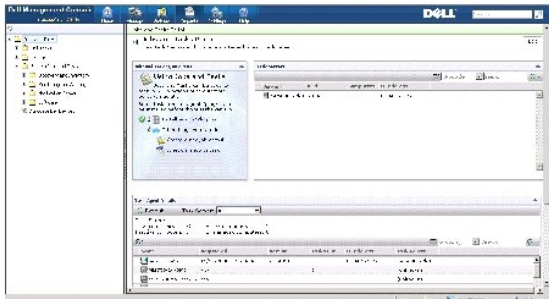

位于右窗格中的快速入门 **-** 作业和任务 Web 部件是开始使用任务解决方案的最佳位置。您可以使用该 Web 部件创建并计划新的任务和作业。

任务计算机和设备 Web 部件显示分配给每个 Task Server 的设备列表。您可在 Task Server 上对设备进行排序, 或右键单击设备查看在该设备上运行的任务。

**Task Server** Web 部件显示所有通过 Symantec Management Console 注册的 Task Server。

在左窗格中,您可以查看示例作业和任务。

**公 注意:** 示例任务为只读任务, 且您只能运行这些任务。

当您创建第一个 Dell 任务时, Dell Management Console 会在作业和任务根文件夹下创建 Dell 任务文件夹。

# <span id="page-86-0"></span>使用作业和任务模块

要显示作业和任务入口,选择单击管理 > 作业和任务。 Task Management 解决方案 (创建新任务页) 以树结构显示任务,并以文件夹形式进行分组。Dell 任务在 **Dell** 任务文件夹下 进行分组。

您可以计划每半小时或每小时运行一次任务,也可计划在工作时间、每天、每周、每月或自定义时间运行。共享计划允许您指定时间、开始日期、结束日期和重复执行,例如,每天、单次、<br>每周、每月,或在登录或系统启动时执行。

您可以在一台或多台设备上运行任务,也可以在一个或多个集合上运行。对于计划的任务,将保存输入的凭据,以便任务能够在没有用户干预的情况下运行。

Dell Management Console 有针对关机 (电源 控制设备)、唤醒 (电源控制)、命令行 (运行 脚本) 和远程命令行 (命令行生成器) 的预定义示例任务。您可以使用这些示例任务,并通过 配置适当的任务参数对其进行修改。

注意**:** 在运行运行脚本任务前,请在受管系统上安装 Altiris Agent。

除关联 Dell 设备任务外,所有列在创建新任务页中的 Dell 任务文件夹下的任务都可添加为服务器和客户端作业的一部分。

关联 **Dell** 设备任务只能添加到服务器作业。

有关所有 Dell 任务的更多信息,请参阅在线帮助。

## 计划任务

要为一组系统计划关机任务,例如,一年中每月的第三个星期六下午 6 点关机,六月除外,请执行以下操作:

- 1. 单击管理 > 作业和任务以显示作业和任务入口。
- 2. 在作业和任务快速入门 Web 部件中,单击创建新作业或任务。
- 3. 在创建新任务页中,选择电源控制设备任务。
- 4. 选择关机并单击确定。

这样就创建了电源控制设备 **-** 关机任务,并显示在 **Task Server** 任务 > **Dell** 任务文件夹中。

5. 从左窗格的作业和任务树中选择电源控制设备 **-** 关闭电源任务。

详细信息显示在右窗格中。

6. 在任务状态窗格中,选择新建计划,并在计划任务页中配置以下设置:

计划: 共享计划

选择共享计划:每月

```
单击新建。
```
7. 在新建共享计划页面,输入计划的名称和说明。

```
选择添加计划 > 计划时间, 并选择 1800 个小时作为关机任务的开始时间。
```
单击无重复并选择月 (周视图),然后在重复计划屏幕中选择第三周和星期六 。

选择年 **(**周视图**)** 并选择一年中除六月以外的所有月份。

- 8. 在创建新的共享计划页中,单击高级并为该任务选择一整年的开始和结束日期,然后单击确定 。
- 9. 在新建计划页中,单击添加为该任务选择计算机或计算机组。
- 10. 在电源控制设备 **-** 关机任务页中,单击保存更改 。

至此,已成功创建以下计划关机任务:在一年中每月 (六月除外) 的第三个星期六下午 6 点关机。

**么 注意**: 要立即在某些系统上运行**电源控制设备 - 关机**任务, 可在任务状态窗格中单击快速运行并选择系统。

#### 创建配置 **SNMP** 任务

**/ 注意**: 您可以为只运行 Windows 操作系统的受管系统配置此任务。

您可以使用配置 **SNMP**任务配置 SNMP 服务属性,如安全、陷阱和代理。

- 1. 单击管理?作业和任务以显示任务管理入口。
- 2. 在作业和任务快速入门 Web 部件中,单击创建新作业或任务。
- 3. 在创建新任务页的 **Dell** 任务 > 其他文件夹下,选择配置 **SNMP** 任务。
- 4. 在右窗格的 **SNMP** 任务设置中,选择添加或修改 **SNMP** 服务属性。
- 5. 单击安全性以设置团体的安全属性。
- 6. 在 **SNMP** 服务安全属性页面中,为您的组织添加接受的团体名称并指定 Dell Management Console 是否应接受来自主机的 SNMP 数据包。

要忽略主机的标识,接受来自网络上任何主机的 SNMP 请求,单击接受来自任何主机的 SNMP 数据包。

要仅限制接受来自 Dell Management Console 服务器的 SNMP 数据包,单击接受来自这些主机的 **SNMP** 数据包,单击添加,然后在主机名称、**IP** 或 **IPX**地址框中键入 Dell Management Console 服务器主机名称或 IP 地址。

- 7. 在 **SNMP** 任务设置部分,单击陷阱以指定团体名称并设置陷阱目标。
- 8. 在 **SNMP** 任务设置部分,单击代理以指定代理的物理位置和此代理的负责人。
- 9. 单击确定以创建配置 SNMP 任务。

此任务显示在 **Dell** 任务下的作业和任务入口页。

注意**:** 在运行此任务之前,在受管系统上启用 SNMP 服务。

- 10. 要在一组系统上运行任务,单击新建计划。
- 11. 在创建新计划页中,选择立即。
- 12. 在选定的设备部分,单击添加以添加要运行该任务的设备。

**/ 注意:** 重新启动受管系统上的 SNMP 服务以使更改生效。

## 创建命令行生成器任务以在受管系统上执行 **Server Administrator** 命令

命令行生成器任务是预定义任务 (如 Remote Server Administrator 任务、IPMI 任务或远程访问控制器任务),使您能够通过一组定义的参数或命令对单个或一组受管系统运行可执行程 序。

要创建一个命令行生成器任务以显示系统信息摘要,包括系统机箱、操作系统以及一组受管系统的软件配置文件和硬件配置文件信息。

**/ 注意:** Server Administrator 必须安装在受管系统上, 以便 Dell Management Console 能够获取该数据。

- 1. 单击管理 > 作业和任务以显示任务管理入口。
- 2. 在作业和任务快速入门 Web 部件中,单击创建新作业或任务。
- 3. 在创建新任务页的 Dell 任务 > 其他文件夹下, 选择命令行生成器任务。
- 4. 从命令行类型中选择 Remote Server Administrator, 然后选择 omreport。

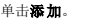

选择系统并单击添加。

选择摘要并单击添加。

或者在命令语法中,键入 omreport system summary。

**/ 注意:** 您可从下拉列表中选择最多四个参数; 参数不会动态填充。

5. 单击高级输入用户凭据并指定捕获输出的日志文件的路径并单击确定 。

注意**:** 如果不指定任何凭据,任务将使用系统登录凭据与受管设备进行通信。

**注意:** 任务使用管理站的系统登录凭据与受管设备进行通信,因此,如果您不为运行支持的 Linux 操作系统的受管系统指定凭据,任务将失败并显示多条"访问被拒绝"消<br>息。

注意**:** 如果您为运行 Linux 的受管系统创建该任务,那么选择任务选项选项卡并指定 **SSH** 端口号,然后选择为 **Linux** 生成信任密钥。

命令行生成器任务显示在 **Dell** 任务文件夹下。

- 6. 要在一组系统上运行任务,单击新建计划。
- 7. 在创建新计划页中,选择立即。
- 8. 在新建计划页中,单击添加以添加要运行该任务的设备。

## 在受管系统上创建命令行生成器任务以运行远程访问控制器命令

要创建命令行生成器任务以在受管系统上运行远程访问控制器命令。

**注意:** Dell Remote Access Controller 必须安装在受管系统上, 以便 Dell Management Console 运行这些命令。

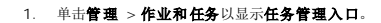

- 2. 在作业和任务快速入门 Web 部件中,单击创建新作业或任务。
- 3. 在创建新任务页的 Dell 任务 > 其他文件夹下, 选择命令行生成器任务。
- 4. 从命令行类型中选择 Dell OpenManage Remote Access Controller, 然后选择 setniccfg。

#### 单击添加。

选择 -s 然后输入值 192.168.0.120 255.255.255.0 192.168.0.1, 并单击**添加**。

或者在命令语法中,键入 setniccfg -s 192.168.0.120 255.255.255.0 192.168.0.1。

**/ 注意:** 您可从下拉列表中选择最多四个参数, 参数下拉列表不会动态填充。

5. 单击高级输入用户凭据并指定捕获输出的日志文件的路径并单击确定 。

注意**:** 如果不指定任何凭据,任务将使用出厂默认凭据与受管设备进行通信。

命令行生成器任务显示在 **Dell** 任务文件夹下。

- 6. 要在一组系统上运行任务,单击新建计划。
- 7. 在创建新计划页中,选择立即。
- 8. 在新建计划页中,单击添加以添加要运行该任务的设备。

### 创建关联 **Dell** 设备任务

如果您使用导入 **Microsoft Active Directory** 或导入域成员**/WINS** 任务,或通过推送 Altiris Agent 到目标设备来搜索设备,这些设备将不会归类为 Dell 设备。

有关使用 Active Directory 导入或域资源搜索设备的更多信息,请参阅 *Dell Management Console* 在线帮助。

要将连接配置文件与每个搜索到的设备相关联,并将这些设备归类为 Dell 设备。

连接配置文件包含搜索和清单模块所需的协议设置和凭据,以便与设备上的远程代理进行通信。如果没有该关联,设备的搜索和清单可能无法正常工作。 关联 Dell 设备任务需设置为定期运<br>行以反映网络拓扑或协议设置的变化,并为新的设备创建关联。

#### 要创建该任务:

- 1. 单击管理 > 作业和任务以显示任务管理入口。
- 2. 在作业和任务快速入门 Web 部件中,单击创建新作业或任务。
- 3. 在创建新任务页中的 **Dell** 任务 > 其他文件夹下,选择关联 **Dell** 设备任务。
- 4. 在右窗格中,选择默认的连接配置文件,并在选择您希望与选定连接配置文件关联的目标设备选项下选择通过导入 **Microsoft Active Directory** 或导入域成员**/WINS** 任务 搜索到的设备。
- 5. 选择应用于 > 资源。
- 6. 在选择资源页上,单击 **THEN** 下拉列表中的添加规则,选择排除不在资源列表中的资源并单击省略号 (**...**)。
- 7. 从组下的可用资源组中选择要运行任务的设备并单击确定。

所选的设备会显示在创建新任务页上。

8. 计划立即运行任务。

注意**:** 关联 **Dell** 设备是服务器任务,可在 Symantec Management Console 上创建并运行。因此,不会显示新建计划下的快速运行和目标选择选项。

要查看此任务的结果:

- 1. 单击管理 > 所有资源。
- 2. 相关的 Dell 设备将立即显示在组织视图 > 所有设备下。

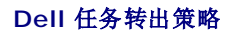

如果您在管理大型、多层级 (层次结构) 的企业, 以监控网络中的设备, 则可在多个系统上安装 Task Server, 从而减轻 Symantec Management Console 的负担。这一安排还允许 Altiris Agent 访问最接近的 Task Server 以下载作业和任务,从而减少网络流量。

有关创建和管理层次结构关系的更多信息,请参阅在线帮助。

要支持多层级 Task Server 架构, Dell 任务需要 Dell 任务转出策略在所有注册的 Task Server 上运行。

如要在所有注册的 Task Server 上运行 Dell 任务转出策略,请执行以下操作:

- <sup>l</sup> 通过内置集合,手动启用针对所有 Task Server 的转出策略。
- l 在您启用转出策略之后,等待下一个需部署任务组件的轮询间隔。

通过 **Notification Server** 计算机注册站点服务器 **(Task Server)**

- 1. 单击设置> **Notification Server** > 站点服务器设置。
- 2. 在左侧窗格中,展开站点管理列表。
- 3. 如果 Task Server 没有显示,请单击新建 > 站点服务器。
- 4. 从可用计算机列表中选择站点服务器并单击确定。
- 5. 选择您想为该服务器安装的服务。

现在应将服务器正确配置为任务服务的站点服务器。

作业和任务入口 (管理 > 作业和任务) 中的 **Task Server** Web 部件显示所有通过 Notification Server 计算机注册的 Task Server。如果 Notification Server 和 Task Server 在同一个系统上,则计算机计数将显示为 1。

#### 创建 **Dell** 任务转出策略任务

- 1. 单击操作 > 代理**/**插件 > 转出代理**/**插件。
- 2. 在 **Dell** 任务转出文件夹下,选择安装 **Dell** 任务处理程序和工具。
- 3. 在右窗格中,为程序名称选择安装 **Dell** 任务处理程序和工具。

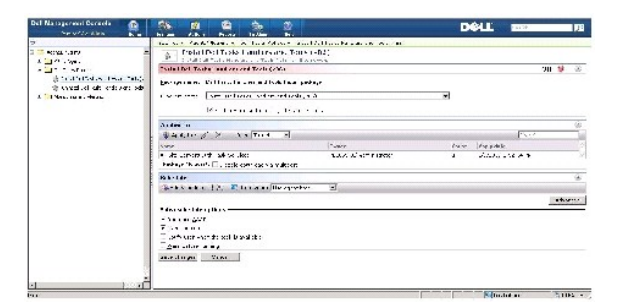

4. 单击应用于 > 计算机。

**注意**: 您可以将策略仅应用到符合 Task Server 要求的任务。有关更多信息, 请参阅*在线帮助*。

- 5. 在选择计算机屏幕中,单击添加规则。
- 6. 在 **THEN** 下拉菜单中,选择排除列表中的计算机,然后选择计算机列表并单击 (**...**)。
- 7. 选择您不想包含作为 Task Server 的计算机并单击确定。
- 8. 在 **Dell** 高级任务处理程序安装页中,输入任务计划并单击保存更改。

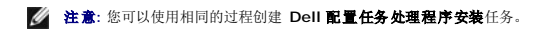

策略会创建内部任务以部署任务组件。

# 任务令牌

令牌是只有在特定实例中才有值的项。Dell Management Console 允许您使用预定义令牌创建命令行任务。 这些令牌在任务运行期间替换为对应于目标设备的实际值。

Dell Management Console 具有以下预定义令牌:

- <sup>l</sup> %DELL\_BMC\_IPADDRESS%、
- <sup>l</sup> %DELL\_DEVICE\_HOSTNAME%、
- <sup>l</sup> %DELL\_RAC\_IPADDRESS% 和
- l %DELL\_DEVICE\_IPADDRESS%

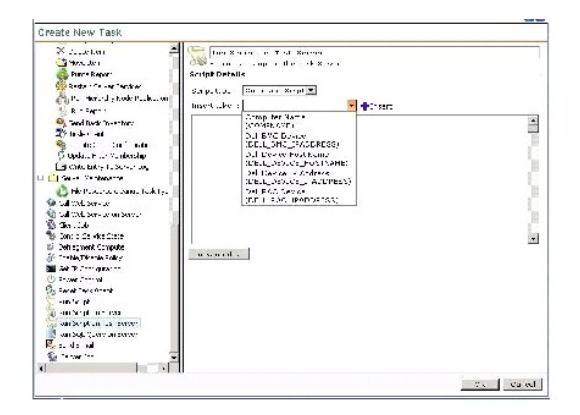

要使用上述令牌以创建一项任务:

- 1. 单击管理 > 作业和任务以显示任务管理入口。
- 2. 在作业和任务快速入门 Web 部件中,单击创建新作业或任务。
- 3. 在创建新任务页中,选择在 **Task Server** 上运行脚本任务。
- 4. 在右窗格中,选择脚本类型。
- 5. 输入命令脚本文本并选择预定义 Dell 令牌。
- 6. 单击插入在脚本文本中插入令牌,然后单击确定。
- 7. 任务即被创建并显示在 左窗格中的**作业和任务**文件夹下。

#### 使用任务令牌创建脚本任务以在受管存储系统上执行脚本或命令

您可以创建在 **Task Server** 上运行脚本任务以运行 Naviseccli 命令,获得受管存储系统组上性能日志属性的当前值。

**注意**: 确保受管存储系统支持 Naviseccli 命令。 配置管理站以在远程存储系统上运行 Naviseccli 命令。

- 1. 单击管理 > 作业和任务。
- 2. 在作业和任务快速入门 Web 部件中,单击创建新作业或任务。
- 3. 在创建新任务页中,选择在 **Task Server** 上运行脚本任务。
- 4. 从脚本类型选择命令脚本。
- 5. 在脚本文本中,输入以下命令语法:

"C:\NaviCLITool\naviseccli.exe" -h -AddUserSecurity -password mypass -scope 0 -user Tom analyzer -get -narinterval

6. 从插入令牌下拉菜单中,选择 DELL\_DEVICE\_IPADDRESS 令牌并单击插入以在 -h 选项后的脚本文本中 插入令牌,单击确定。

命令显示如下:

"C:\NaviCLITool\naviseccli.exe" -h%DELL\_DEVICE\_IPADDRESS% -AddUserSecurity -password mypass -scope 0 -user Tom analyzer -get -narinterval

- 7. 任务即被创建并显示在左窗格中的**作业和任务**文件夹下。
- 8. 要在一组受管存储系统上运行任务,单击新建计划。
- 9. 在创建新计划页中,选择立即。
- 10. 在新建计划页中,单击添加以添加要运行该任务的受管存储-系统。
- 11. 任务运行时,%**DELL\_DEVICE\_IPADDRESS**% 令牌替换为每个目标存储系统的实际 IP 地址。

## 创建保修提取器任务

保修提取器任务是一个服务器任务,可用于提取具有服务标签的受管设备的保修信息 (特别针对 Dell PowerEdge? 系统、Dell PowerConnect™ 交换器和 DRAC/CMC)。该任务从 Dell 支持网站检索保修信息。

要成功运行保修信息提取任务,必须确保 Dell Management Console 能够连接到 Dell 支持网站。

要配置并测试代理服务器设置。

- 1. 单击设置 > 全部设置。
- 2. 在左窗格中,单击**Notification Server** > **Notification Server** 设置。
- 3. 在右窗格中,单击代理服务器选项卡以配置代理服务器设置。

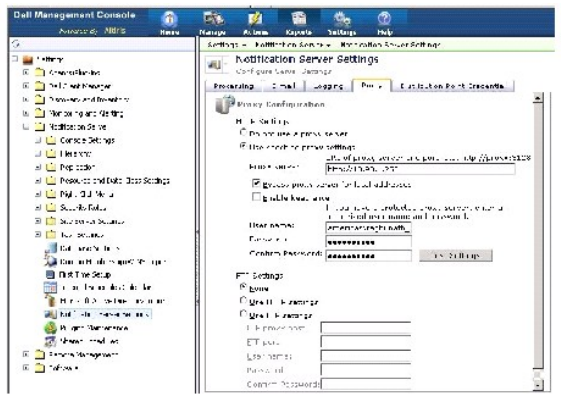

要创建保修提取器任务:

- 1. 单击管理 > 作业和任务以显示任务管理入口。
- 2. 在作业和任务快速入门 Web 部件中,单击创建新作业或任务。
- 3. 在新建任务页面的 Dell 实用程序文件夹下,选择保修提取器任务。

4. 在右窗格中,输入要为新搜索到的设备检索保修信息的天数。

注意**:** 当您第一次运行保修提取器任务时,任务会尝试检索所有受管设备的保修信息。 在后续运行时,任务会尝试检索新搜索到的设备信息 (也就是在第一次运行任务后,由 Dell Management Console 搜索到的设备)。 也会刷新过期的保修信息 (也就是在 60 天前检索到的保修信息)。

您可以通过选择**删除所有的现有保修信息**来刷新所有保修信息,或通过为刷新 n 天之前检索到的信息输入值来选择选择性刷新。

**《 注意:** 如果保修报表未显示任何检索到的信息, 那么检查是否正确启用了代理服务器设置, 而对于所有的后续报表, 您必须选择**删除所有的现有保修信息**选项。

5. 如果 Dell Management Console 正在管理大量设备,保修提取器任务可能需要一些时间才能完成。 如果任务长时间运行,您可以指定任务以大小为 'n' 的子集检索并处理信息 (在一次为 **'n'** 个设备更新信息字段中指定)。

您可以单击保修报表以查看指定的 *n* 个设备的检索信息。

6. 单击确定。

此任务显示在作业和任务入口页的系统作业和任务 > **Notification Server** 下。

- 7. 要在一组系统上运行任务,单击新建计划。
- 8. 在创建新计划页中,选择立即。

您可以查看不再受 Dell Management Console 管理的设备 (也就是已从 Dell Management Console 设备列表中删除的设备) 的历史信息。此信息在您每次运行保修提取器任务时在保<br>修报表中更新并显示在**设备状态**列中。

[返回目录页](file:///E:/Software/smdmc/11/cs/ug/index.htm)

#### [返回目录页](file:///E:/Software/smdmc/11/cs/ug/index.htm)

#### **Dell™ Management Console 1.1** 版 用户指南

**/ 注意:** "注"表示帮助您更好地使用计算机的重要信息。 小心**:** "小心"表示如果未按照说明进行操作,可能会造成硬件损害或数据丢失。

"警告"表示可能会导致财产损失、人身伤害甚至死亡。

#### 本文档中的信息若有任何更改,恕不另行通知。 **2010 Dell Inc.** 保留所有权利 。

未经 Dell Inc. 的书面许可,严禁以任何形式复制这些资料。

本文档中使用的商标: *Dell、DELL* 徵标、PowerEdge、PowerVault、PowerConnect、OpenManage 和 EqualLogic 是 Dell Inc. 的商标: Microsoft Windows 和 Windows Server 是 Microsoft Corporation 在<br>美国和/或其他国家 (地区) 中的商标或注册商标。Altiris、 Symantec 和 Motification S

在本文档中可能使用其他商标和产品名称,以代表这些商标和产品名称所属的公司或其产品。Dell Inc. 对不属于本公司的商标和产品名称不具有任何所有权。

2010 年 3 月

[返回目录页](file:///E:/Software/smdmc/11/cs/ug/index.htm)

[返回目录页](file:///E:/Software/smdmc/11/cs/ug/index.htm)

### **Dell Management Console 用户界面 Dell™ Management Console 1.1** 版用户指南

- 主页菜单 [Dell Management Console](#page-95-0) 入口页
- [启动应用程序](#page-96-1)

本章介绍 Dell™ Management Console 用户界面 (UI) 的外观风格。

Symantec™ Notification Server™ 基本架构提供了具有丰富控件的动态用户界面。

Dell Management Console 位于 **C:\Program Files\Dell\Sysmgt\dmc** 文件夹下。启动图标位于开始按钮 > 程序 > **Dell OpenManage** 应用程序 > **Dell Management Console**™ **Dell Management Console** 下。

**/ 注意:** 如果为 Dell Management Console 启用了安全套接字层 (SSL), 则可以编辑桌面上的快捷方式和**开始**菜单以指向新的 SSL 位置。例如: **https://localhost/Dell/console**。

Dell Management Console 为菜单驱动, 共包含 6 个主菜单:

l 主页 l 管理 l 操作 l 报表 l 设置 l 帮助

子菜单按照其功能分组到每个菜单下。 Dell Management Console 的子菜单示例如下:

- l 主页菜单包含 Dell Management Console 入口子菜单。 安装插件时,可从此菜单访问对应的入口。
- l 管理菜单包含您可以管理的所有组件 从计算机、用户、资源到任务和事件。
- l **操作**菜单包含您可在网络设备上执行的操作, 如搜索、清单、监控和部署代理。
- 1 报表菜单包含在 Dell Management Console 中可用的所有报表。
- 1 设置菜单包含用于配置安全性、Symantec Notification Server 和 Dell Management Console 的子菜单。
- l 帮助菜单提供在线帮助和其他文档链接。您可以找到有关该菜单所有功能的信息。

选择一个子菜单后将显示一个页面,您可以通过页面左侧的树形结构来导航。右侧包含各种 Web 部件,它们是数据的图形表示。 例如,在**作业和任务**入口页中,左侧窗格显示树形结构。<br>右侧窗格显示**快速入门 -- 作业和任务、Task Servers 和任务计算机和设备** Web 部件。

<span id="page-95-0"></span>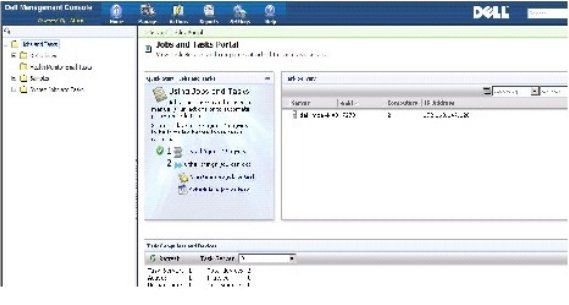

# <span id="page-96-0"></span>主页菜单 — **Dell Management Console** 入口页

Dell Management Console 有一个入口页,通过该页可快速访问用来管理和监控网络上的 Dell 设备的特定面板和任务。您可以从**主页 > Dell Management Console Portal** 访问该 页面。

入口页包含设备健康、任务状态和警报等的 Web 部件。

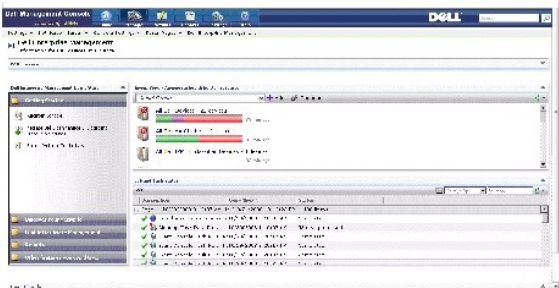

要开始使用 Dell Management Console,选择 **Dell Enterprise Management** 快速入门 Web 部件。 该 Web 部件上可用的各种选项卡允许您配置 Dell Management Console。

从 Dell Enterprise Management 快速入门 Web 部件,您可以执行下列操作:

- <sup>l</sup> 从 Dell OpenManage™ IT Assistant 迁移搜索范围。
- l 搜索网络上的设备并对其进行监控。
- l 将搜索到的设备列入清单并应用更新。
- <sup>l</sup> 使用 Dell 专用报表或创建新报表。

## 修改 **Dell Management Console** 入口页

您可以从入口页添加或删除 Web 部件。

1. 在 **Dell Management Console** 入口页的右上角,选择编辑。

注意**:** 只有当您在 Dell 网站 **dell.com/openmanage/register** 上注册 Dell Management Console 时,编辑按钮才会在该页上显示。

2. 在选择 **Web** 部件中,选择您要显示在入口页上的 Web 部件并单击添加。

Web 部件即被添加到入口页。您可将入口页上的 Web 部件拖放到您选择的任意位置。

#### 3. 单击应用。

# <span id="page-96-1"></span>启动应用程序

您可以从 Dell Management Console 启动其他应用程序。 根据搜索到的设备类型,Dell Management Console 为设备的系统管理应用程序提供统一的启动点。

要为设备启动应用程序,从下列选项中选择:

l 管理菜单

- l 资源管理器
- l 设置菜单
	- l Dell OpenManage Network Manager
	- l Dell OpenManage RAC Console

## 管理菜单

- 1. 从 Dell Management Console 中,选择管理 **>** 所有设备。
- 2. 在 所有设备页中,打开设备,例如服务器,右键单击设备并选择管理应用程序。

显示系统管理应用程序选项,如 **Dell OpenManage Server Administrator**、**SOL** 代理服务器和 **Telnet**。

您可以启动这些应用程序并执行相应的操作。

根据连接配置文件的不同,设备可用的选项可能不同。例如,如果您使用 SNMP 协议搜索设备,可以使用以下选项:

- l Dell Open Manage Server Administrator
- <sup>l</sup> 存在 Dell Remote Access Controller (DRAC) 的系统的 RAC 控制台
- <sup>l</sup> 存在 DRAC 的系统的 RAC Telnet
- <sup>l</sup> 远程桌面 (只适用于 Microsoft™ Windows™ 系统)
- <sup>l</sup> SOL 代理服务器
- l Telnet
- l EqualLogic

但是,如果您使用 WMI 协议搜索设备,则可以使用以下选项:

- l Dell Open Manage Server Administrator
- l 远程桌面
- <sup>l</sup> SOL 代理服务器
- l Telnet

使用 IPMI, 可以使用以下选项:

- <sup>l</sup> SOL 代理服务器
- l Telnet

有关连接配置文件的更多信息,请参阅["创建新的连接配置文件](file:///E:/Software/smdmc/11/cs/ug/dis_inv.htm#658103)"和"[编辑默认连接配置文件](file:///E:/Software/smdmc/11/cs/ug/dis_inv.htm#658074)"。

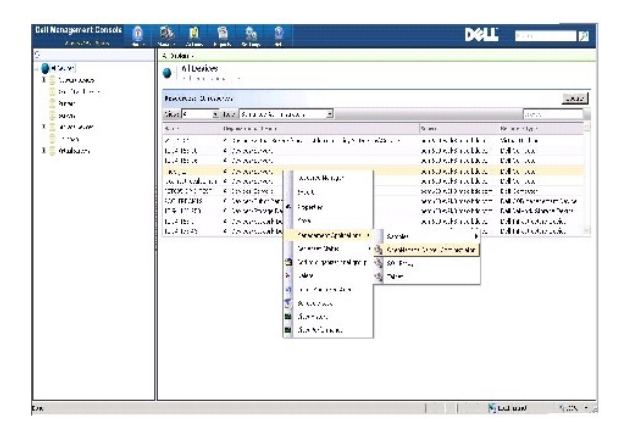

#### 资源管理器

- 1. 单击管理案> 所有设备。
- 2. 在**所有设备**页中,右键单击设备 (如服务器),选择资源管理器。

您也可以双击设备名称以访问资源管理器。

3. 资源管理器页显示有关设备的完整信息,包括硬件摘要、过滤器、策略以及为该设备计划的任务日历等。

在资源管理器页的左侧窗格中使用右键单击操作将显示该设备的系统管理应用程序。

<span id="page-99-1"></span>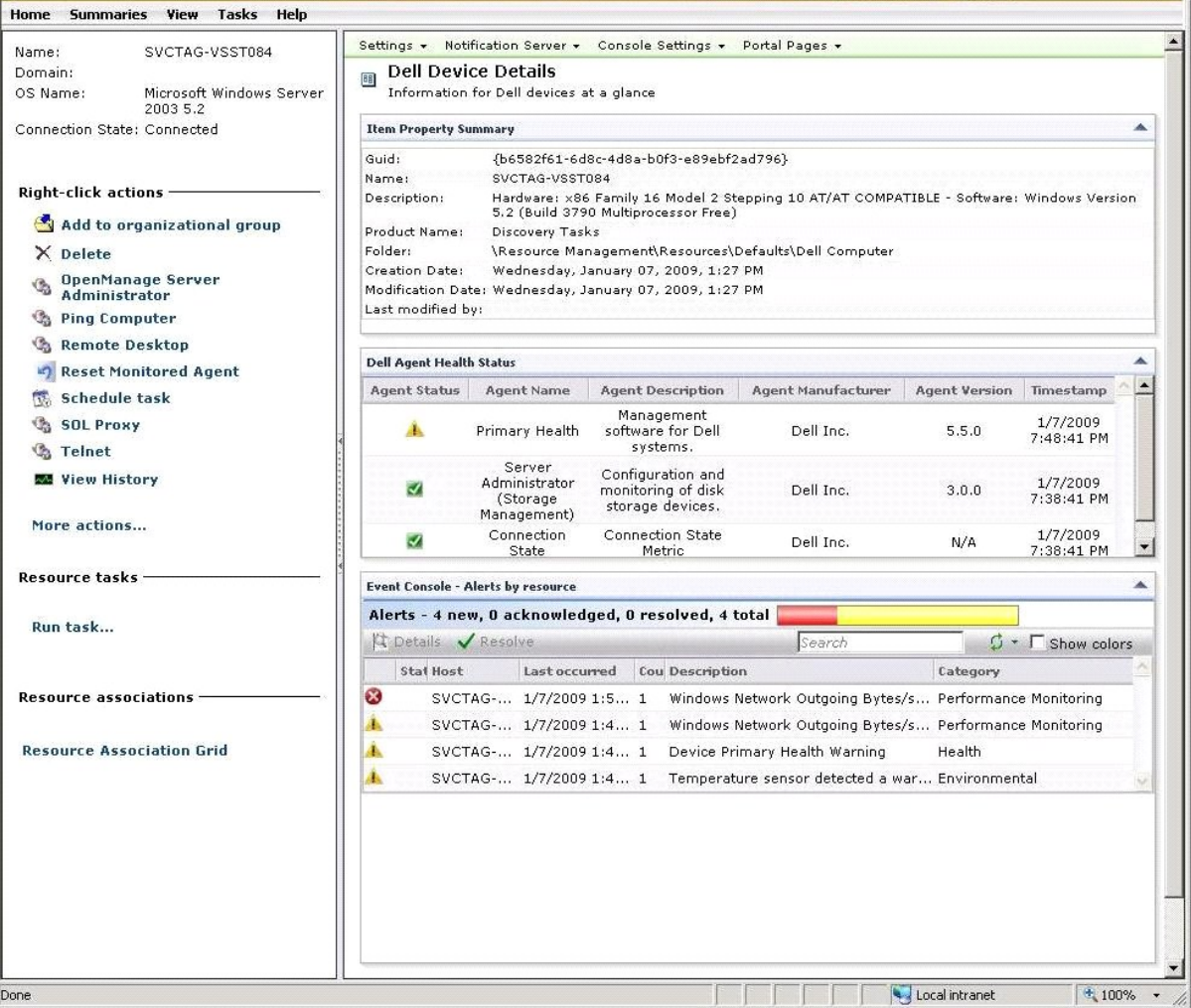

### 设置菜单 — **Dell OpenManage Network Manager**

- 1. 从 Dell Management Console 中,选择设置 **>** 控制台 **>** 右键单击操作。
- 2. 在管理应用程序页的左侧窗格中,单击应用程序,例如 **Dell OpenManage Network Manager**。

显示 Dell OpenManage Network Manager 页。

注意**:** 该应用程序是基础结构设备的右键单击选项,因此资源类型会显示为 **Dell** 基础结构设备。

有关网络设备的资源类型,请参阅<u>表格 4-1</u> 的说明。

#### <span id="page-99-0"></span>表格 **4-1**。 **Dell** 设备的资源类型

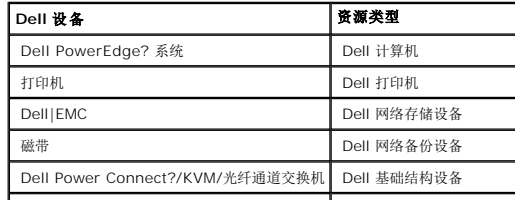

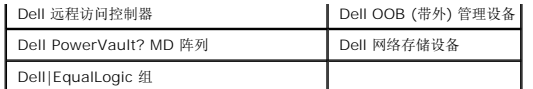

**/ 注意**: 建议不要更改设备的资源类型。

3. 该应用程序是命令行类型,其默认位置显示在命令行中。

**/ 注意:** 如果您在非默认位置安装该应用程序, 请确保编辑命令行上显示的位置。

#### 设置菜单 — **Dell OpenManage RAC Console**

- 1. 从 Dell Management Console 中,选择设置 **>** 控制台 **>** 右键单击操作。
- 2. 在**管理应用程序**页的左窗格中,单击应用程序,例如 RAC 控制台。

显示 Dell OpenManage RAC 控制台页。

3. 该应用程序是 Dell 带外 (OOB) 设备的右键单击选项,因此资源类型会显示为**Dell OOB** 管理设备。

**/ 注意**: 强烈建议不要更改设备的资源类型。

4. 该应用程序是 URL 类型, 其默认位置显示在**基本 URL**中。

**公 注意:** 如果您的 URL 与默认 URL 不同, 或您已启用 SSL, 则请确保编辑 URL 以便应用程序启动能够正常工作。

[返回目录页](file:///E:/Software/smdmc/11/cs/ug/index.htm)